We are upgrading the DLA Learning Management System (LMS) to take advantage of improvements in this "best in class" training software. These job aids will acquaint you with new features and terminology as well as provide you step-by-step instructions for performing the most commonly performed tasks in the LMS.

Click on the subject link below to go to the specific task.

**[Introduction](#page-2-0) to DLA LMS Learning Needs Management**

- **[Define DLA LMS Terminology](#page-3-0)**
- **[Identify and Use Glossary](#page-4-0)**
- **[Overview of the DLA LMS Learning Model](#page-5-0)**
- **[Identify Areas of the DLA LMS Interface](#page-6-0)**
- **[Identify Commonly Used Navigation Icons](#page-8-0)**

## **[Searching](#page-9-0)**

- **[Search Basics](#page-9-1)**
- **[Commonly Used Search Icons](#page-10-0)**
- **[Create/Delete Search Filters](#page-11-0)**
- **[Add/Remove Criterion from Search Filter](#page-13-0)**
- **[Select from a List](#page-15-0)**
- **[Save Your Individual Search](#page-17-0)**
- **[Adjust the Display of Search Results](#page-18-0)**
- **[Sort Search Results](#page-19-0)**

## **[Run Reports: Basic Tasks](#page-20-0)**

- **[Access and Search for Reports](#page-20-1)**
- **Run a [Report](#page-21-0)**
- **[Schedule a Report](#page-23-0)**
- **[Save a Report](#page-25-0)**

## **[Create](#page-27-0) a Scheduled Offering**

- **[Create Scheduled Offering](#page-28-0)**
- **[Add Additional Segments](#page-32-0)**
- **[Add Additional Resources](#page-33-0)**
- **[Copy Scheduled Offering](#page-34-0)**
- **[Edit Scheduled Offering Notifications](#page-36-0)**

## **[Create a Scheduled Offering Using Quick Link](#page-39-0)**

- **[Add Additional Segments](#page-42-0)**
- **[Add Additional Resources](#page-43-0)**
- **[Copy Scheduled Offering](#page-44-0)**
- **[Edit Scheduled Offering Notifications](#page-46-0)**

**[Registration](#page-48-0) Management**

- **[Set Self Registration Parameters](#page-48-1)**
- **[Set Registration Approval Process](#page-50-0)**
- **[Register Users in an Offering](#page-50-1)**
- **[Register Users in an Offering from request list](#page-51-0)**
- **[Add Slots to an Offering](#page-52-0)**
- **[Reserve Slots in an Offering](#page-53-0)**
- **[Change Registration Status of User](#page-54-0)**

#### **[Registration Assistant Tool](#page-57-0)**

- **[Use Registration Assistant to Register Users in a Scheduled Offering](#page-57-1)**
- **[Use Registration Assistant to Withdraw Users from a Scheduled Offering](#page-61-0)**
- **[Use Registration Assistant to Add Slots in a Scheduled Offering](#page-62-0)**

#### **[Record](#page-65-0) Learning**

- **[Use Learning Event Recorder to Record Completion of Item](#page-66-0)**
- **[Use Learning Event Recorder to Record Completion of Scheduled Offering](#page-71-0)**
- **[View User Learning History tab](#page-77-0)**

**[Record](#page-78-0) Learning Using Quick Link**

- **[Use Record Learning Quick Link to Record Completion of Item](#page-79-0)**
- **[Use Record Learning Quick Link to Record Completion of Scheduled Offering](#page-81-0)**
- **[View User Learning History tab](#page-77-0)**

**[Notifications](#page-86-0)**

- **[Create and Send Ad-hoc Notifications from User Search Results](#page-86-1)**
- **[Create and Send Notifications Using Send Notifications Tool](#page-89-0)**

**[Use](#page-94-0) the Required Dates Editor Tool**

**[Use the Required Dates Editor Tool to Adjust Due Dates](#page-94-1)**

**[Identify Commonly Used Navigation Icons](#page-8-0)**

## **Introduction to Learning Needs Management**

#### <span id="page-2-0"></span>**Description**

The purpose of this job aid is to provide an overview of the core terms and concepts that make up the DLA LMS Learning model.

#### **Tasks**

- Define DLA LMS Terminology
- Identify and Use System Glossary
- Overview of DLA LMS Learning Model

## <span id="page-3-1"></span><span id="page-3-0"></span>**Define DLA LMS Terminology**

**User:** Any person for whom a record has been created in the users section of the user management area for whom you wish to keep learning records and to register for courses. A user is anyone, with administrative access to the application, whose information has been recorded in the system. The system uses the user's information to restrict his/her access to the application, the application. A user's privilege is comprised of one or more roles.

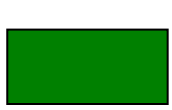

**Item:** Referred to as learning item, this is an assignable unit for which completion can be tracked and recorded. Items are usually learning-related such as a required course or training activity. Items can be web-based, instructor-led, or identified as required reading materials or videos.

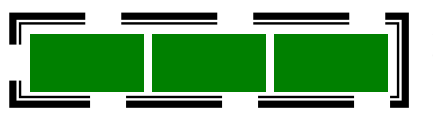

**Curriculum:** A grouping of items and/or sub-curricula that allows you to more easily assign a given set of learning items to a user, and to track the completion and maintenance of required learning.

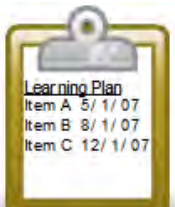

**Learning Plan:** The Learning Plan is a list of items that a user must complete, with respective target or deadline completion dates for each. To view the Learning Plan for any user, bring the user's information into view in the user's section, and click the To-Do List tab.

**ITEM A**

**Learning Event:** A user's completion or attempted completion of a Learning Item. For example, when users' attendance or participation in a Learning Item is recorded, a corresponding Learning Event is added to each user's learning history/Completed Work. Although most Learning Events relate to a specific Item, Learning Events can also be created for learning that does not relate to a Learning Item (External Events).

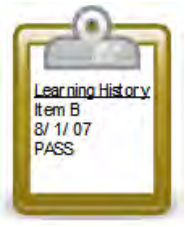

**Learning History**: A detailed list of all of the recorded Learning Events for auser.

<span id="page-4-0"></span>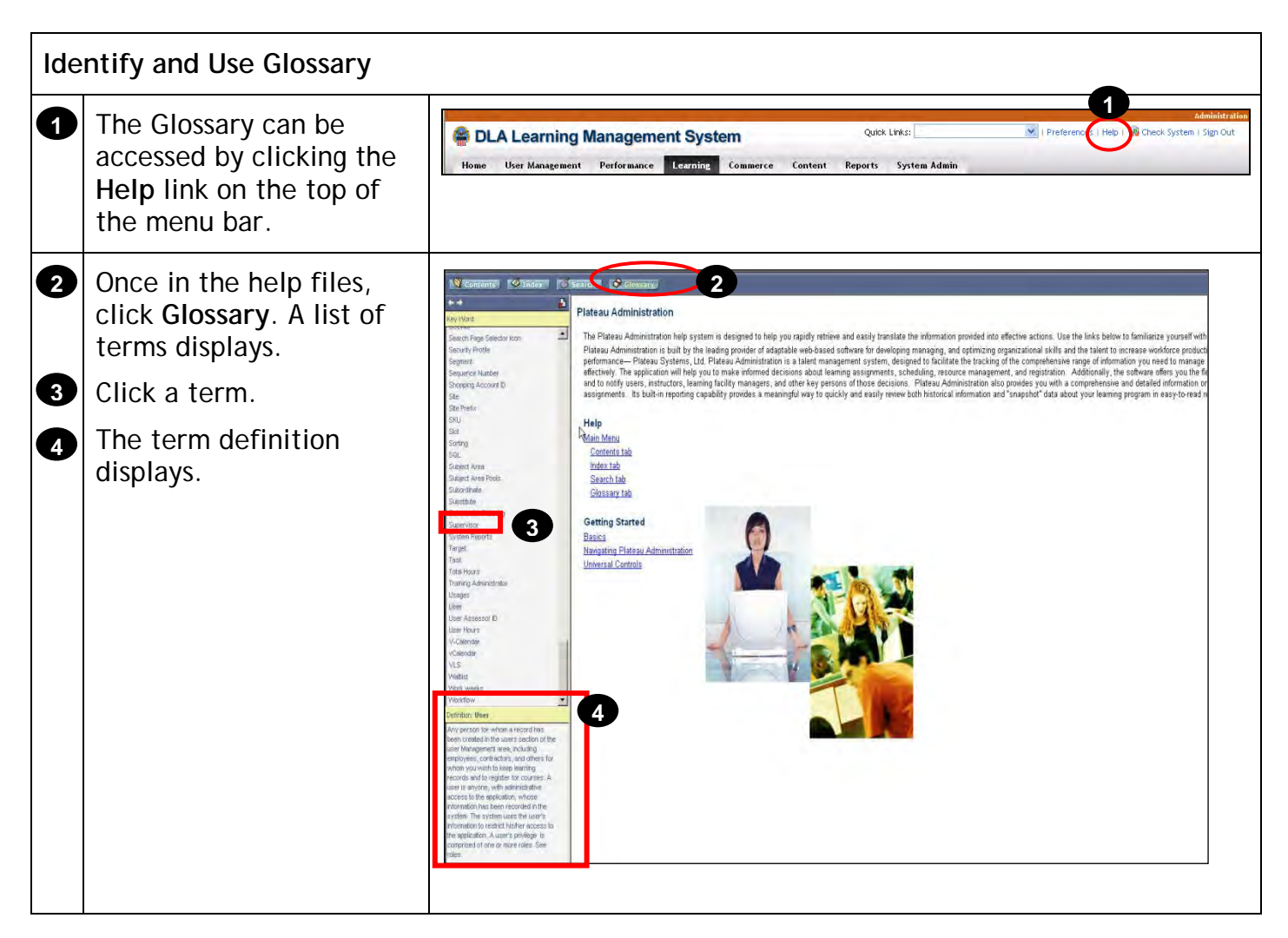

<span id="page-5-0"></span>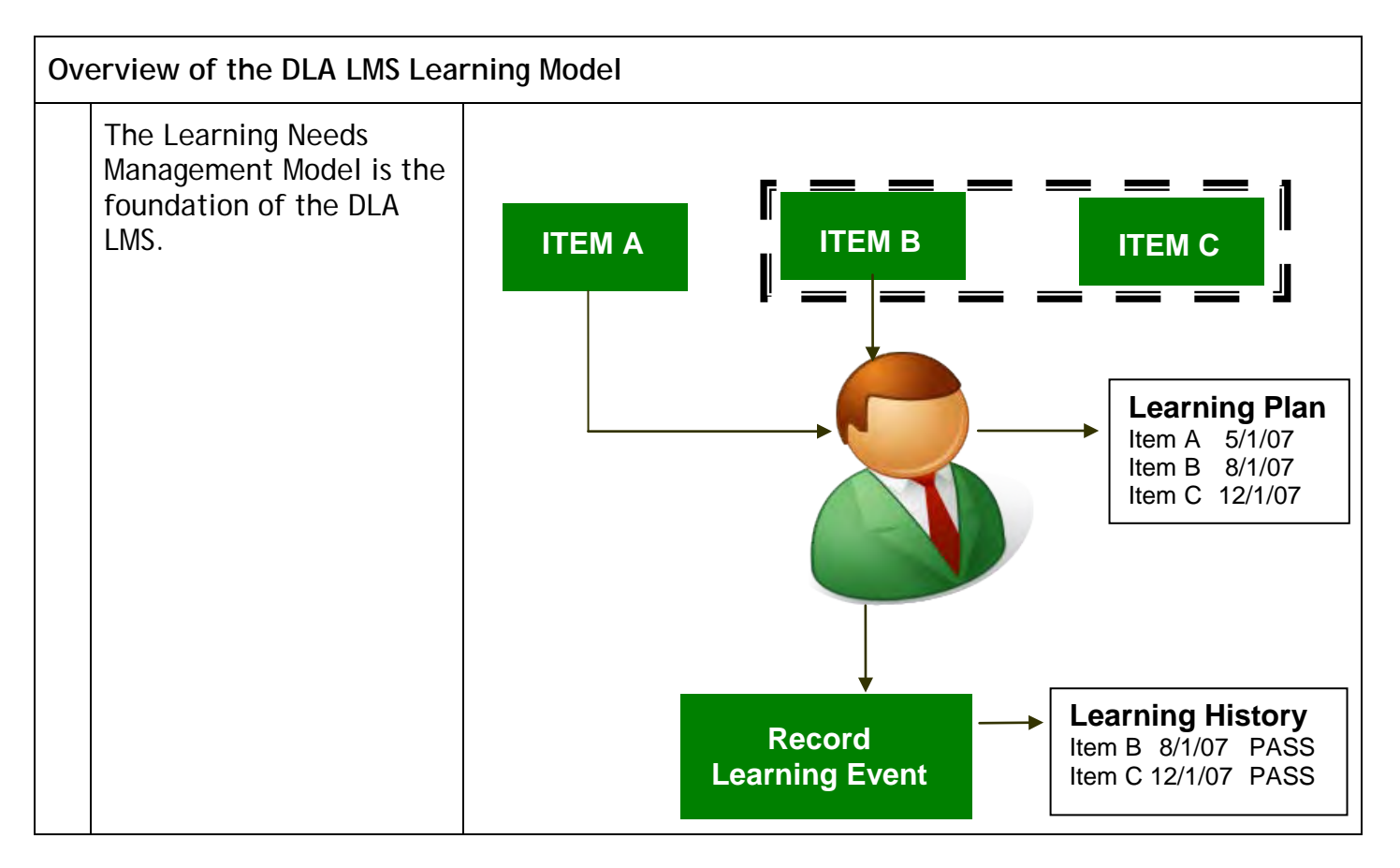

<span id="page-6-0"></span>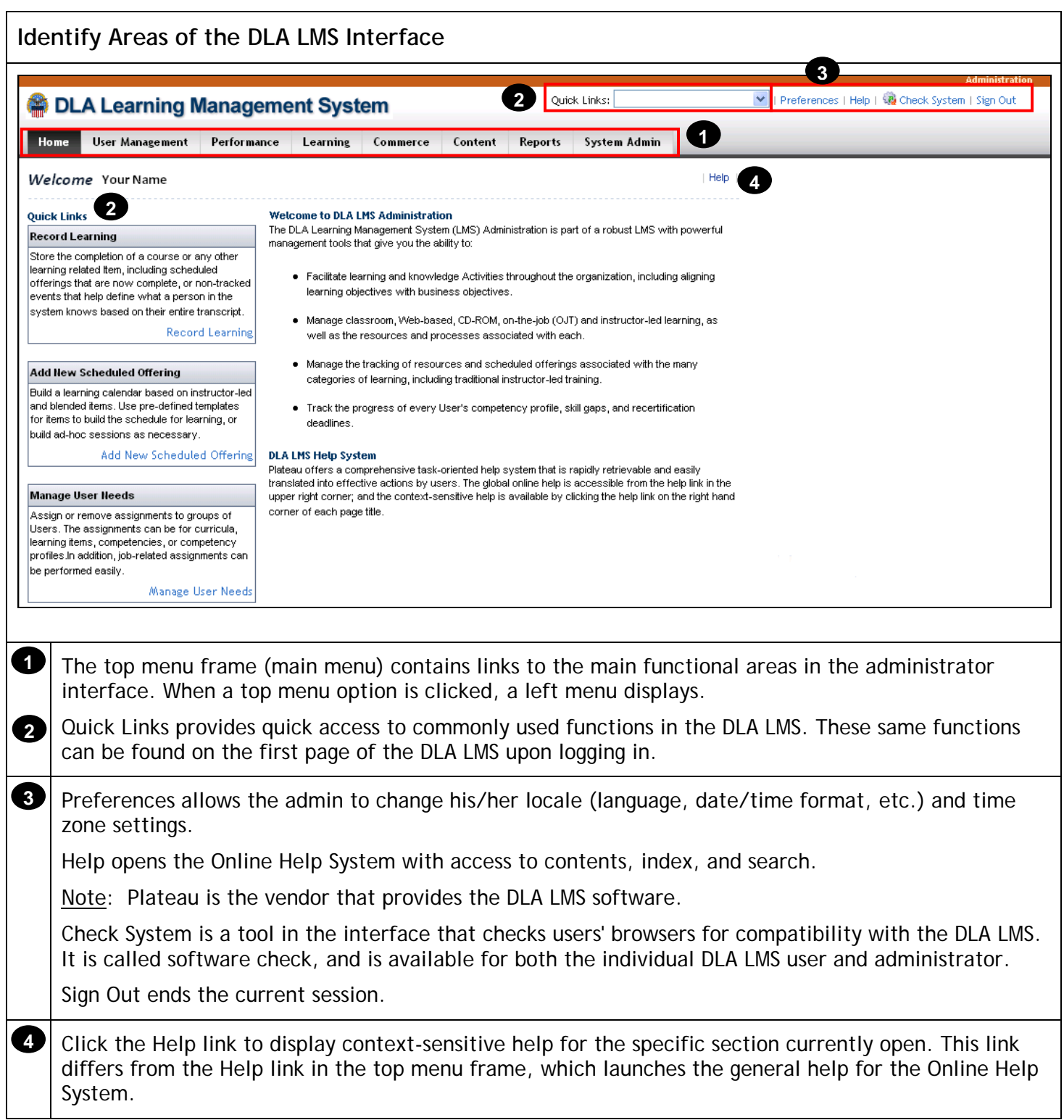

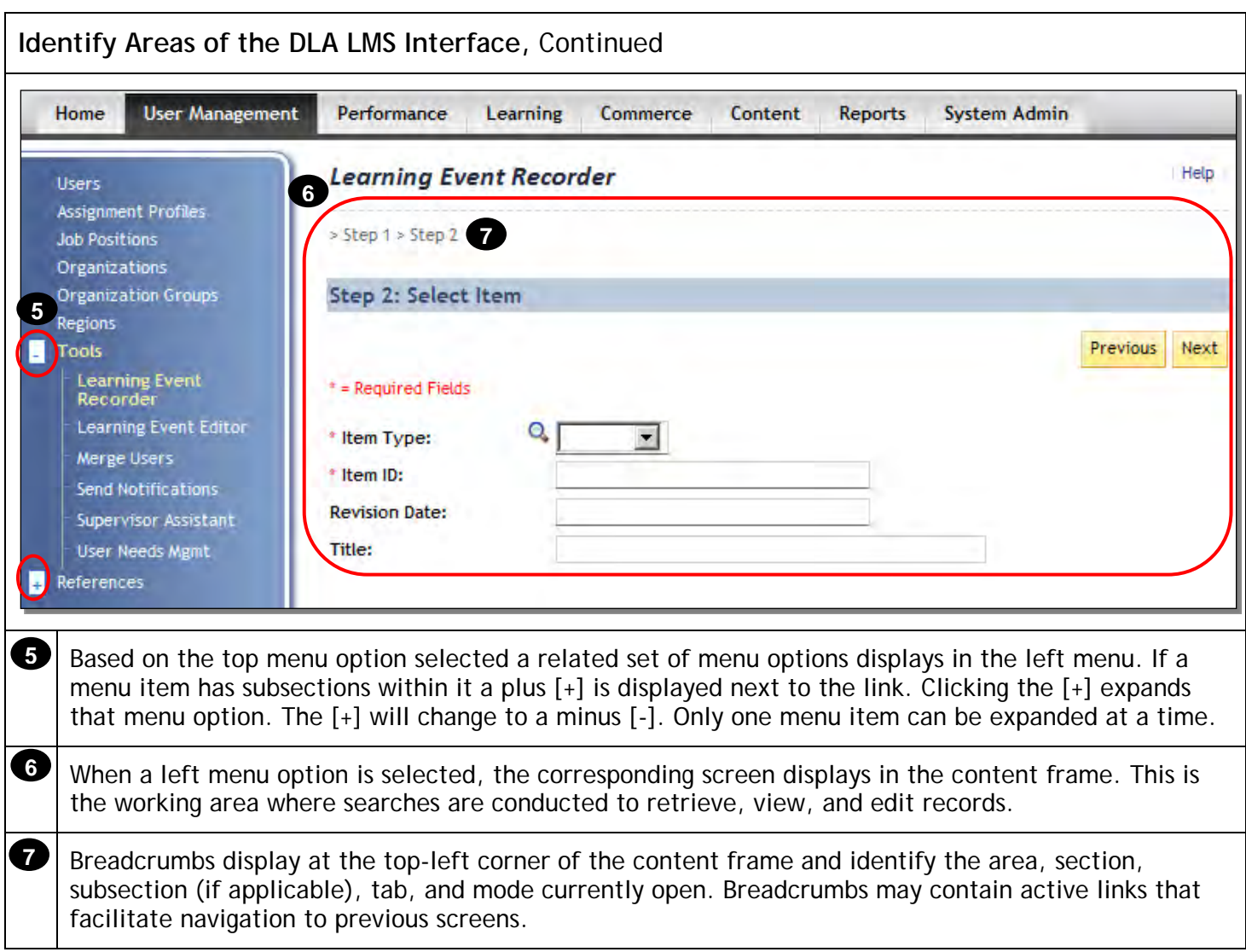

<span id="page-8-0"></span>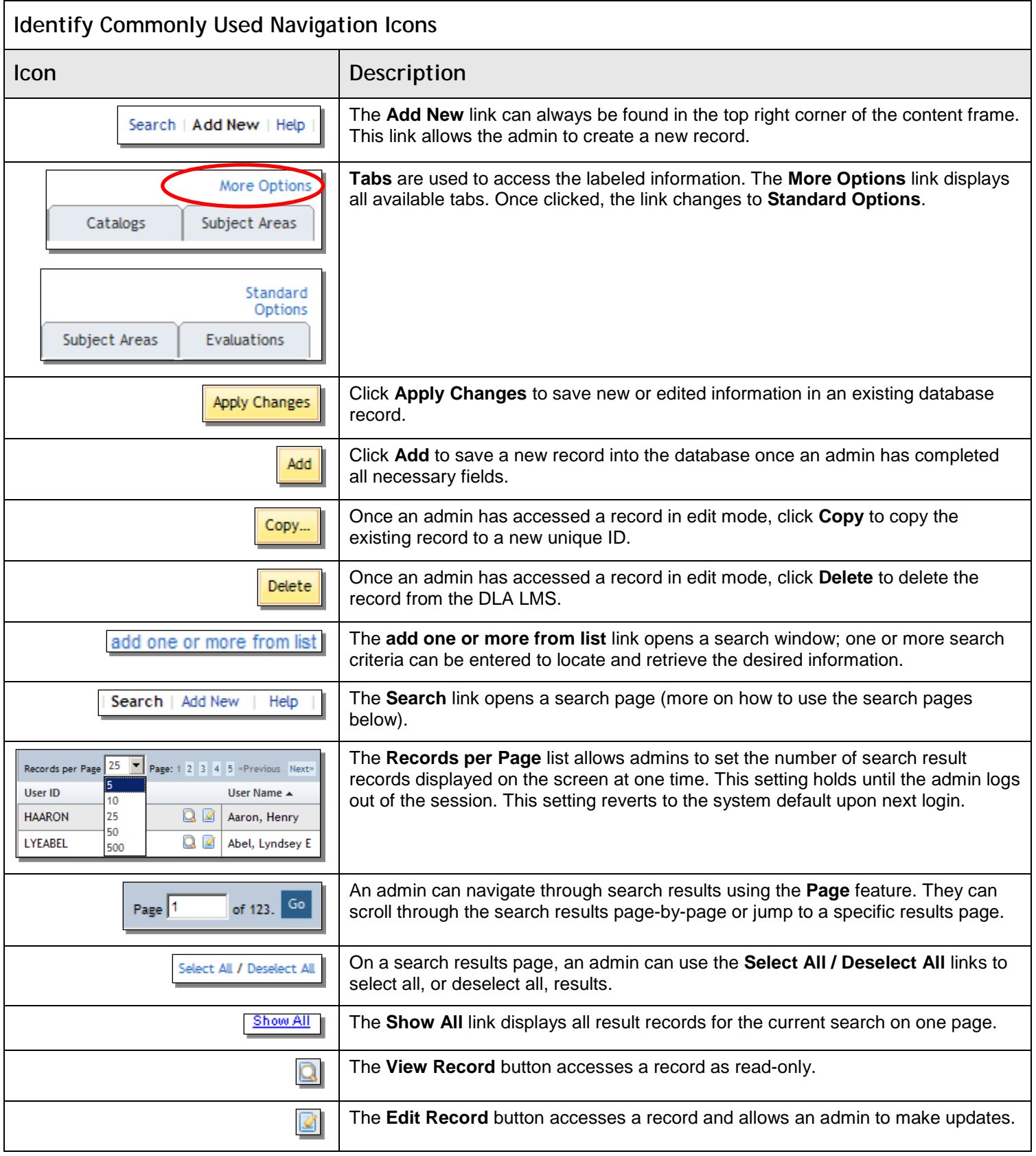

## <span id="page-9-0"></span>**Searching**

#### **Description**

The purpose of this job aid is to guide you, the administrators, through the step-by-step process of performing simple and advanced searches for multiple record types within the DLA LMS.

**Tasks**

- Search Basics
- Create/Delete Search Filter
- Add/Remove Criterion from Search Filter
- Select from a List
- Save Your Individual Search
- Adjust Display of Search Results
- Sort Search Results

<span id="page-9-1"></span>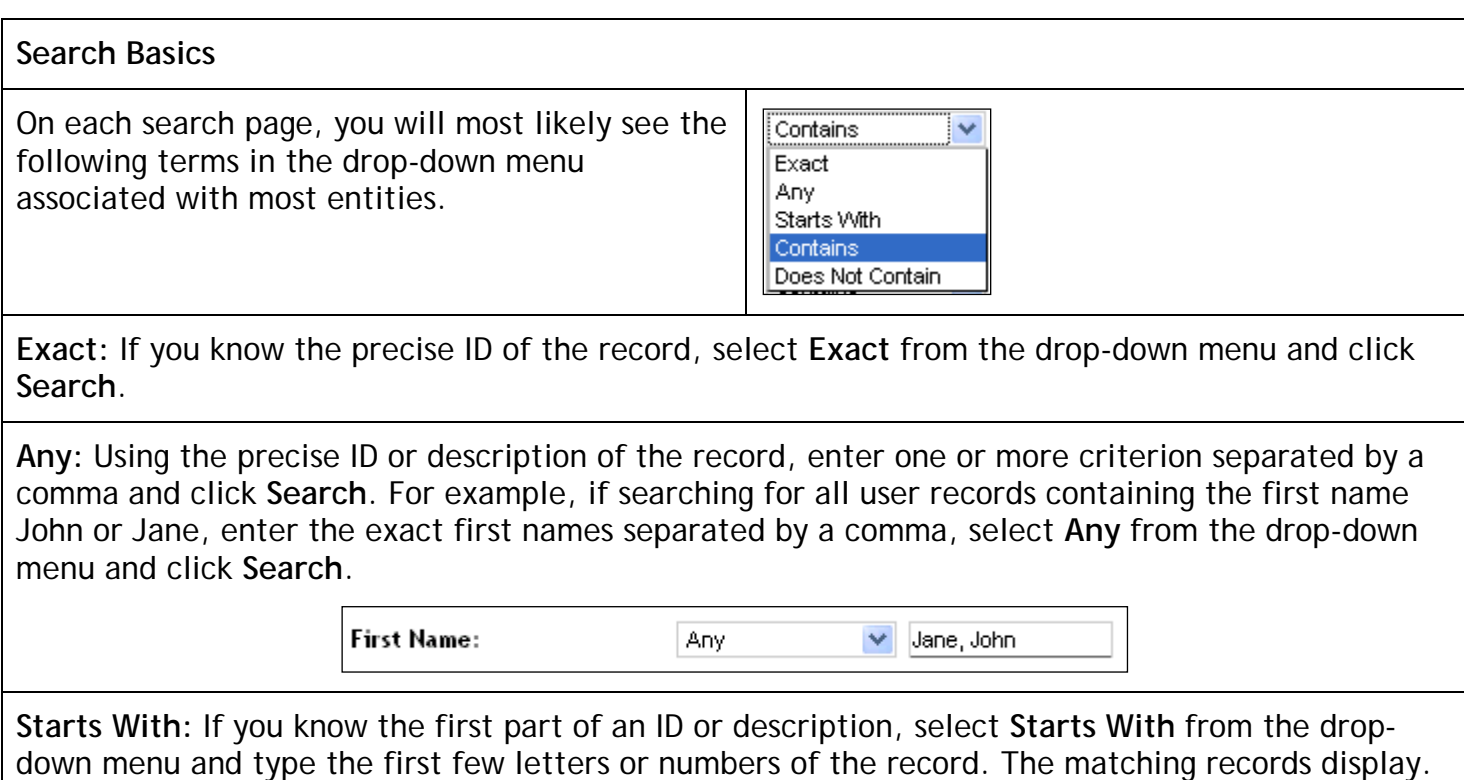

○ Yes ⊙ No

**Search Basics,** Continued

**Contains:** If you know any part of the record, select **Contains** from the drop-down menu to display the matching records.

**Is Empty:** Some entities will contain the term **Is Empty** in the drop-down menu. This selection returns all records where the specified field is empty. For example, if searching for all users without a job position, select **Is Empty** from the drop-down menu for the job positions criteria and click **Search**.

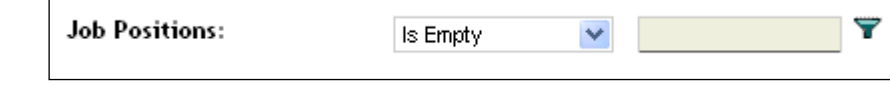

Case sensitive search:

You can also choose whether or not you want your search to be case sensitive by using the *Case Sensitive Search* option. The **Yes** button is selected by default which means that the system search is case sensitive. A non-case-sensitive search may take a little longer.

#### <span id="page-10-0"></span>**Commonly Used Search Icons**

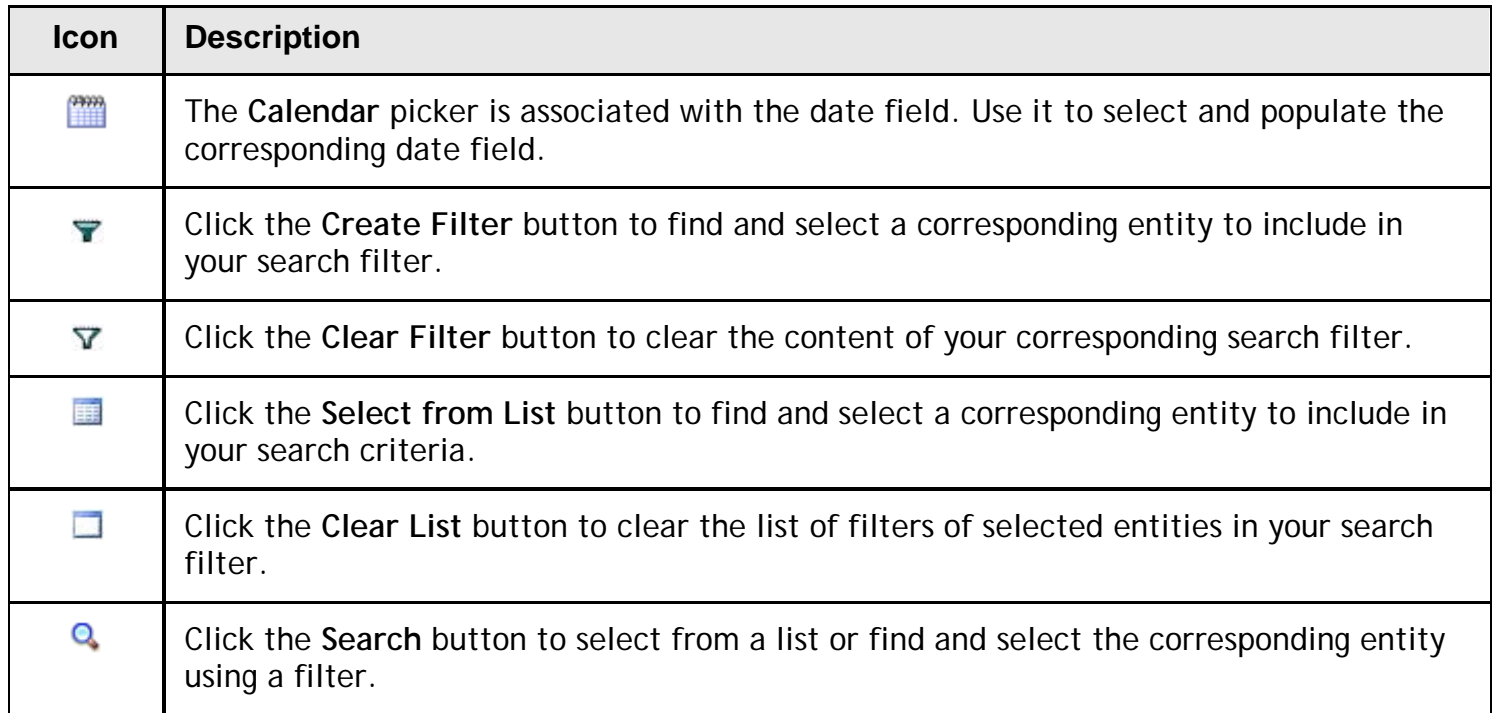

#### <span id="page-11-0"></span>**Create/Delete Search Filters**

The search filter determines the contents of your result by listing only entities that satisfy all the criteria specified by your filter. For example, you may want to list only users that have a particular job position assigned. You need to specify the job position in a filter and apply that filter to search criteria to see only those users that relate to the selected job position.

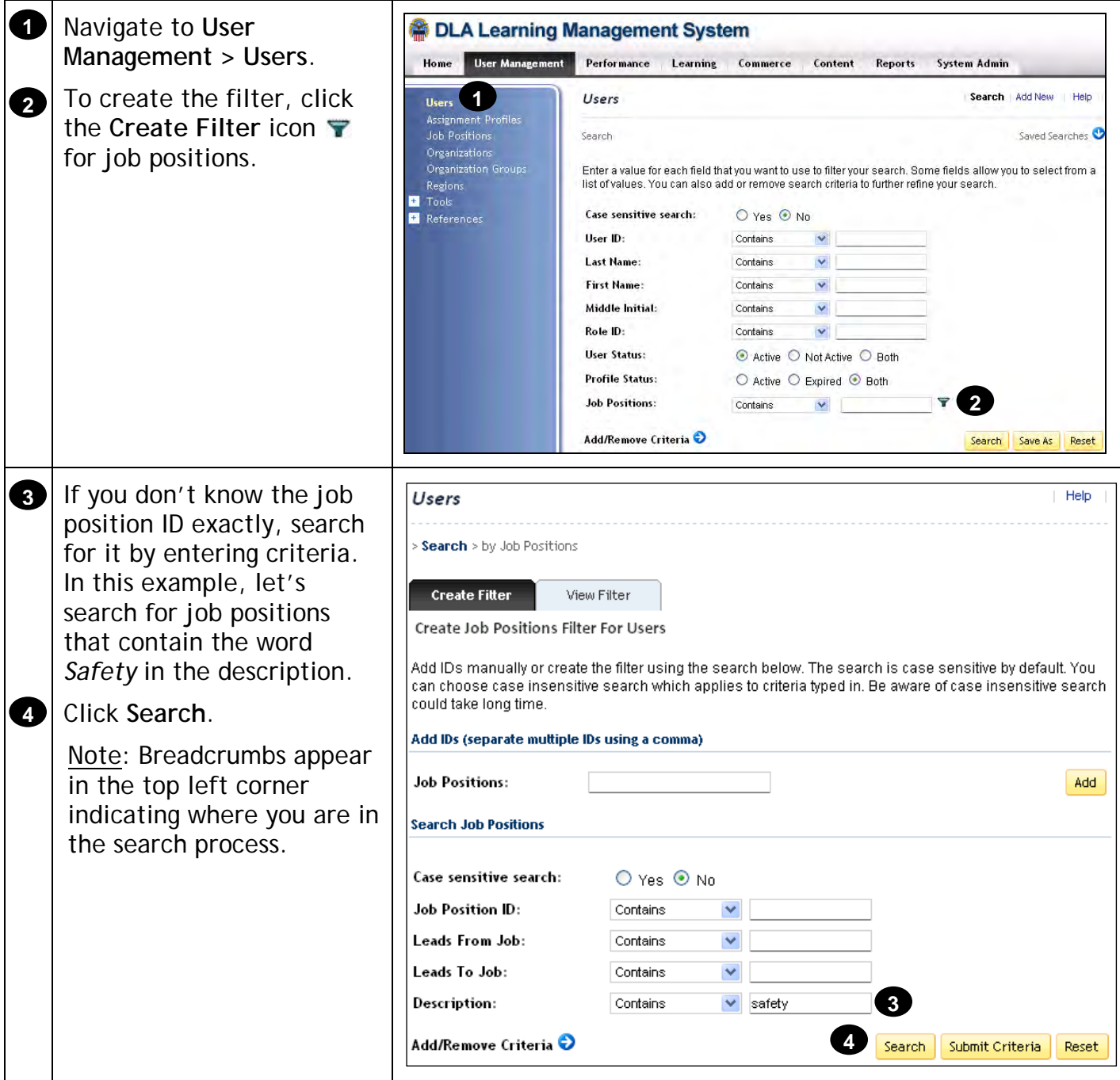

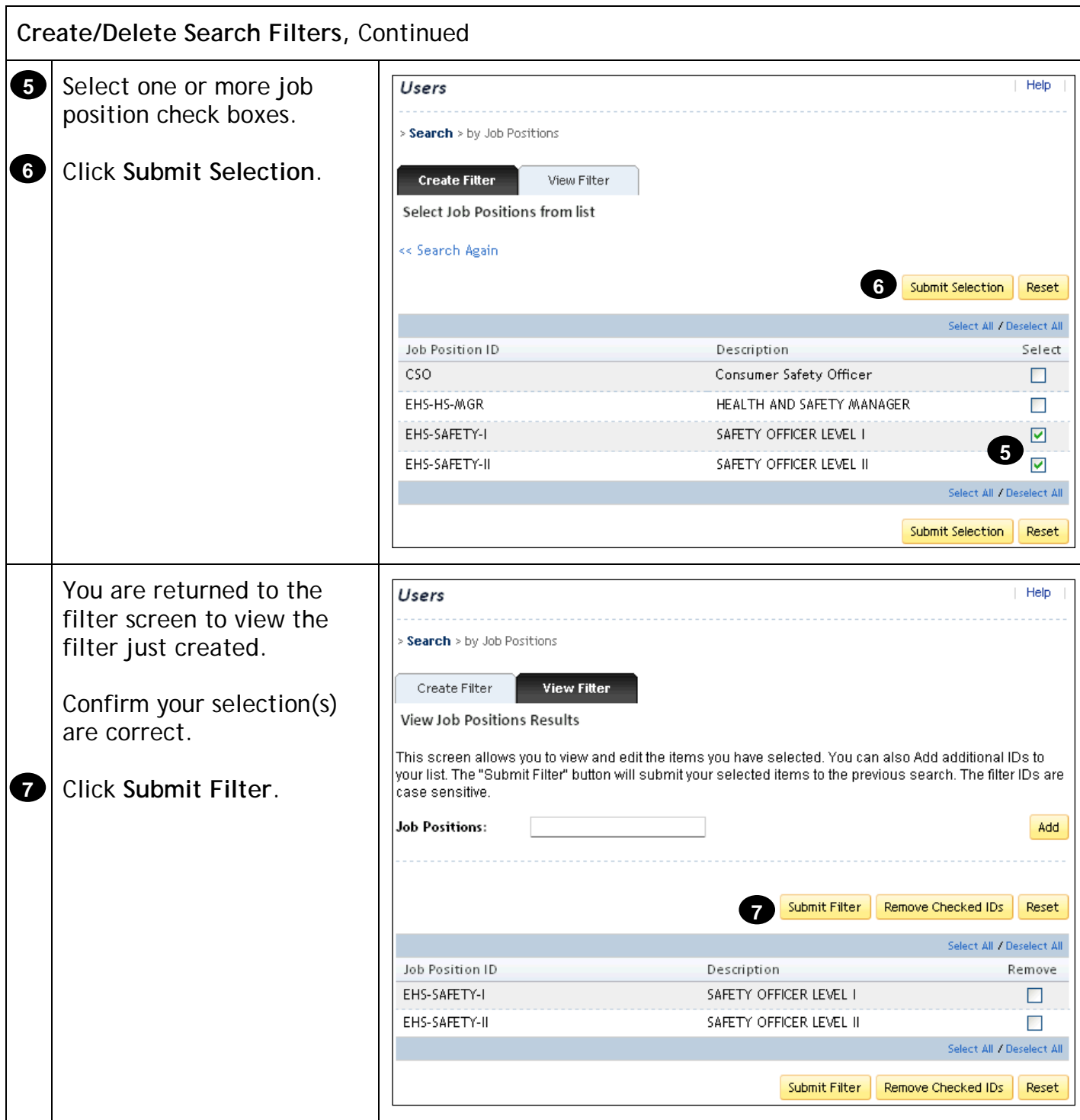

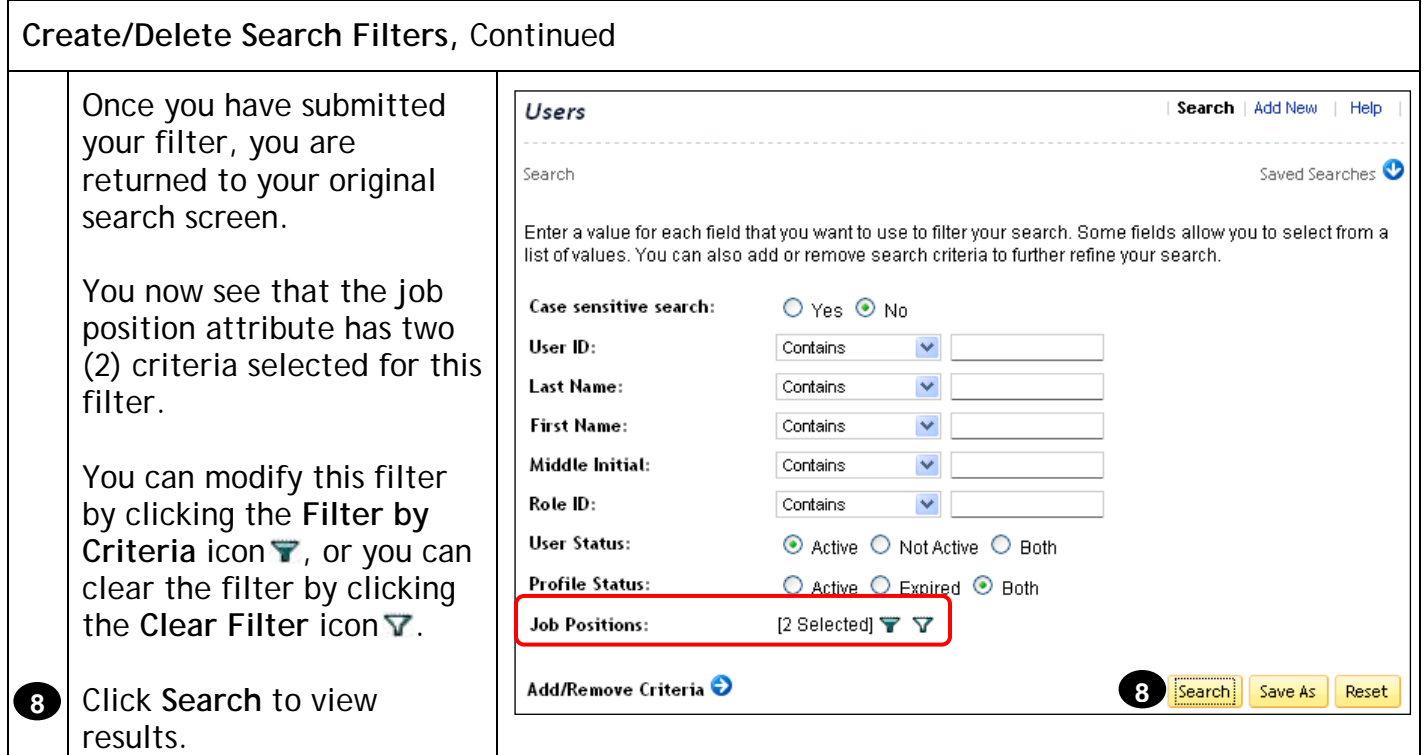

<span id="page-13-0"></span>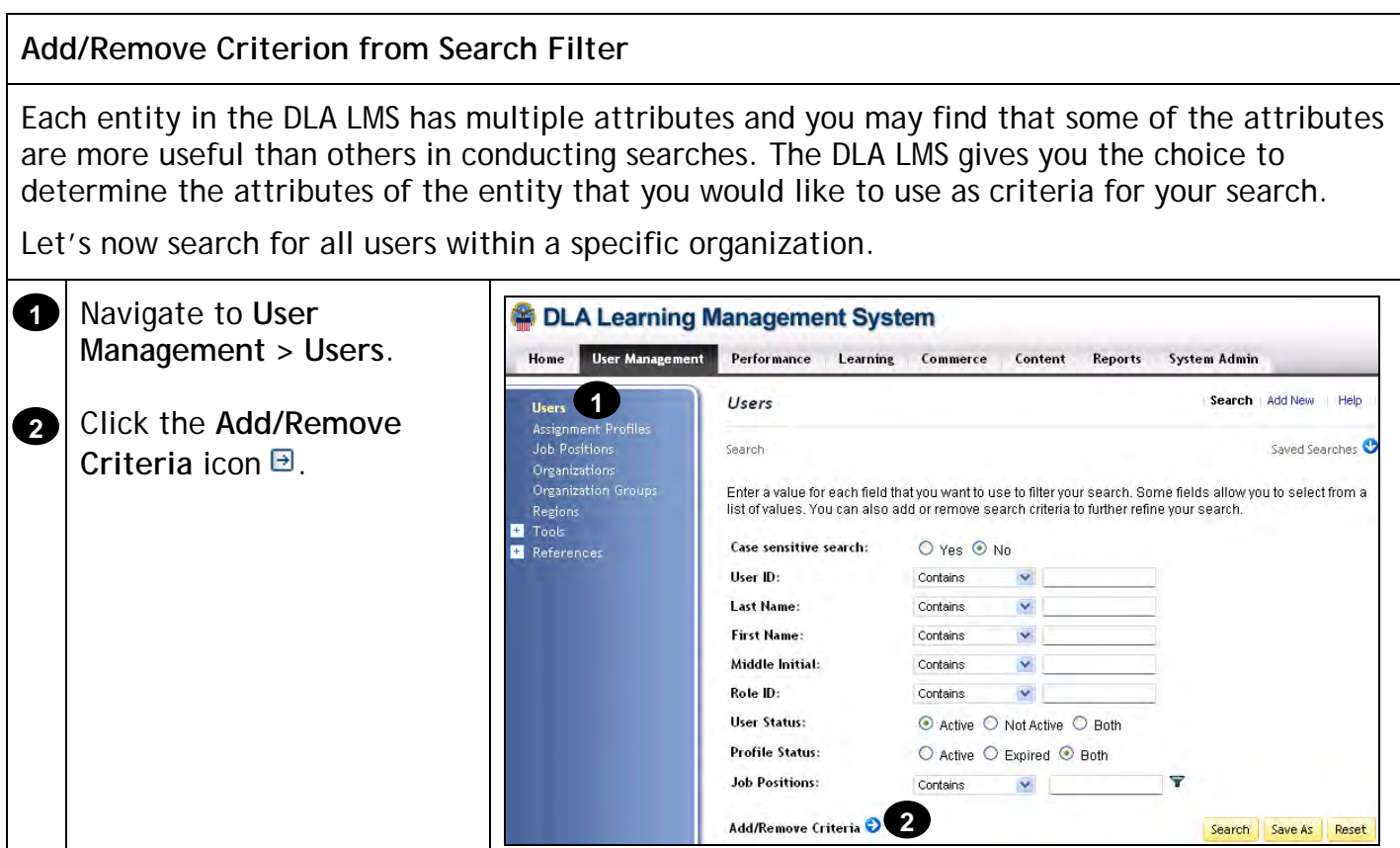

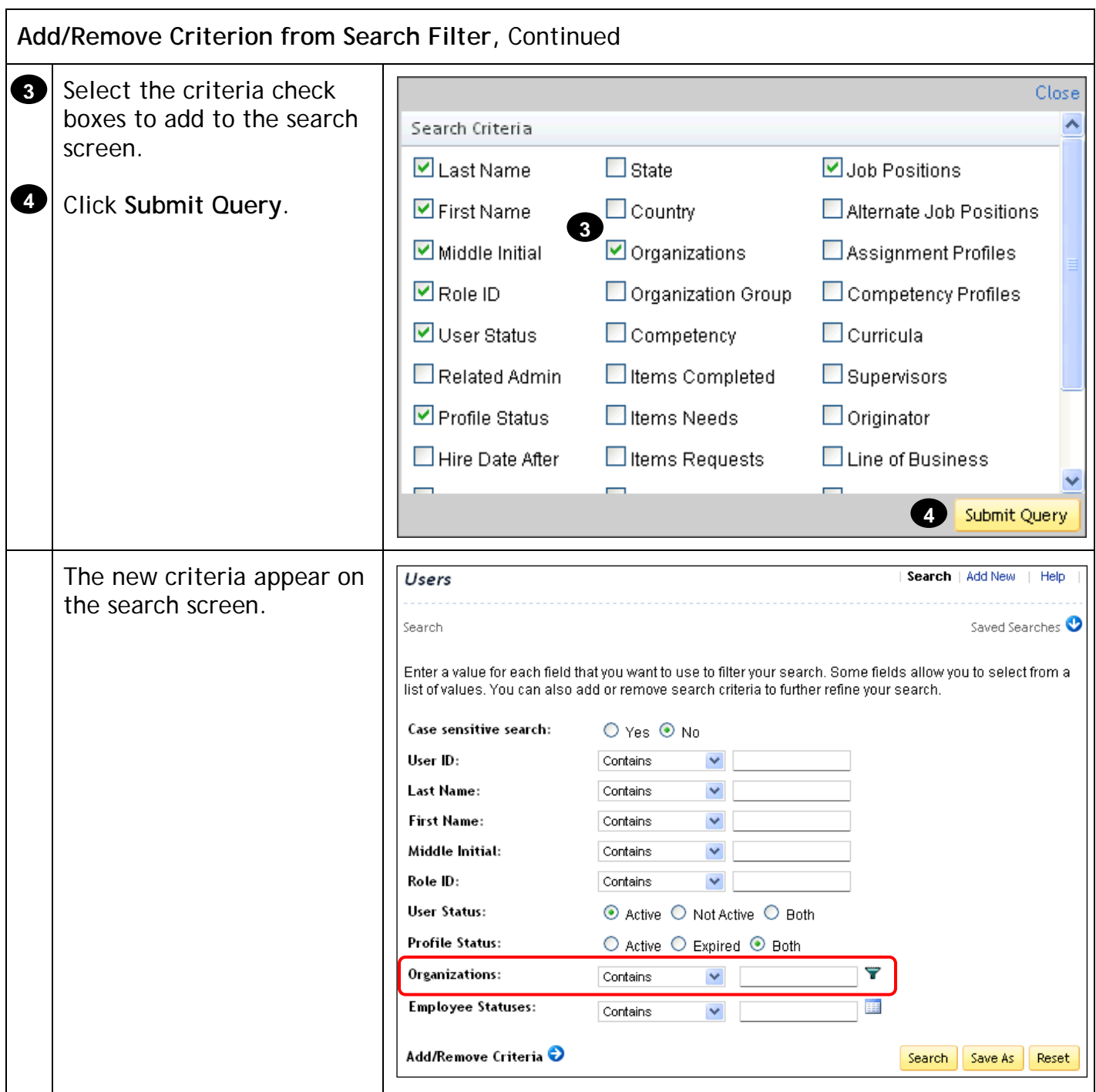

 $\overline{\phantom{a}}$ 

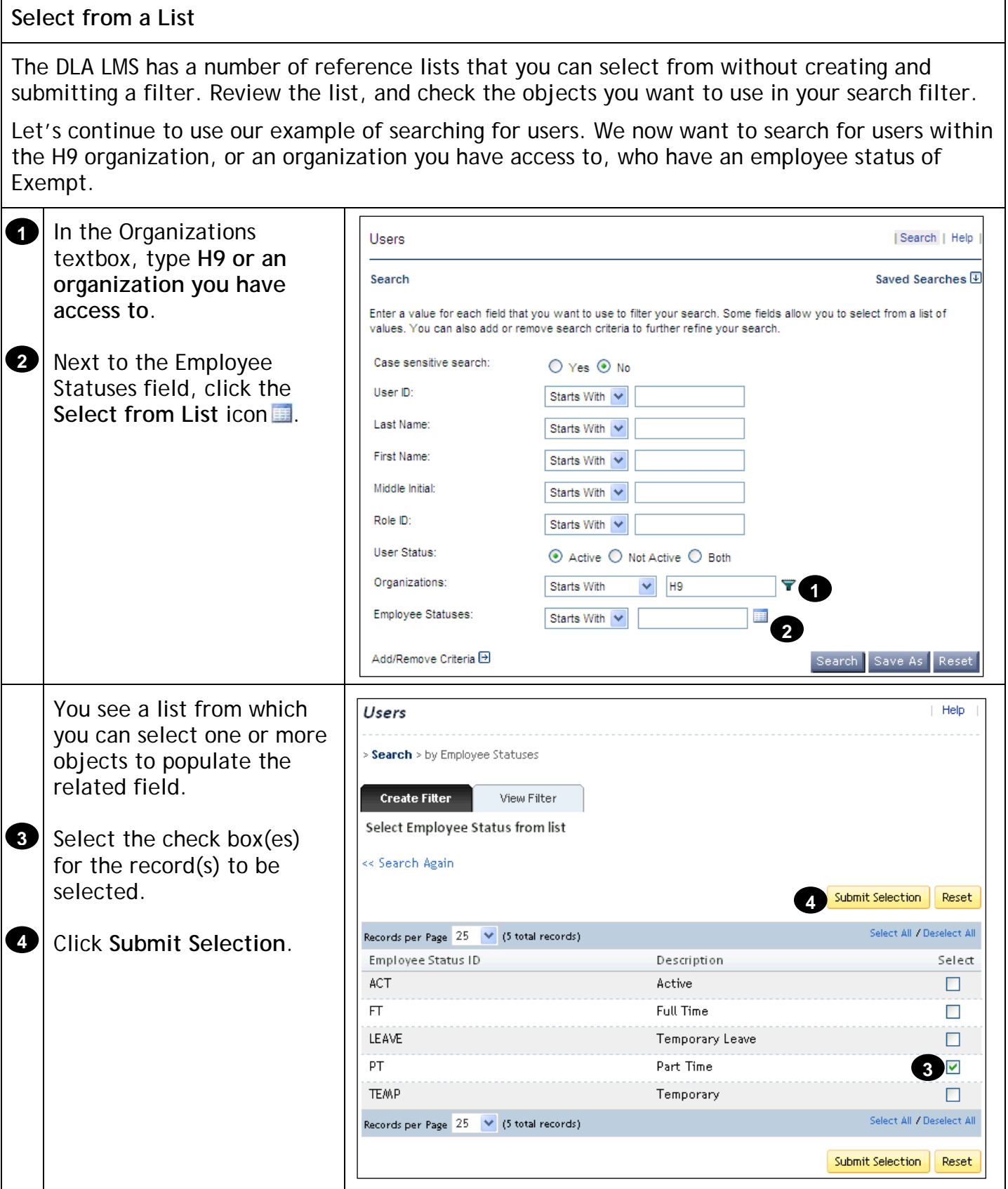

<span id="page-15-0"></span> $\mathbf{r}$ 

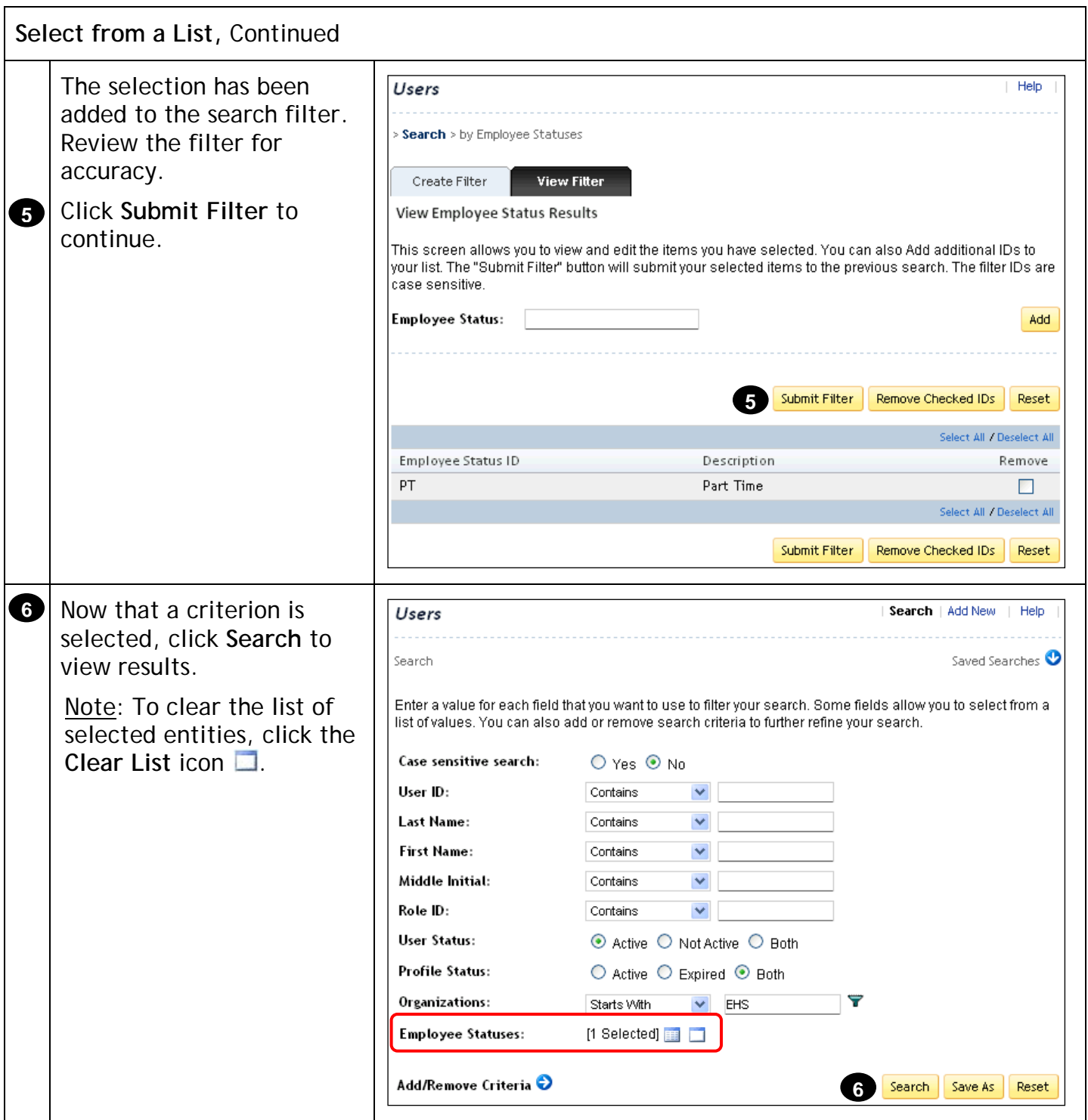

#### <span id="page-17-0"></span>**Save Your Individual Search**

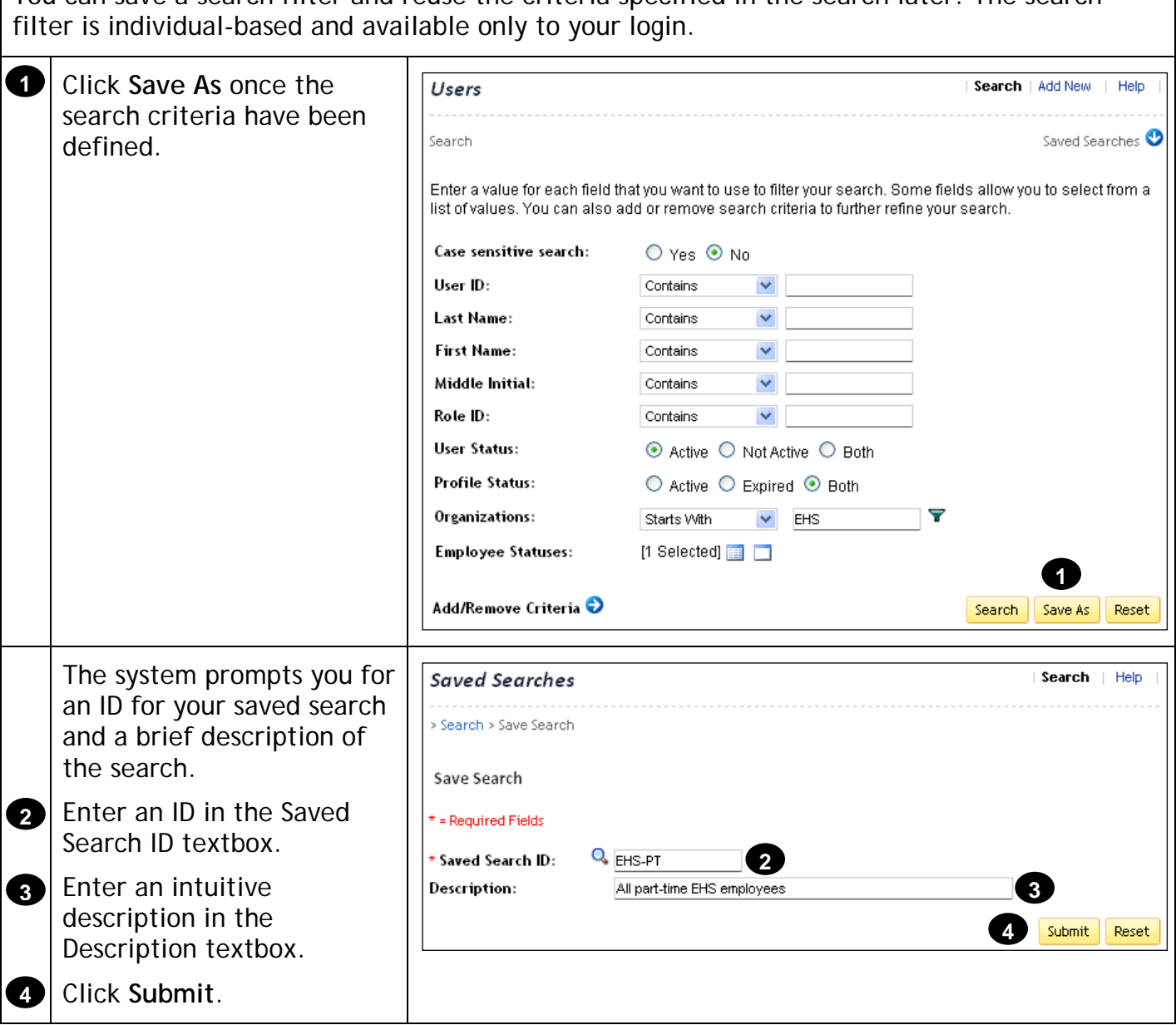

You can save a search filter and reuse the criteria specified in the search later. The search

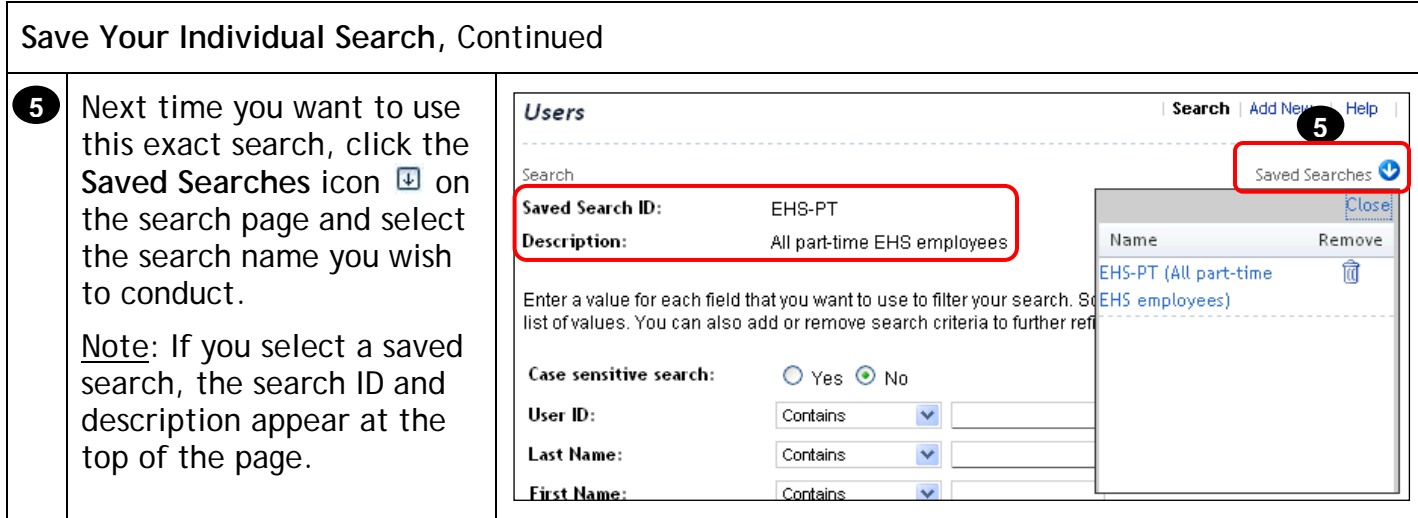

<span id="page-18-0"></span>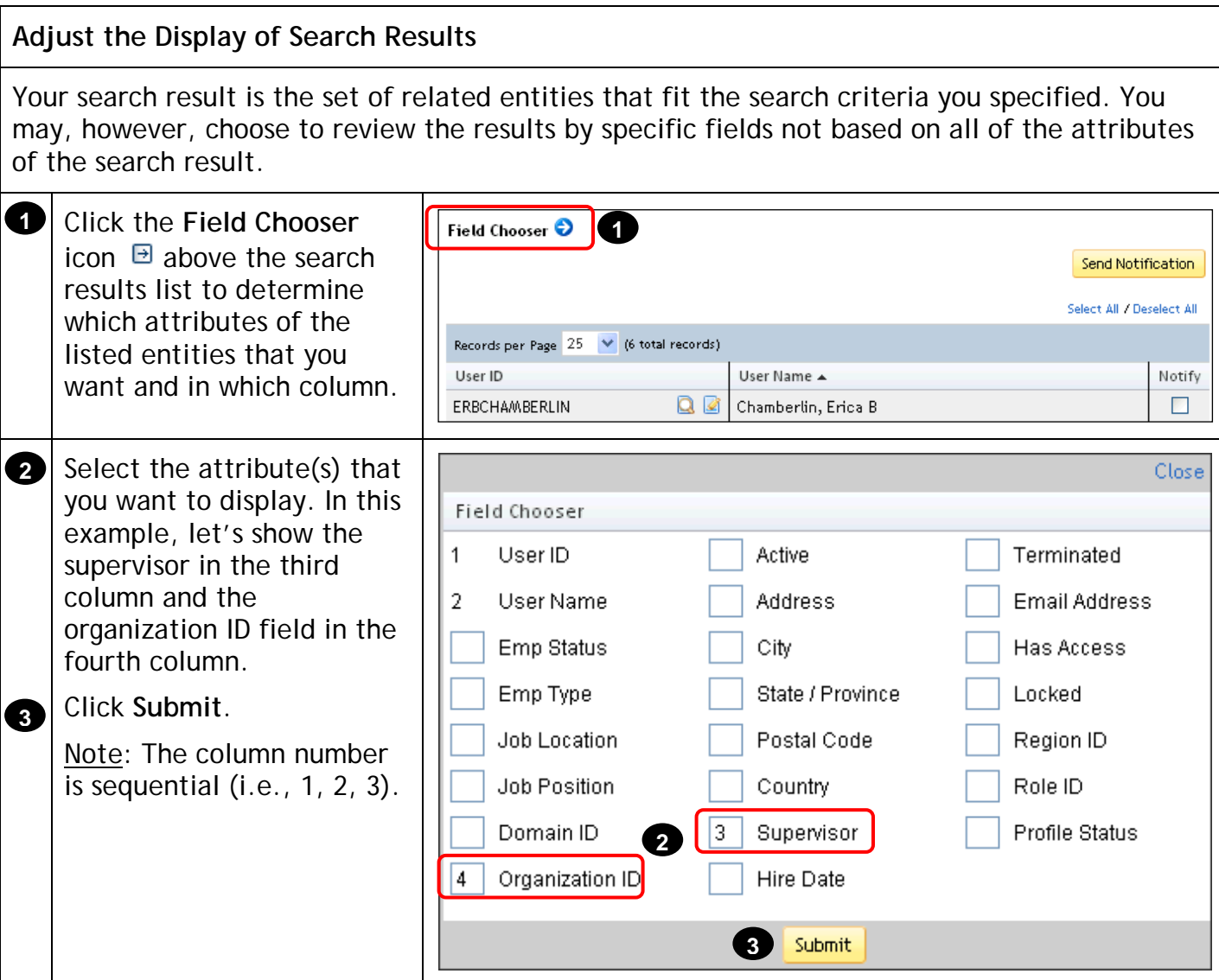

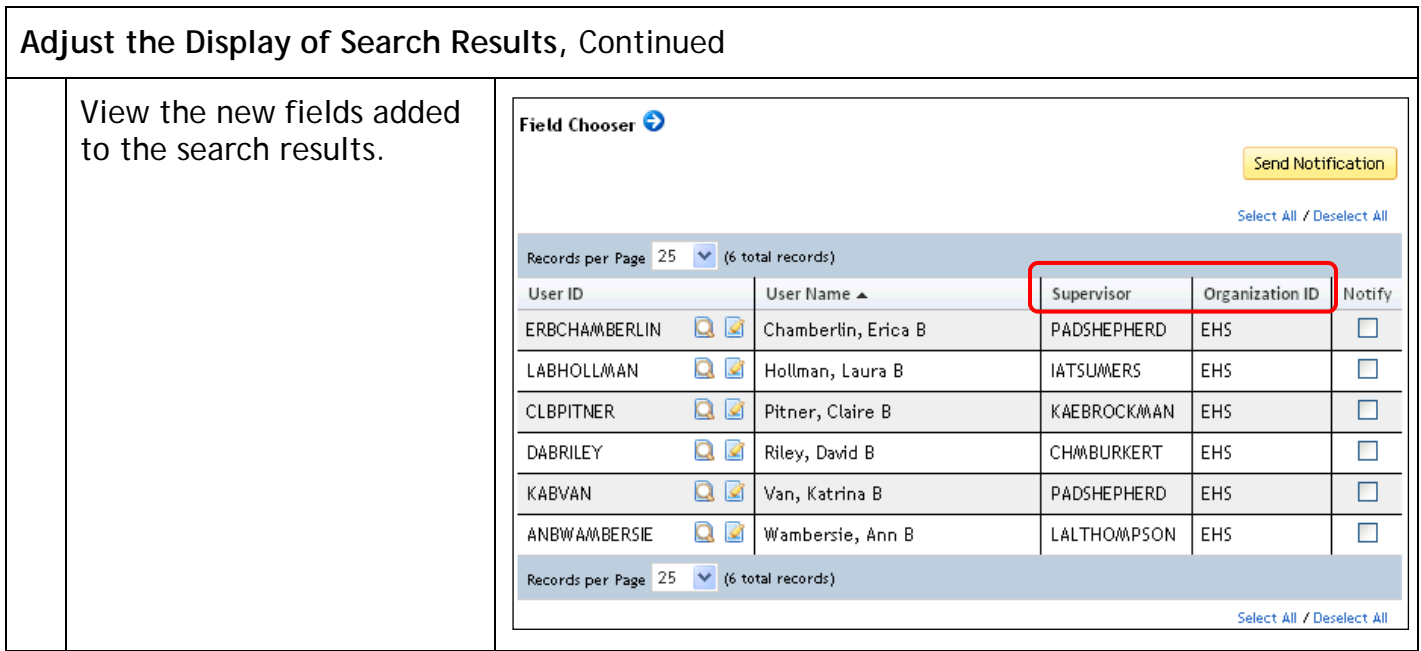

<span id="page-19-0"></span>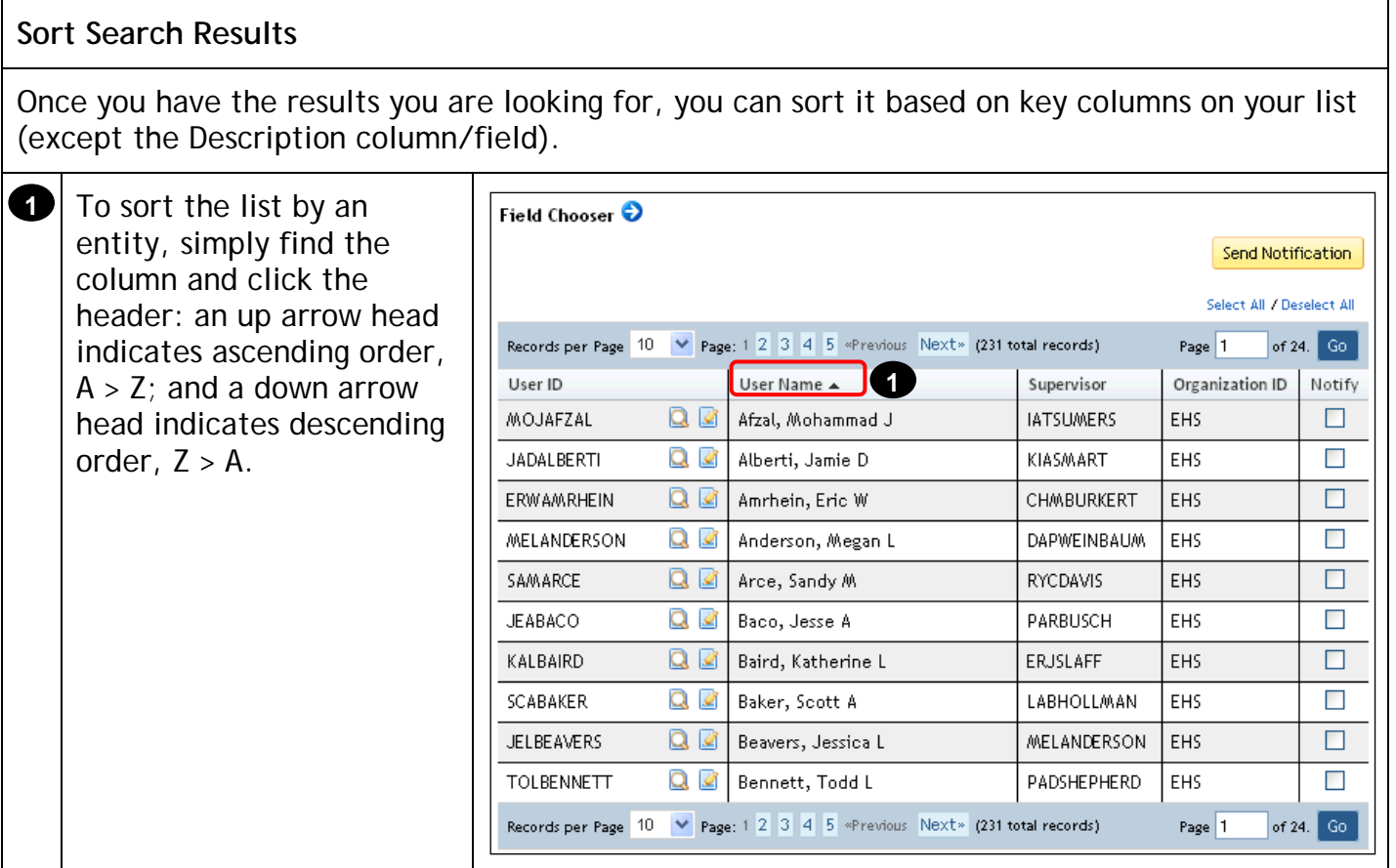

#### **Run Reports: Basic Tasks**

#### <span id="page-20-0"></span>**Description**

The purpose of this job aid is to guide administrators through the step-by-step process of using the basic tasks to work with reports in the DLA LMS.

#### **Tasks**

- Access and Search for Reports
- Run a Report
- Schedule a Report
- Save a Report

<span id="page-20-1"></span>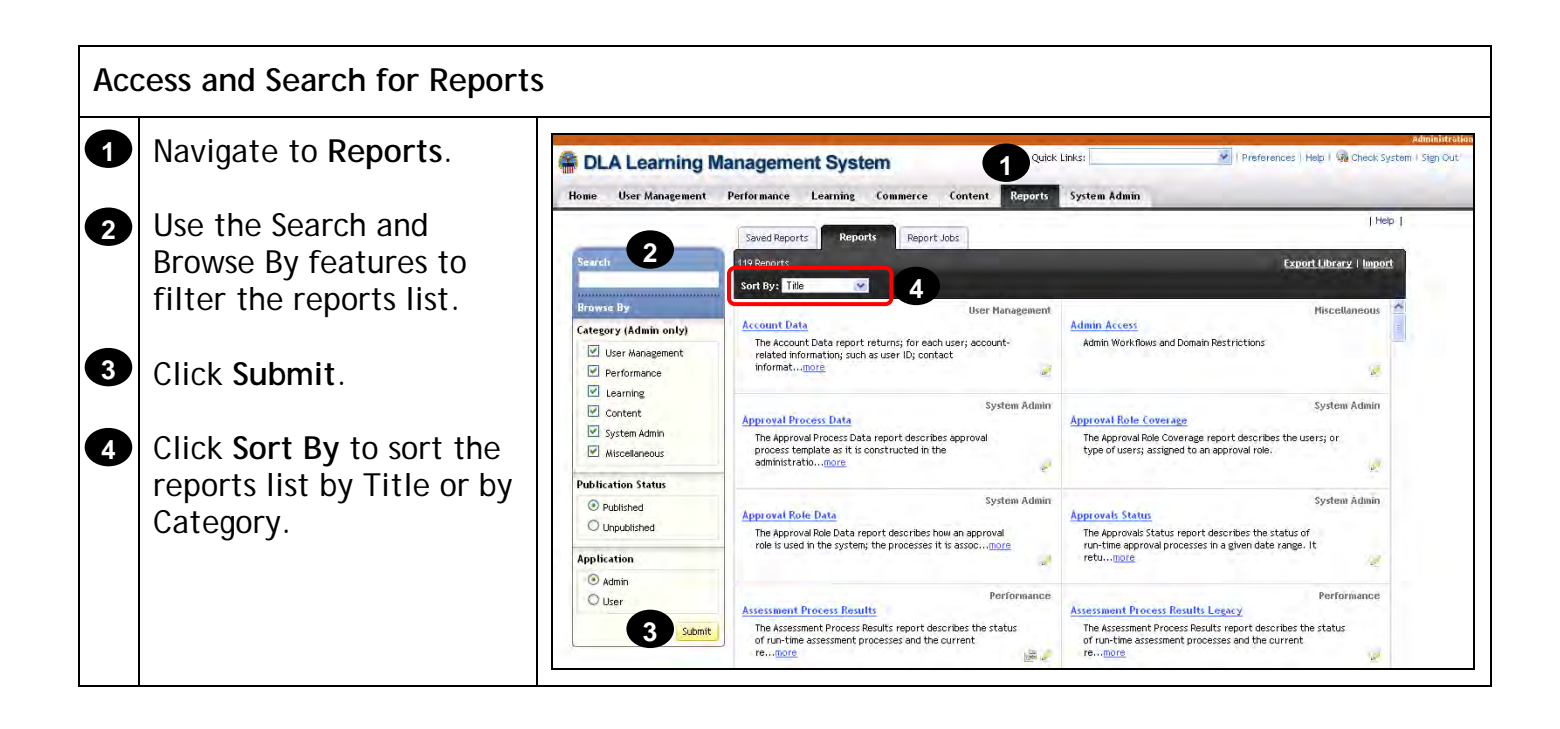

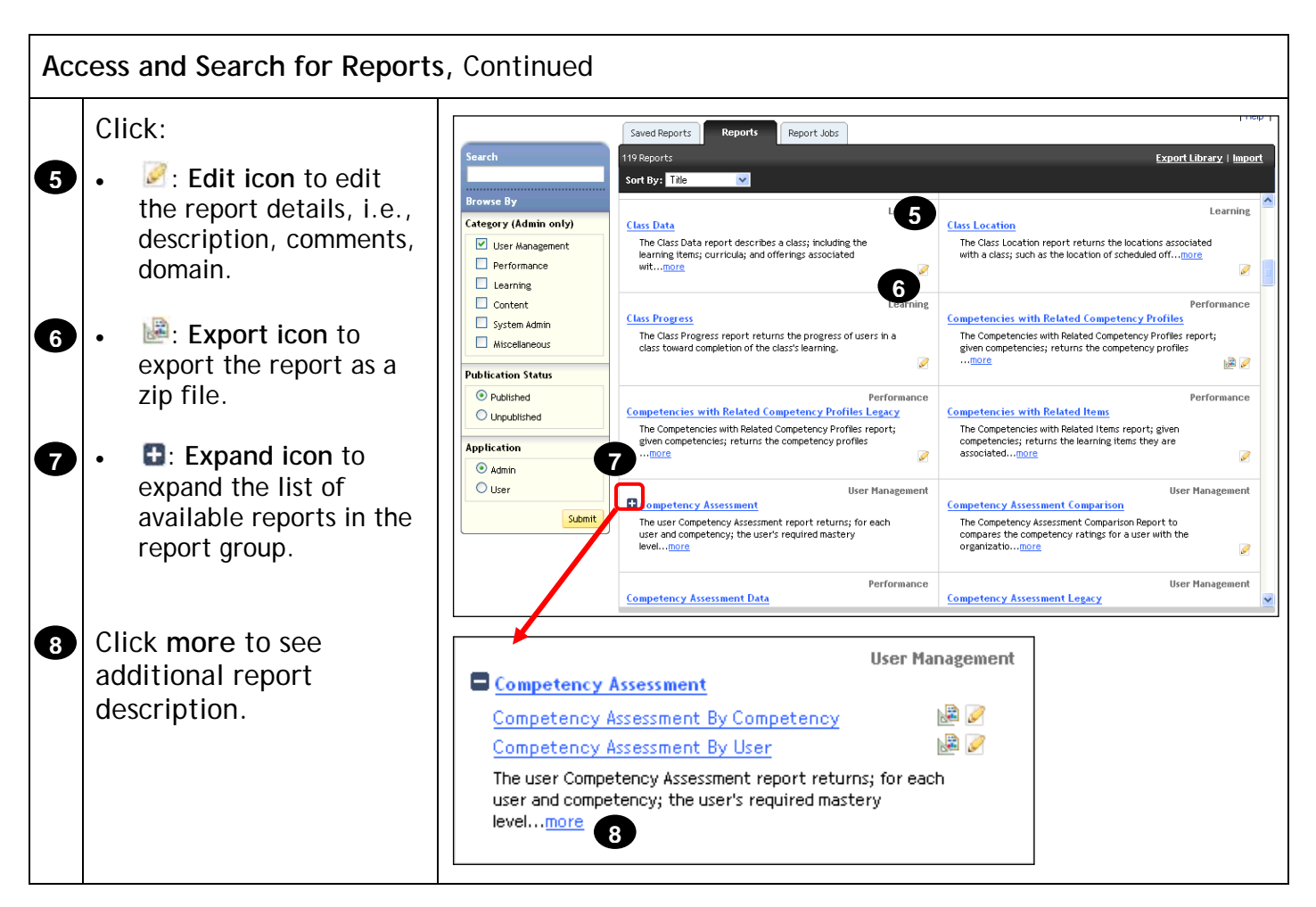

<span id="page-21-0"></span>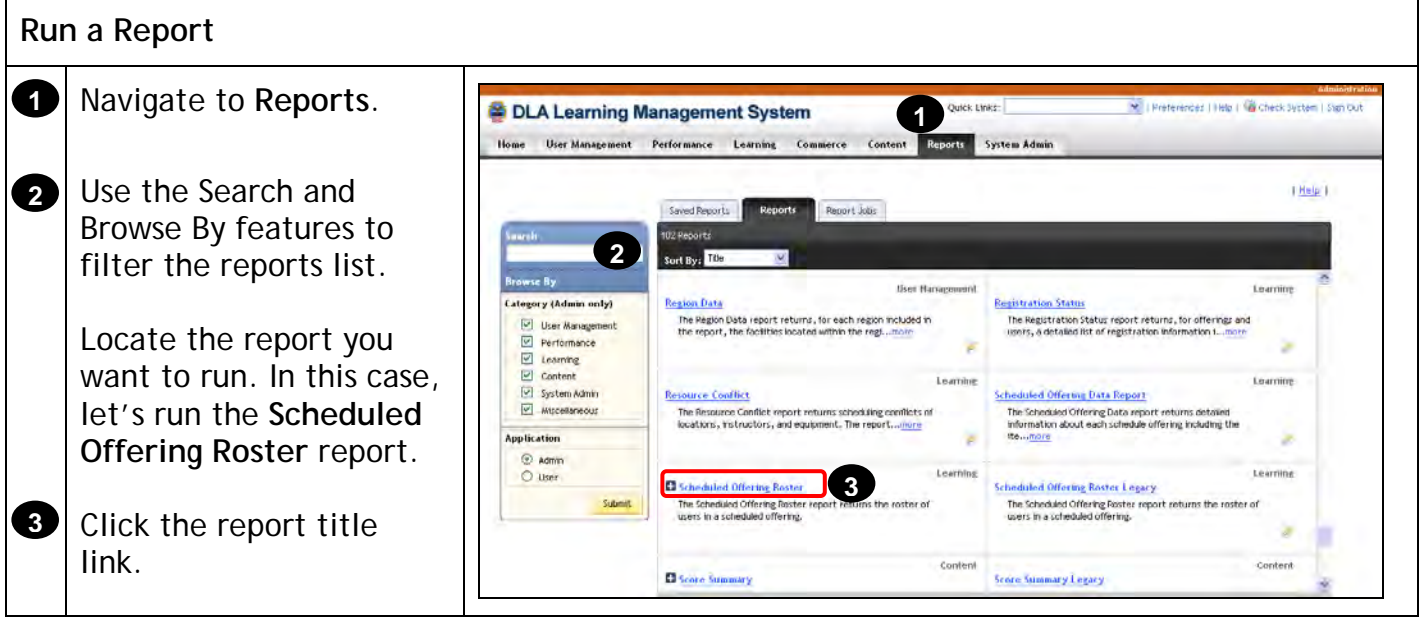

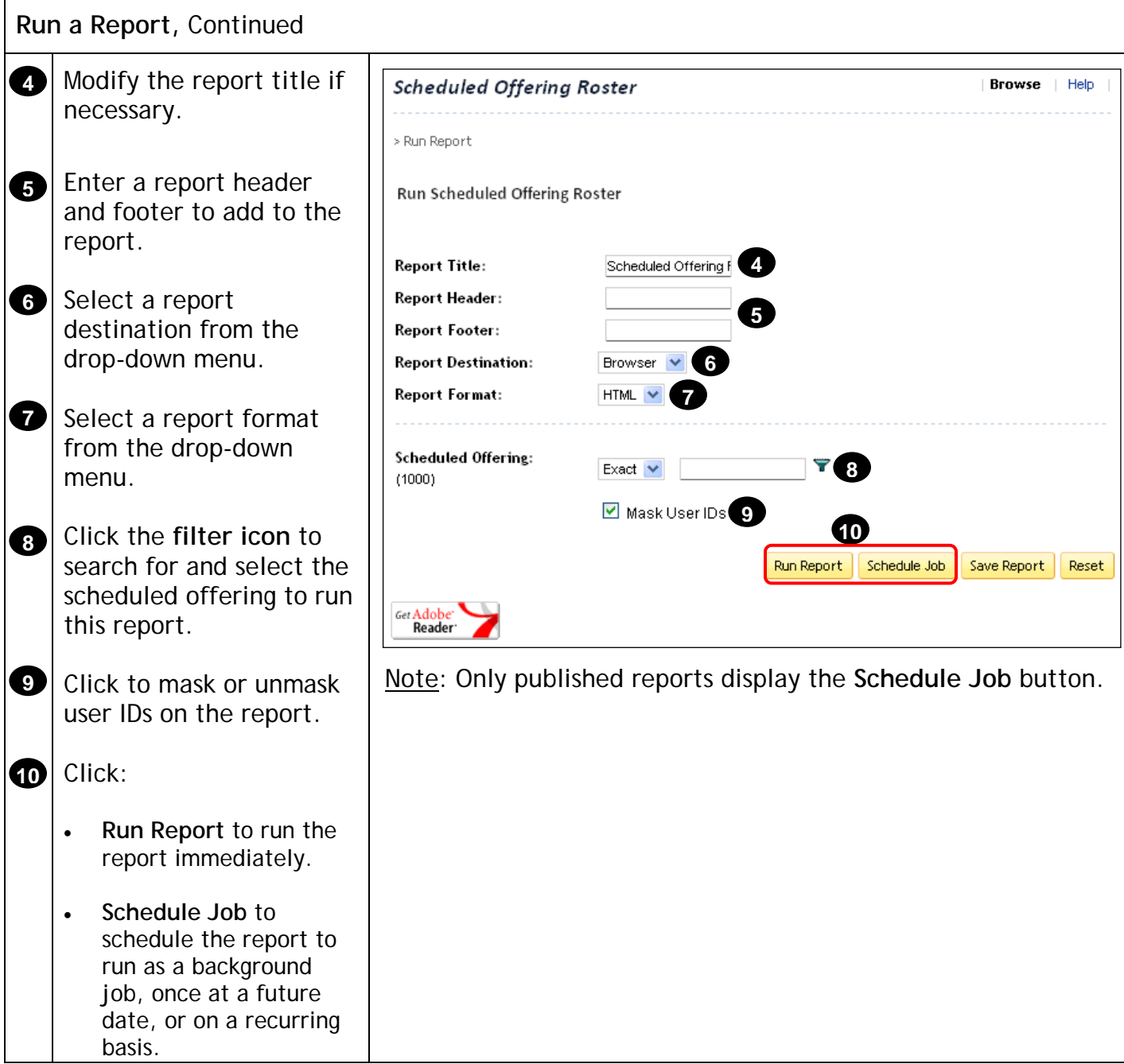

<span id="page-23-0"></span>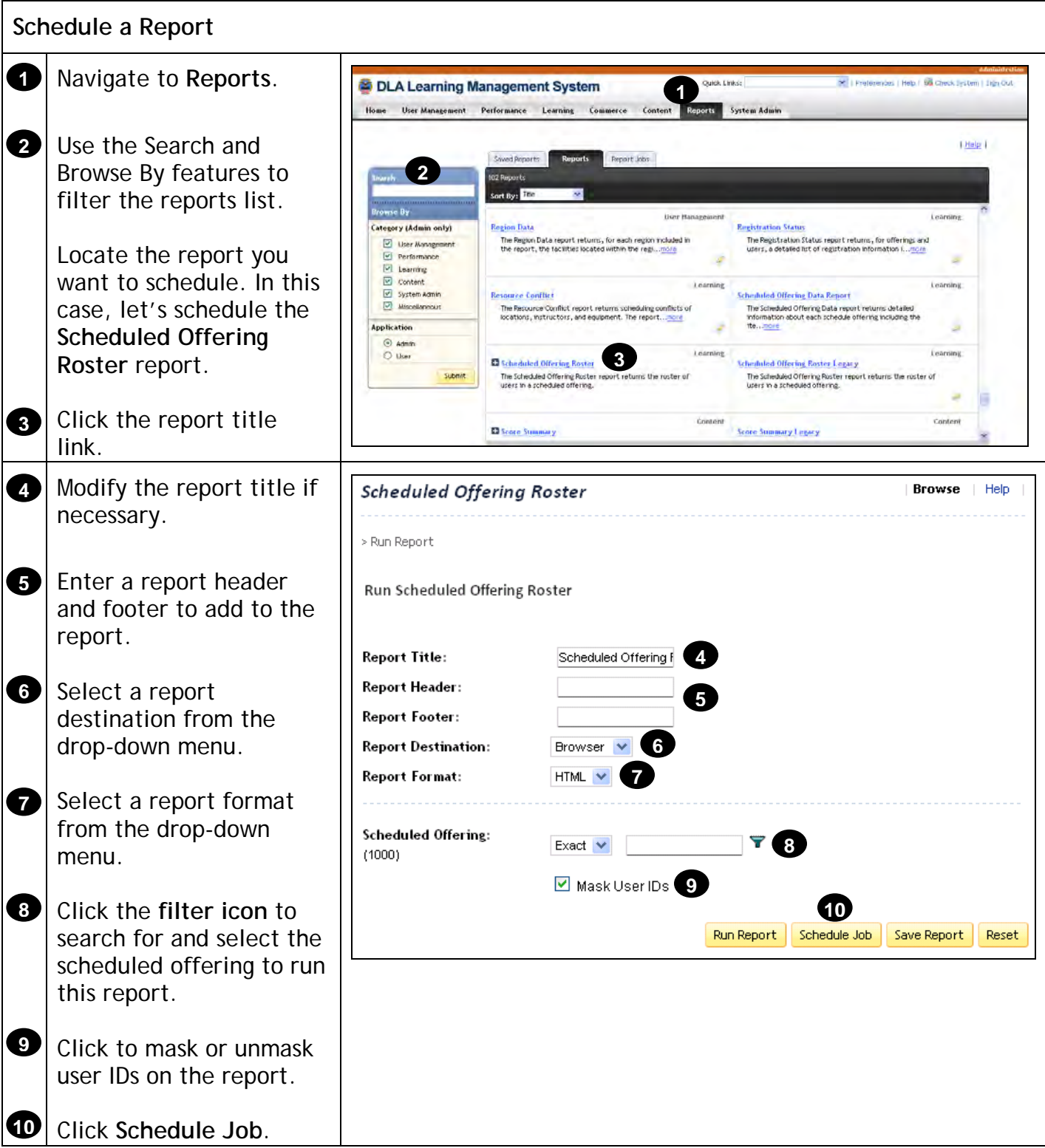

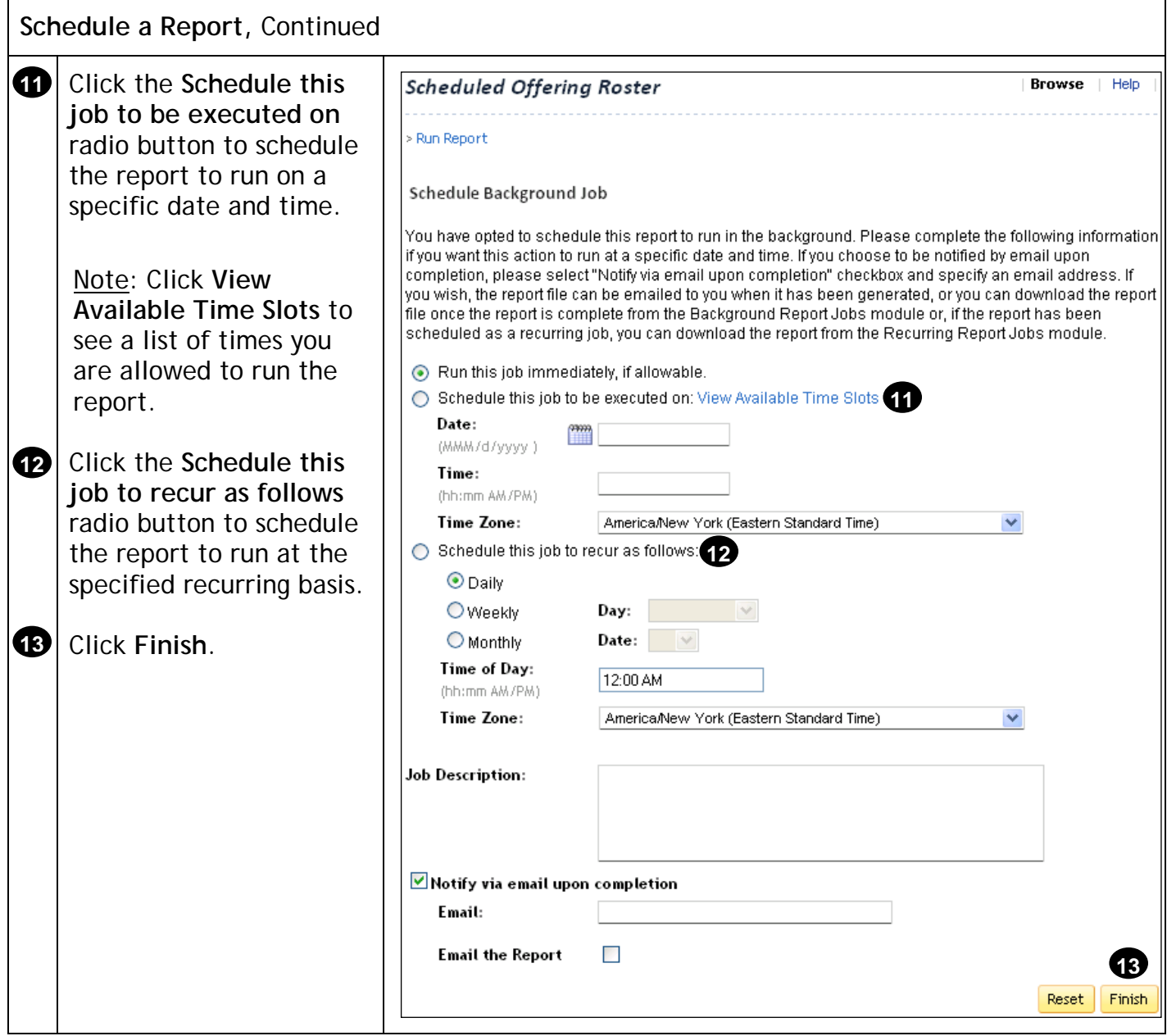

<span id="page-25-0"></span>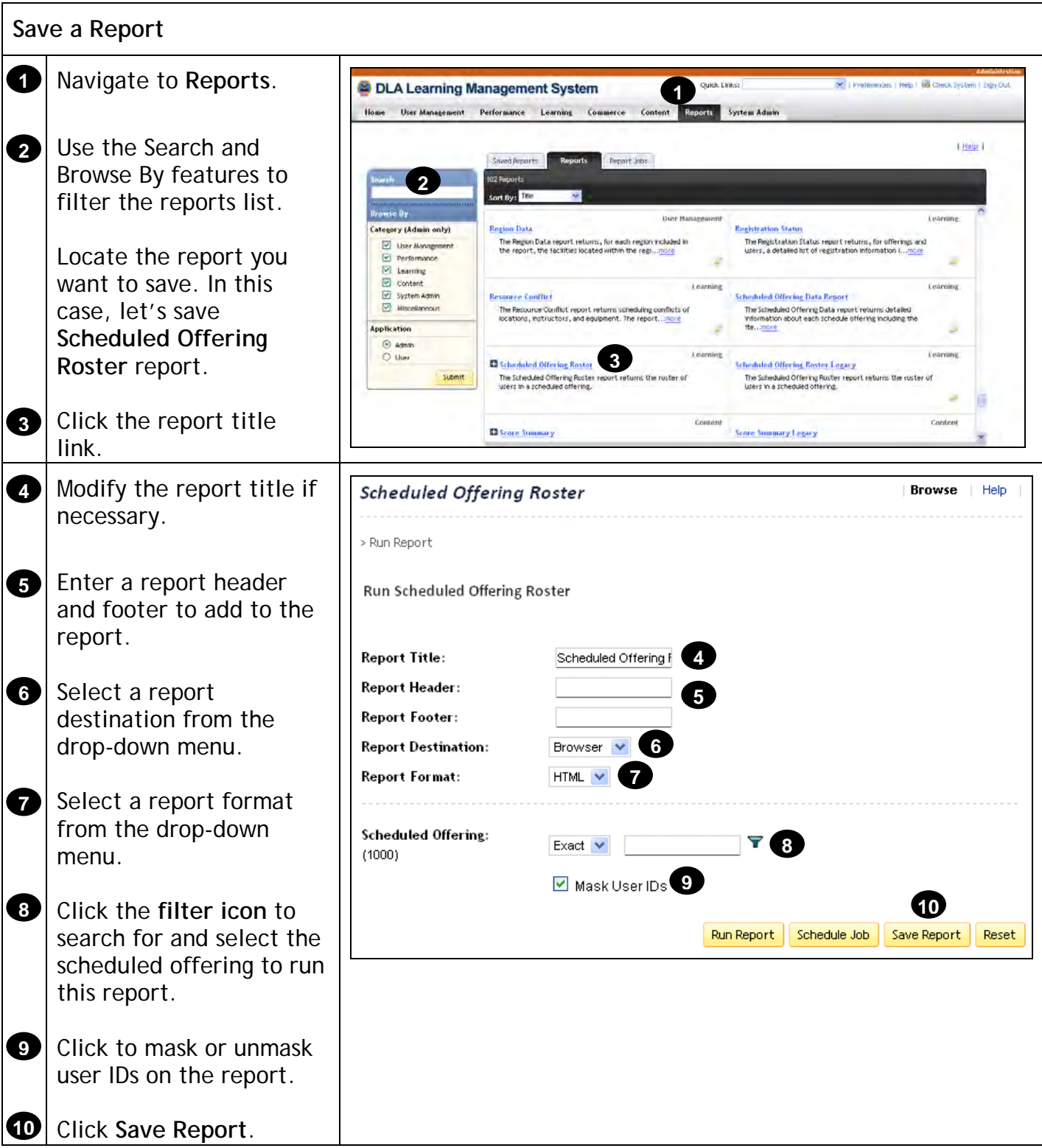

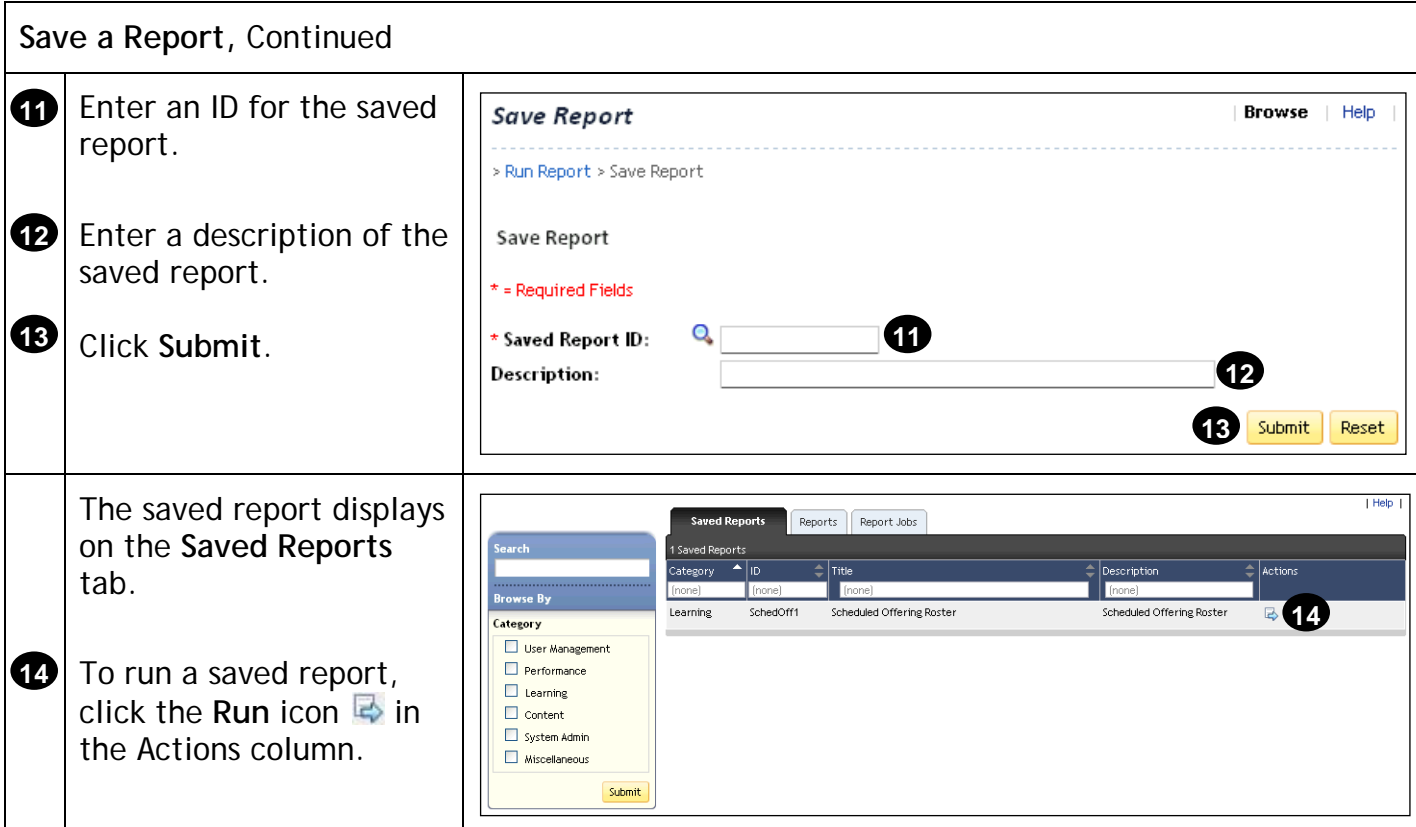

## **Create Scheduled Offering**

#### <span id="page-27-0"></span>**Description**

The purpose of this job aid is to guide DLA LMS administrators through the step-by-step process of creating and editing a scheduled offering. Related terminology is provided.

**Tasks**

- Create Scheduled Offering
- Add Additional Segments
- Add Additional Resources
- Copy Scheduled Offering
- Edit Scheduled Offering Notifications

#### **Terminology:**

**Scheduled Offering:** A scheduled offering is an item or activity scheduled for delivery on a specific date and time.

**Segment:** Unit of division of an item offering based on duration that facilitates variable resource scheduling.

<span id="page-28-0"></span>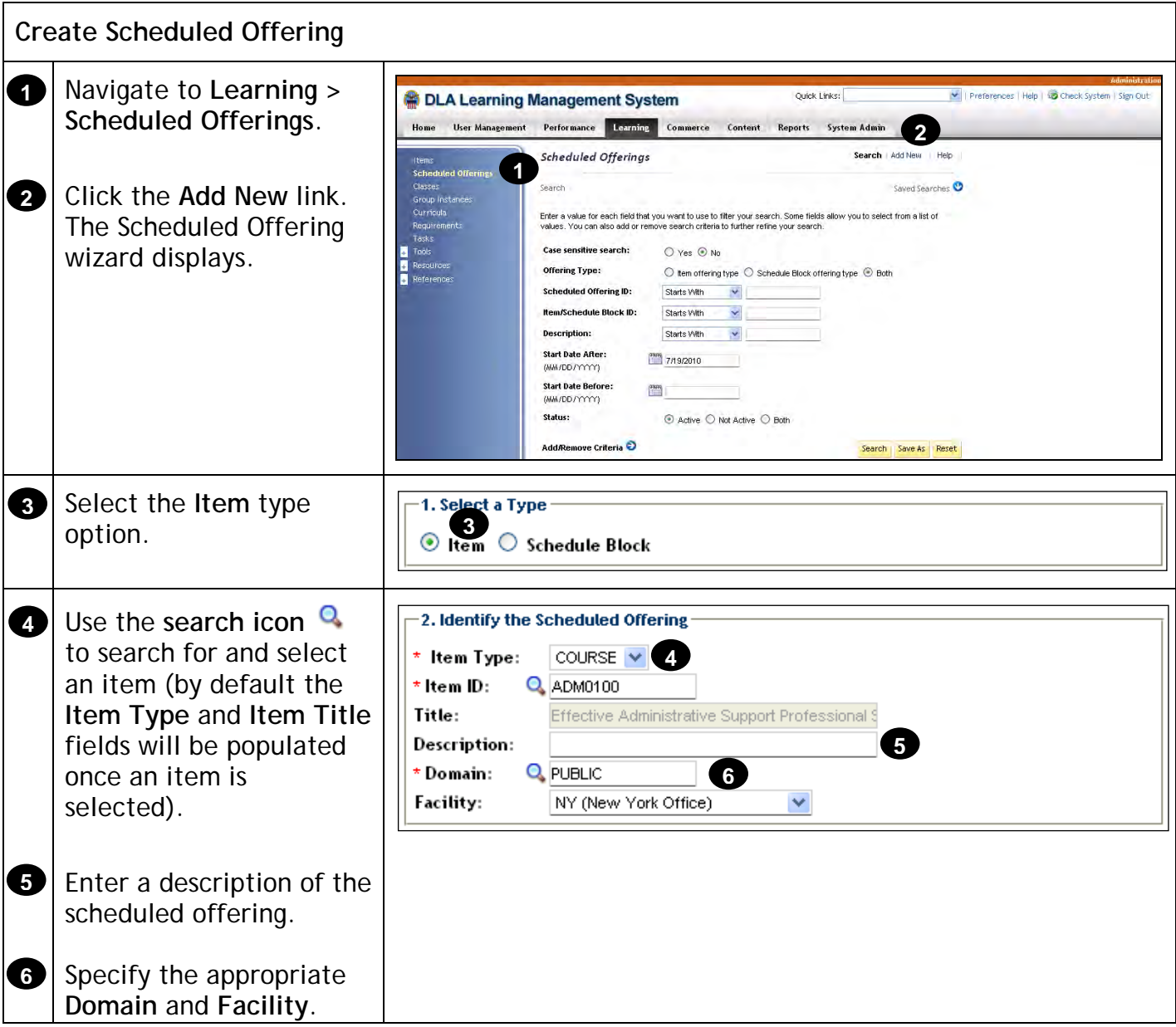

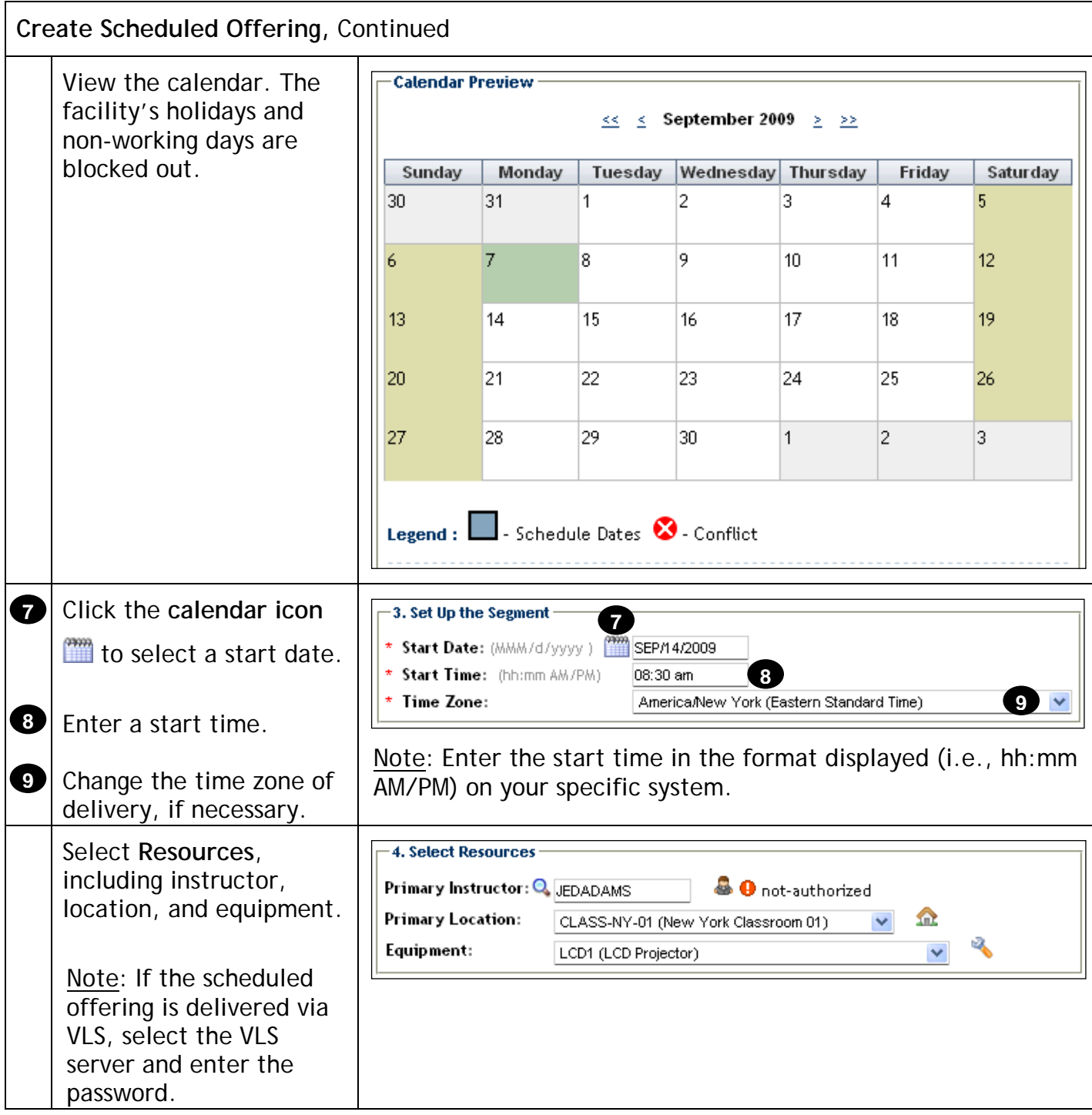

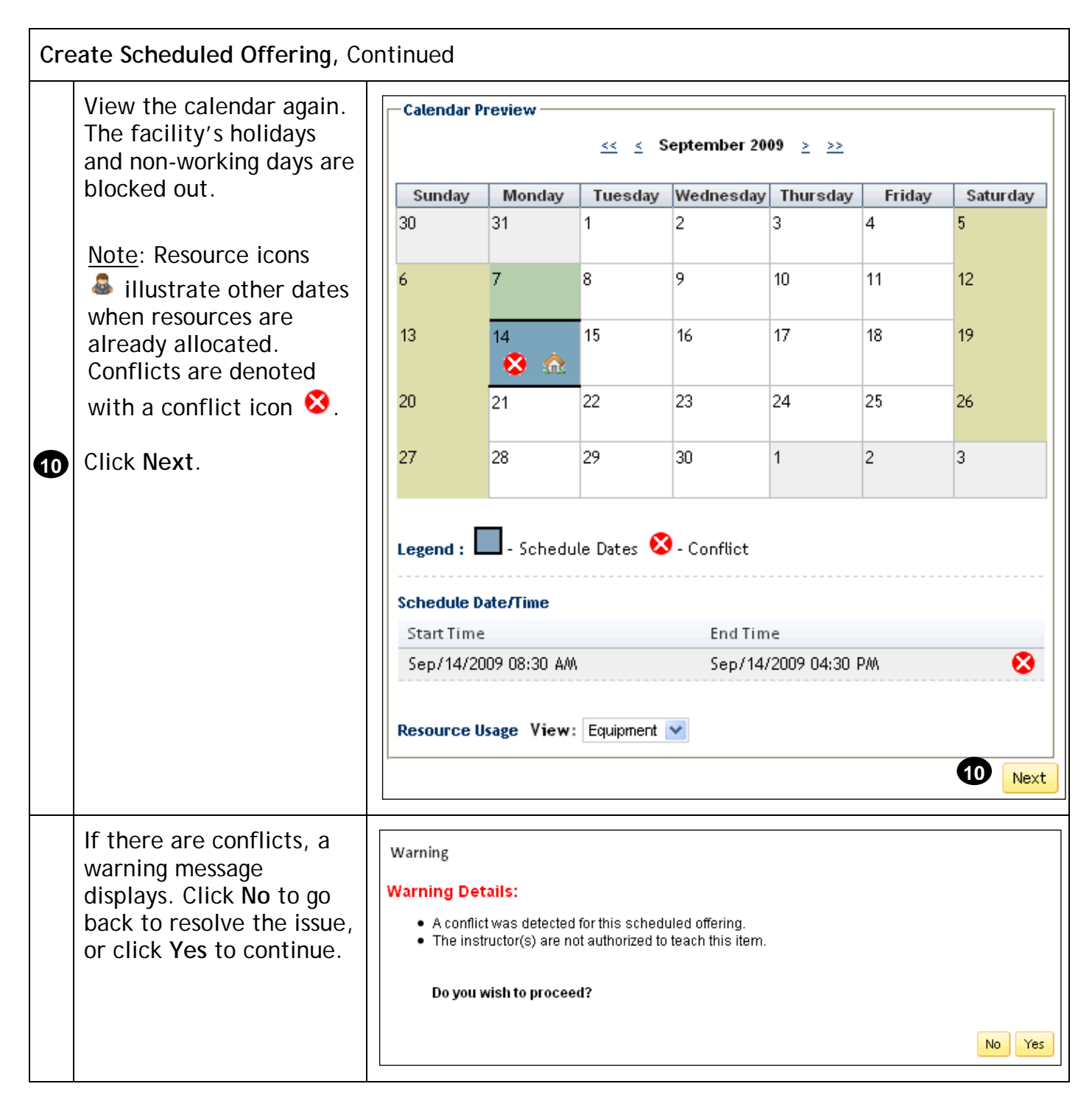

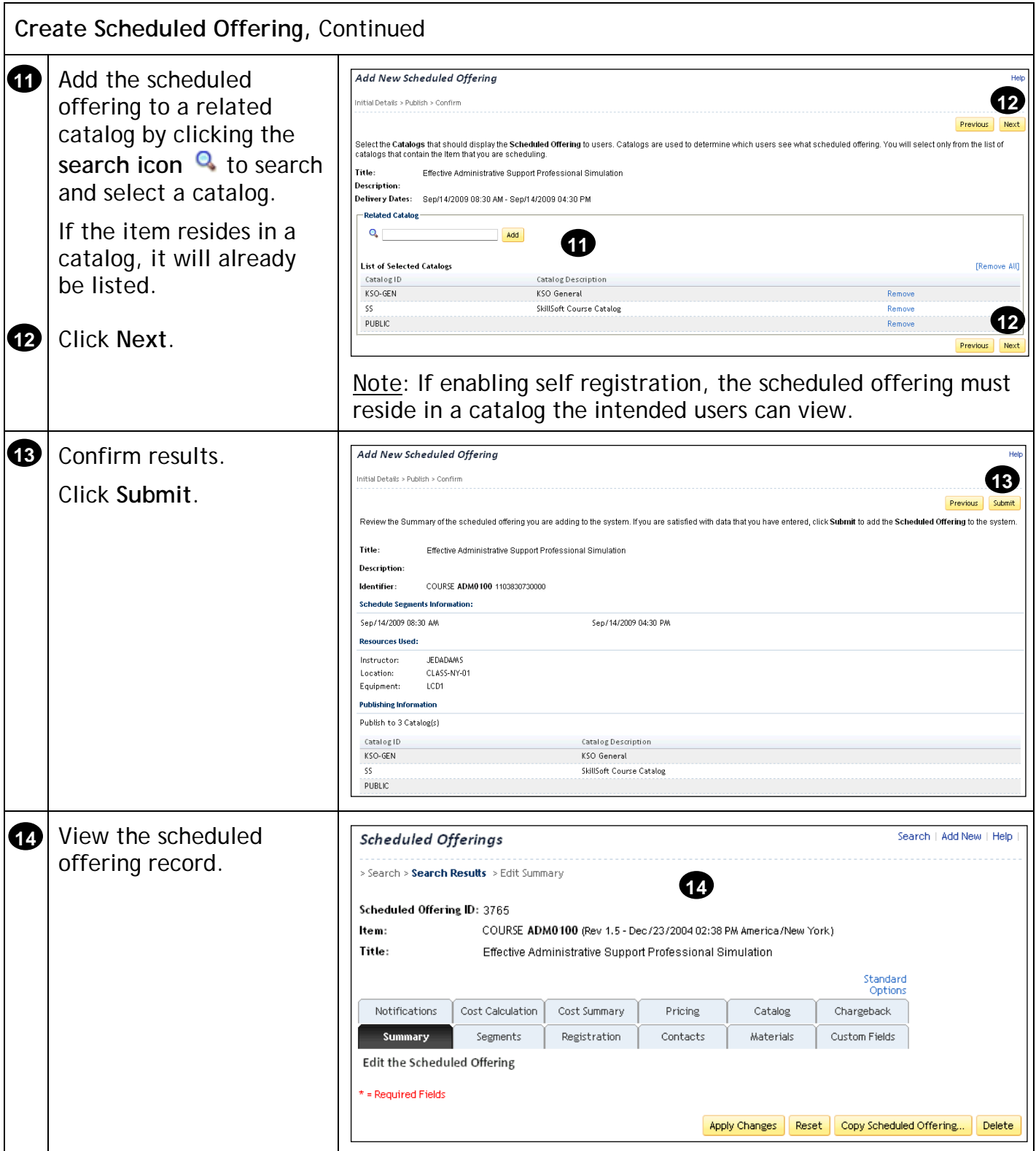

<span id="page-32-0"></span>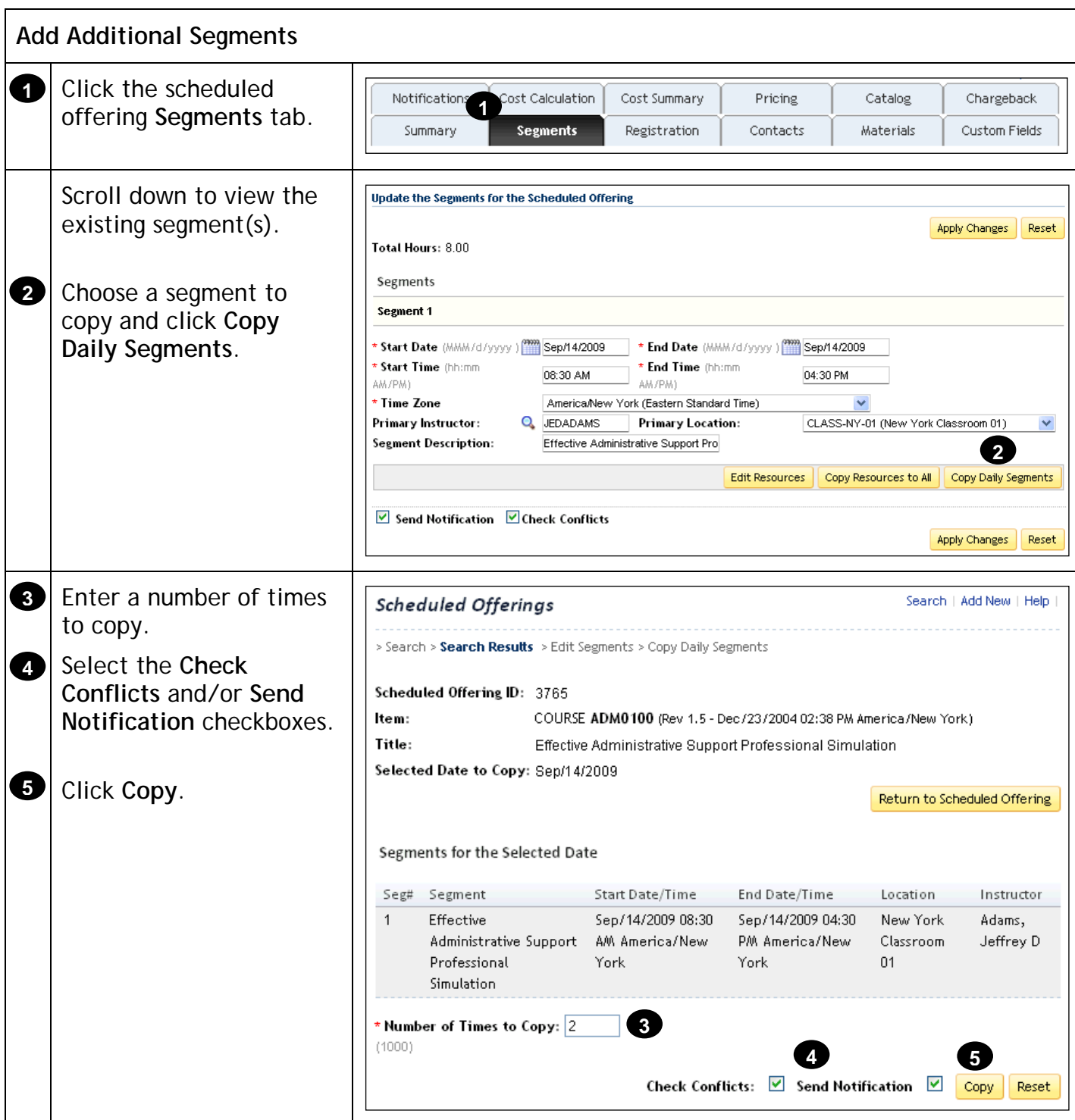

<span id="page-33-0"></span>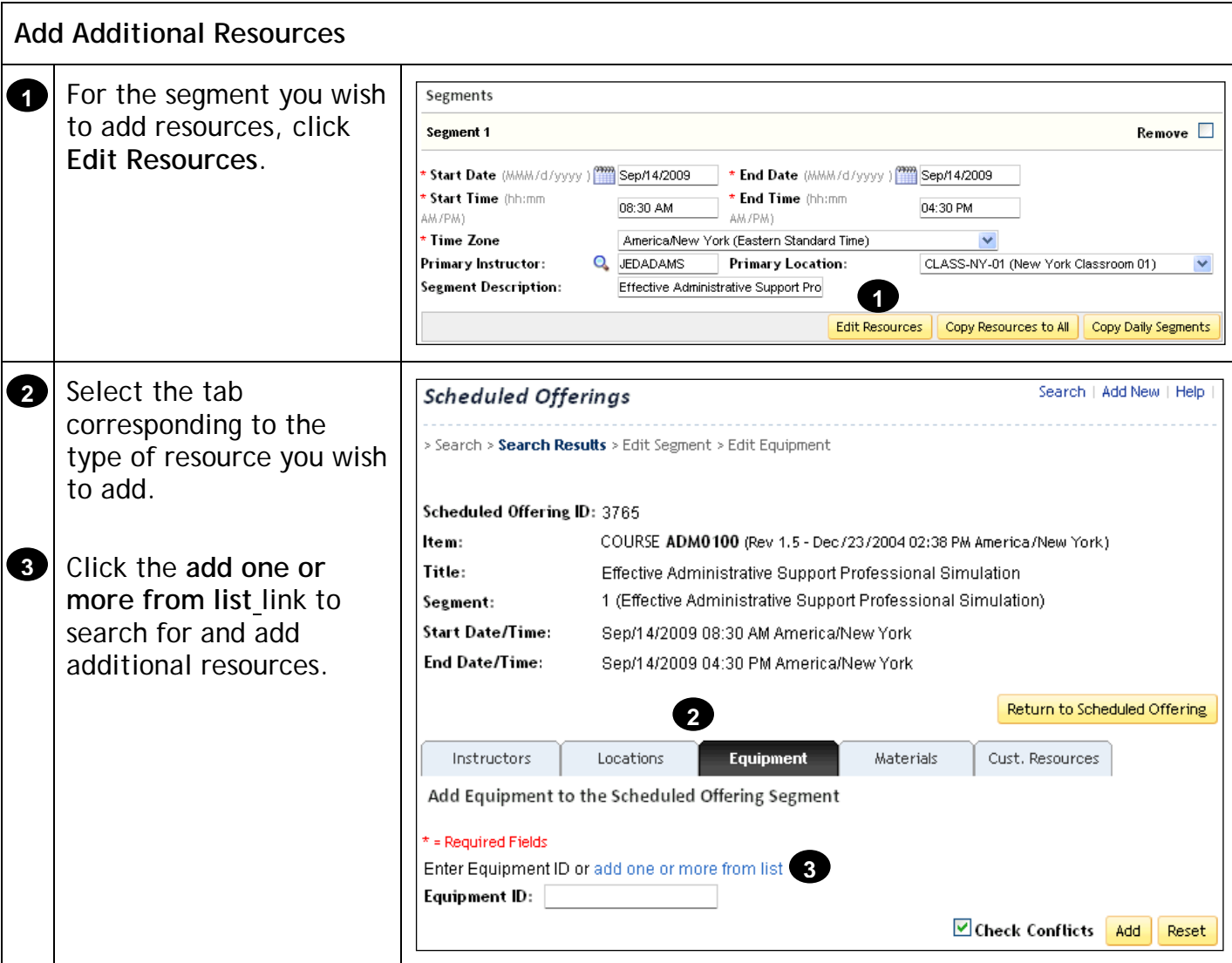

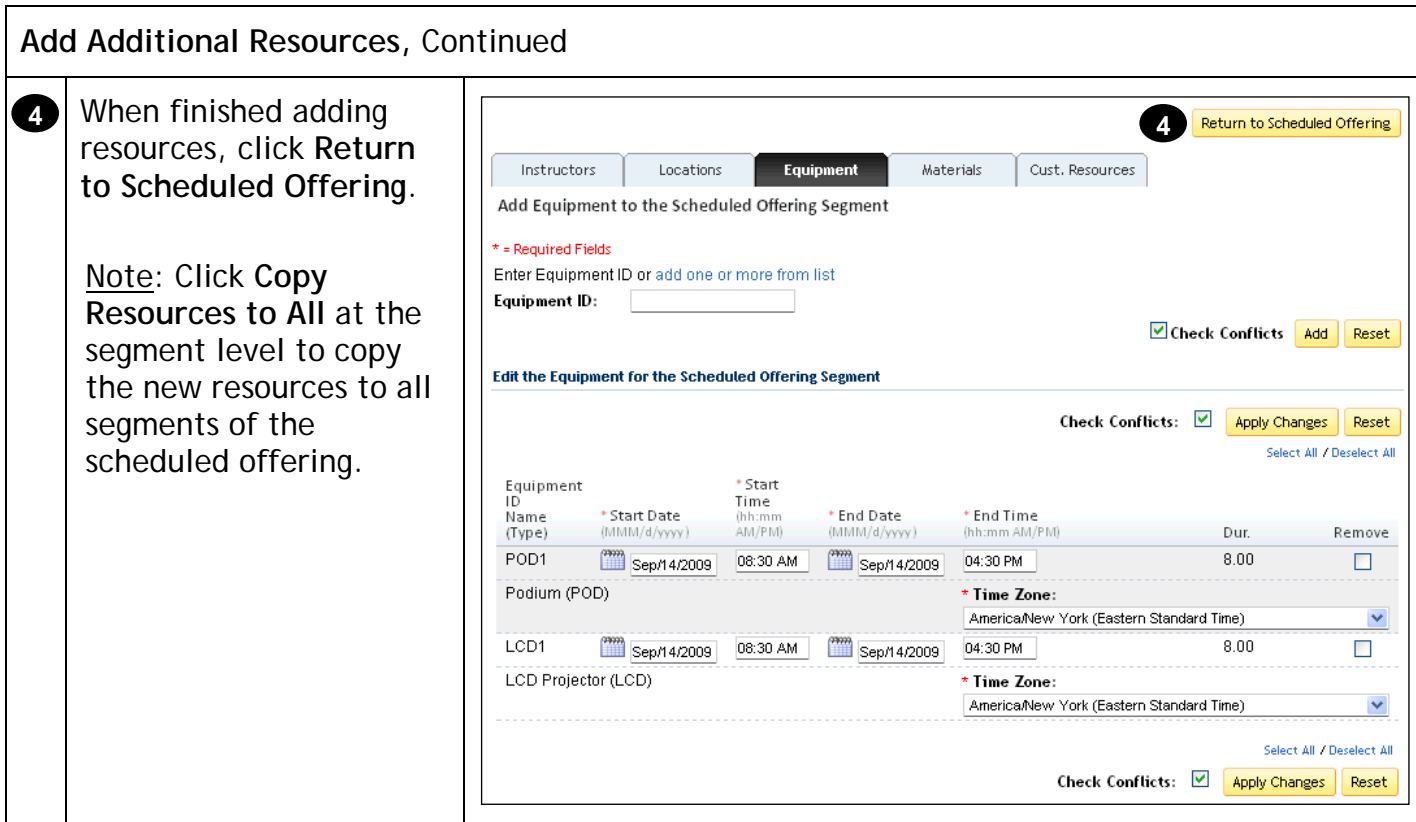

<span id="page-34-0"></span>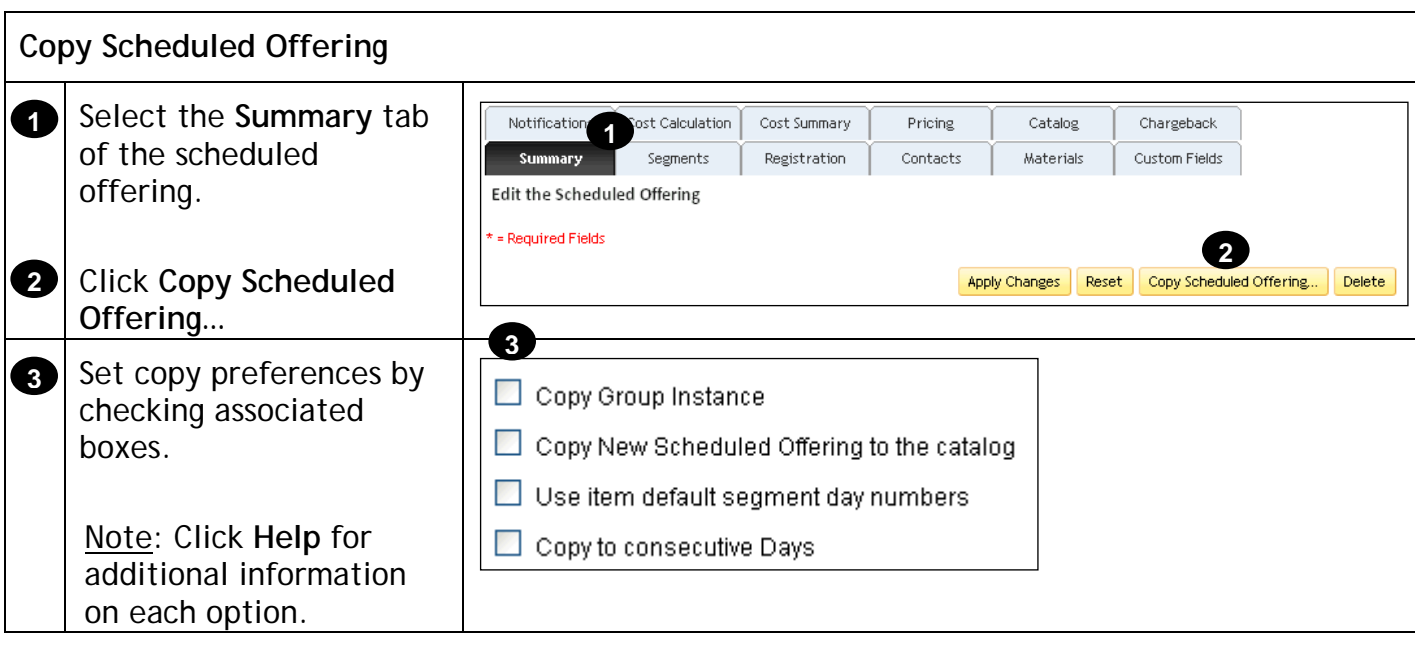

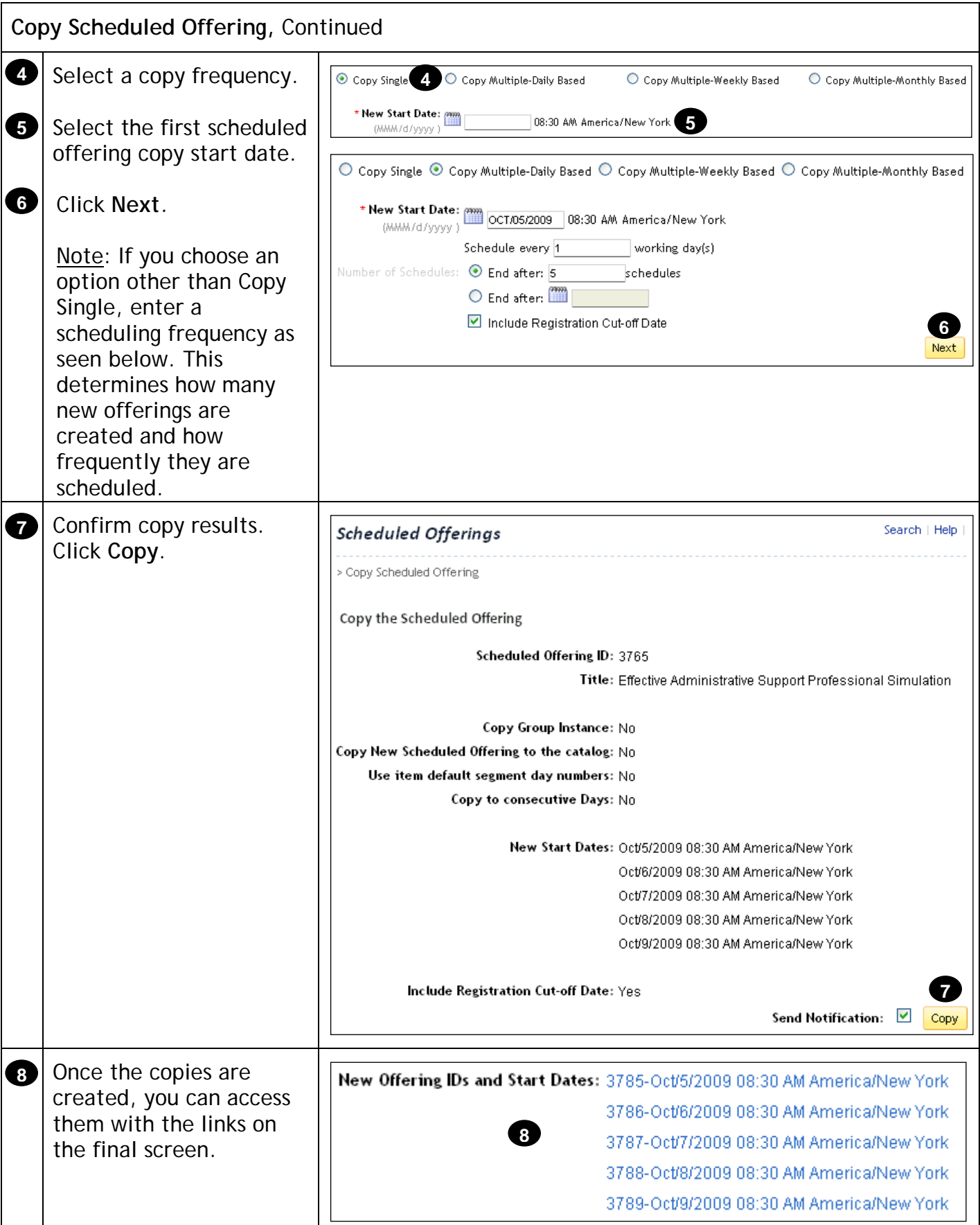
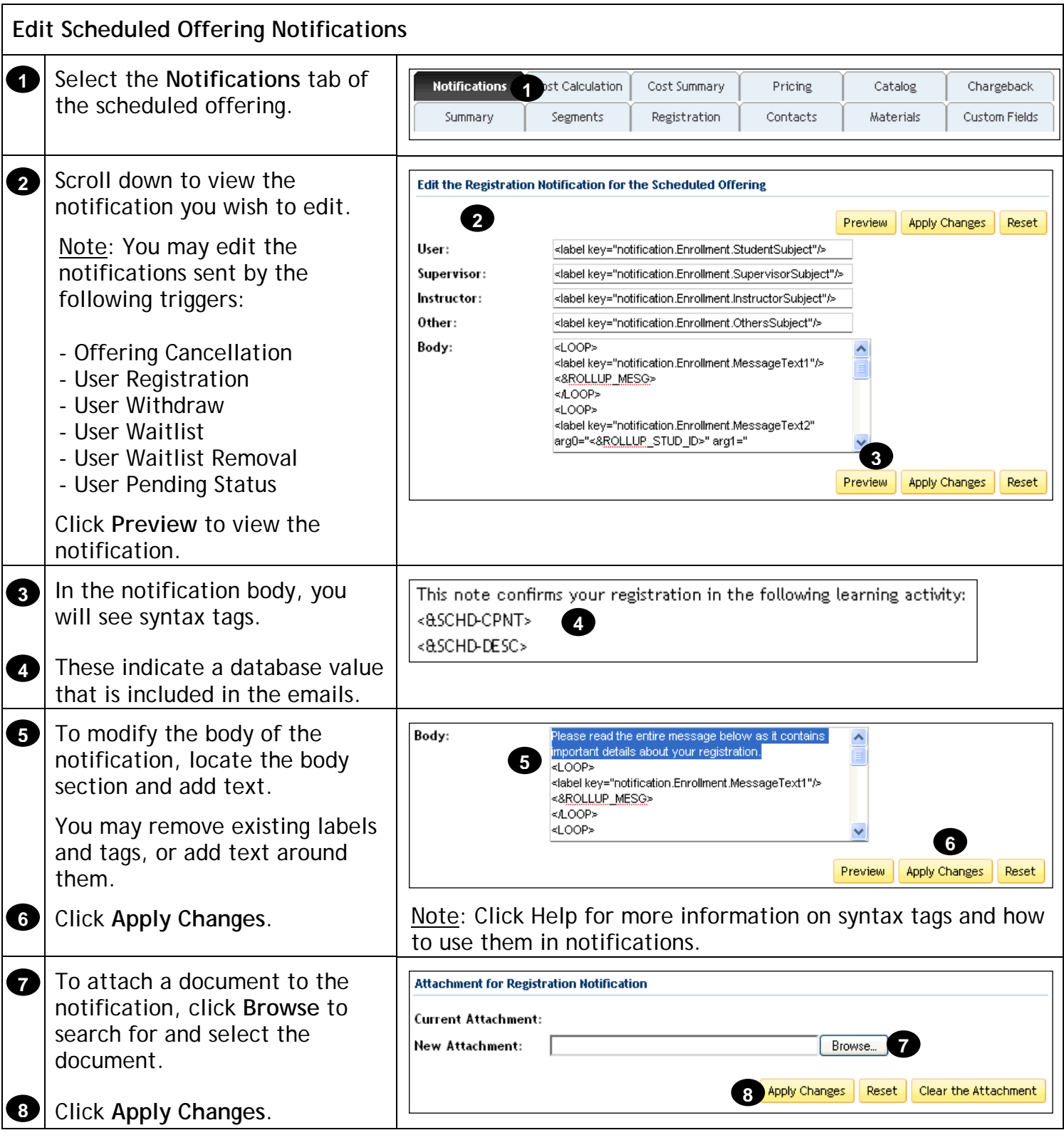

## **Create Scheduled Offering Using the Quick Link**

#### **Description**

The purpose of this job aid is to guide you through the step-by-step process of scheduling an item using the Add New Scheduled Offering Quick Link.

**Tasks**

- Create Scheduled Offering
- Add Additional Segments
- Add Additional Resources
- Copy Scheduled Offering
- Edit Scheduled Offering Notifications

#### **Terminology:**

**Scheduled Offering:** A scheduled offering is an item or activity scheduled for delivery on a specific date and time.

**Segment:** Unit of division of an item offering based on duration that facilitates variable resource scheduling.

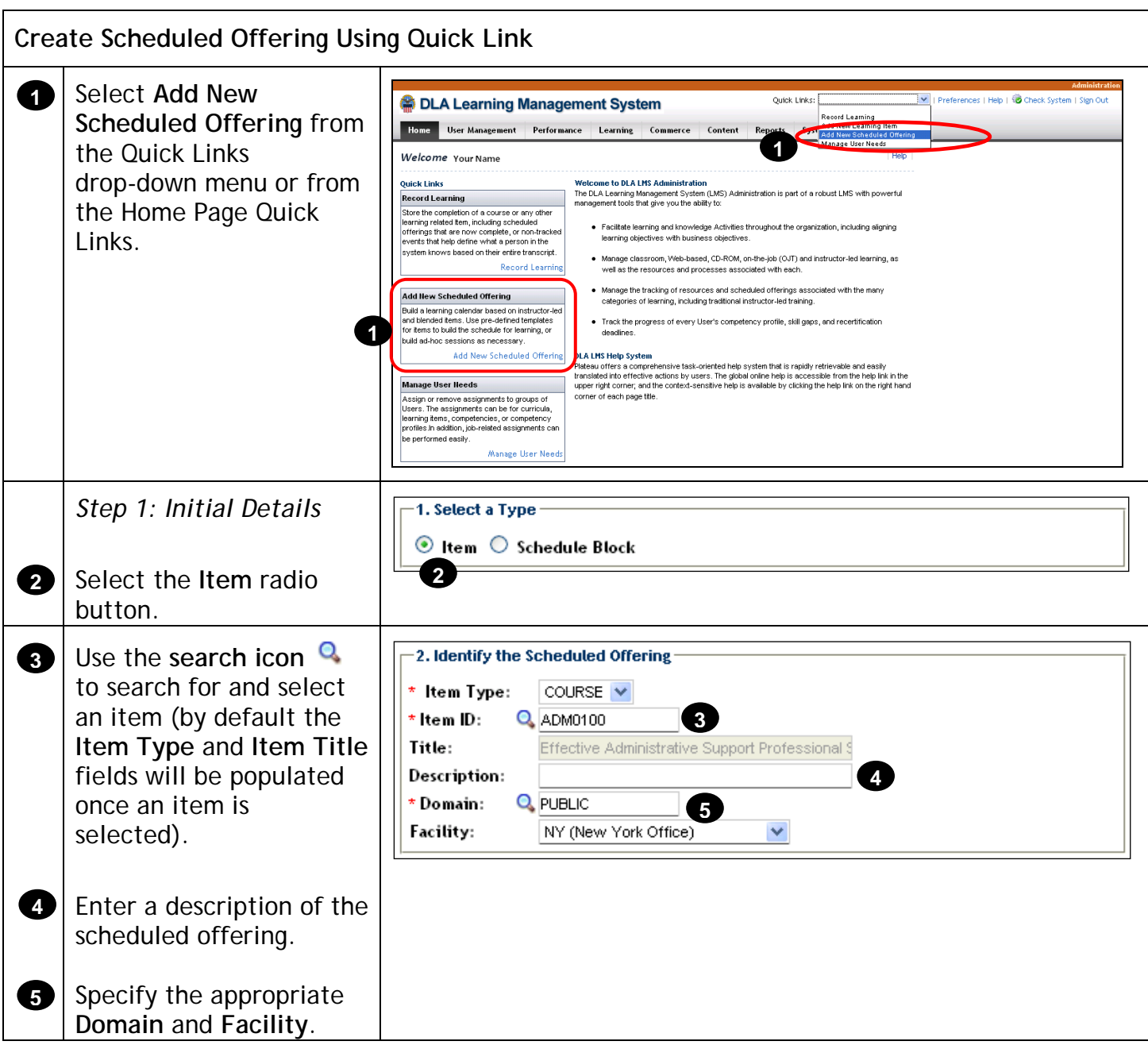

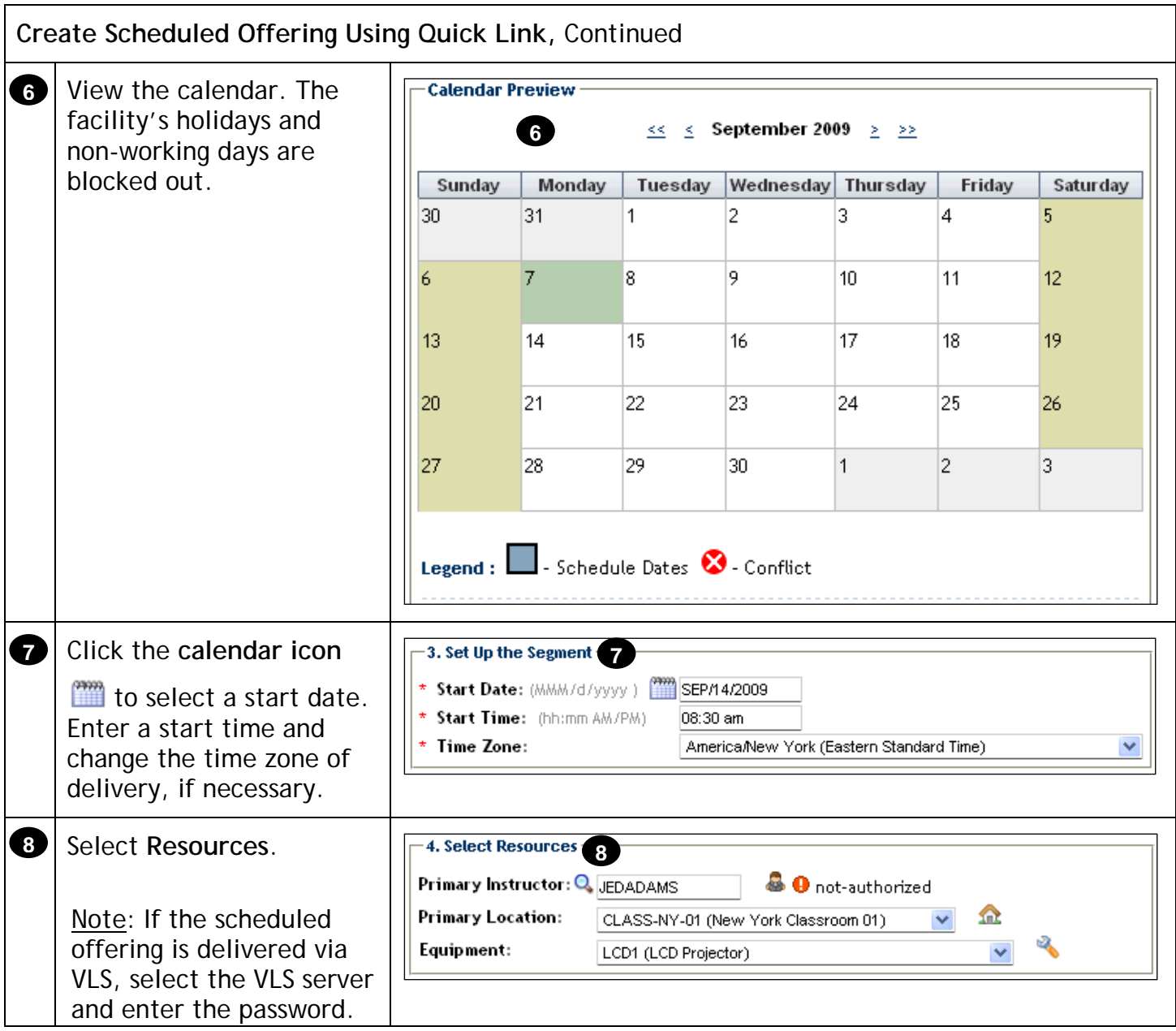

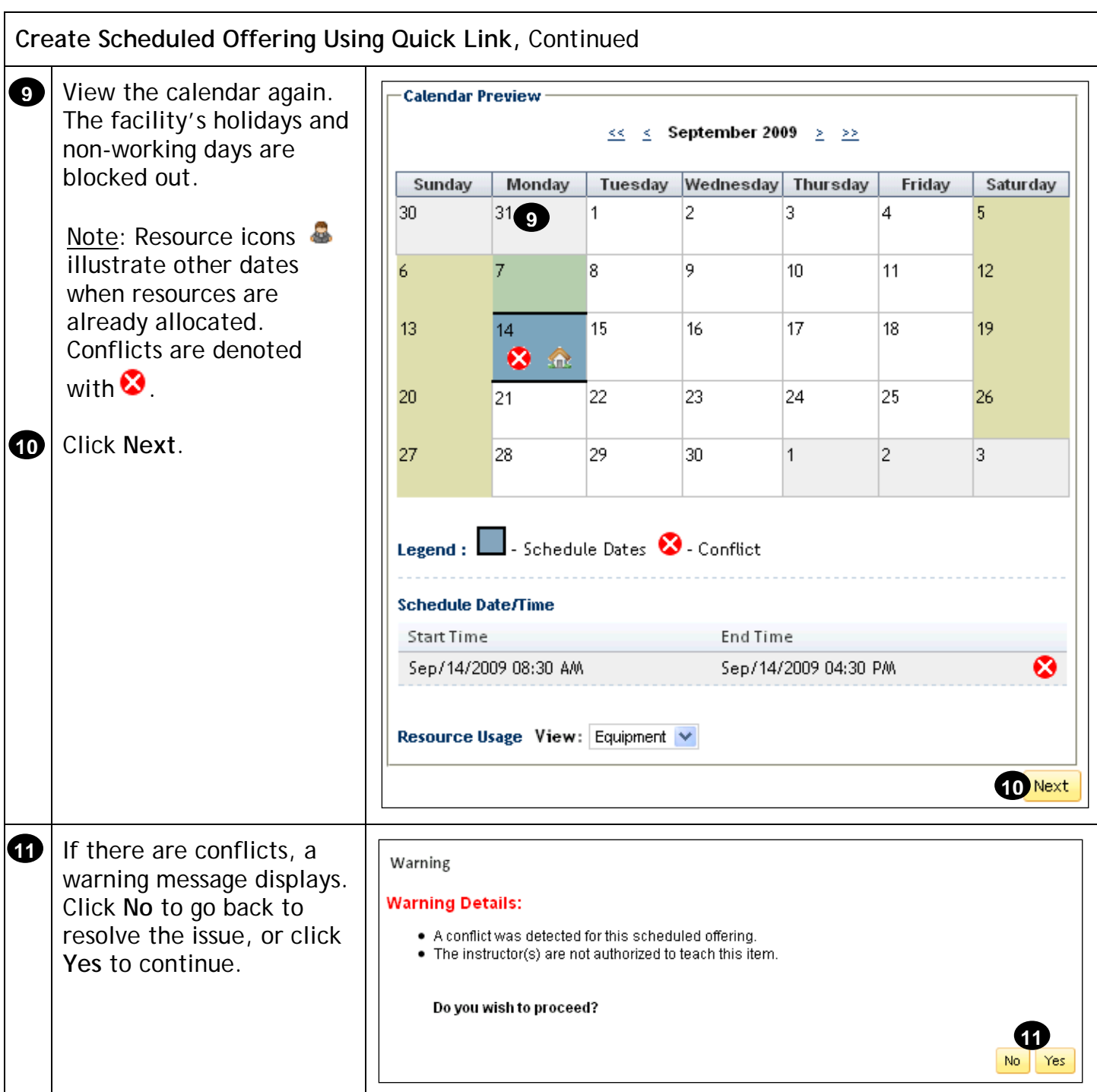

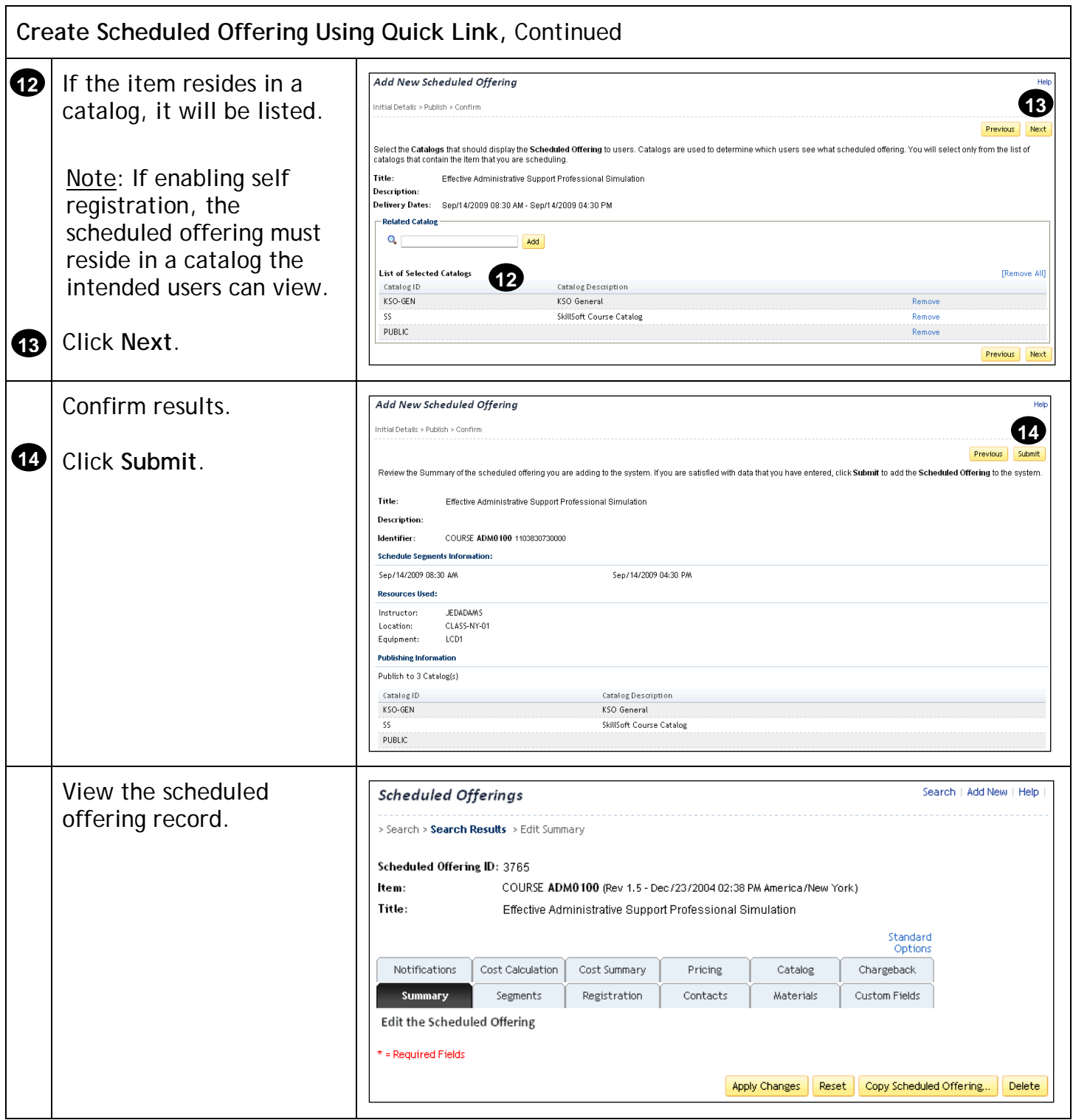

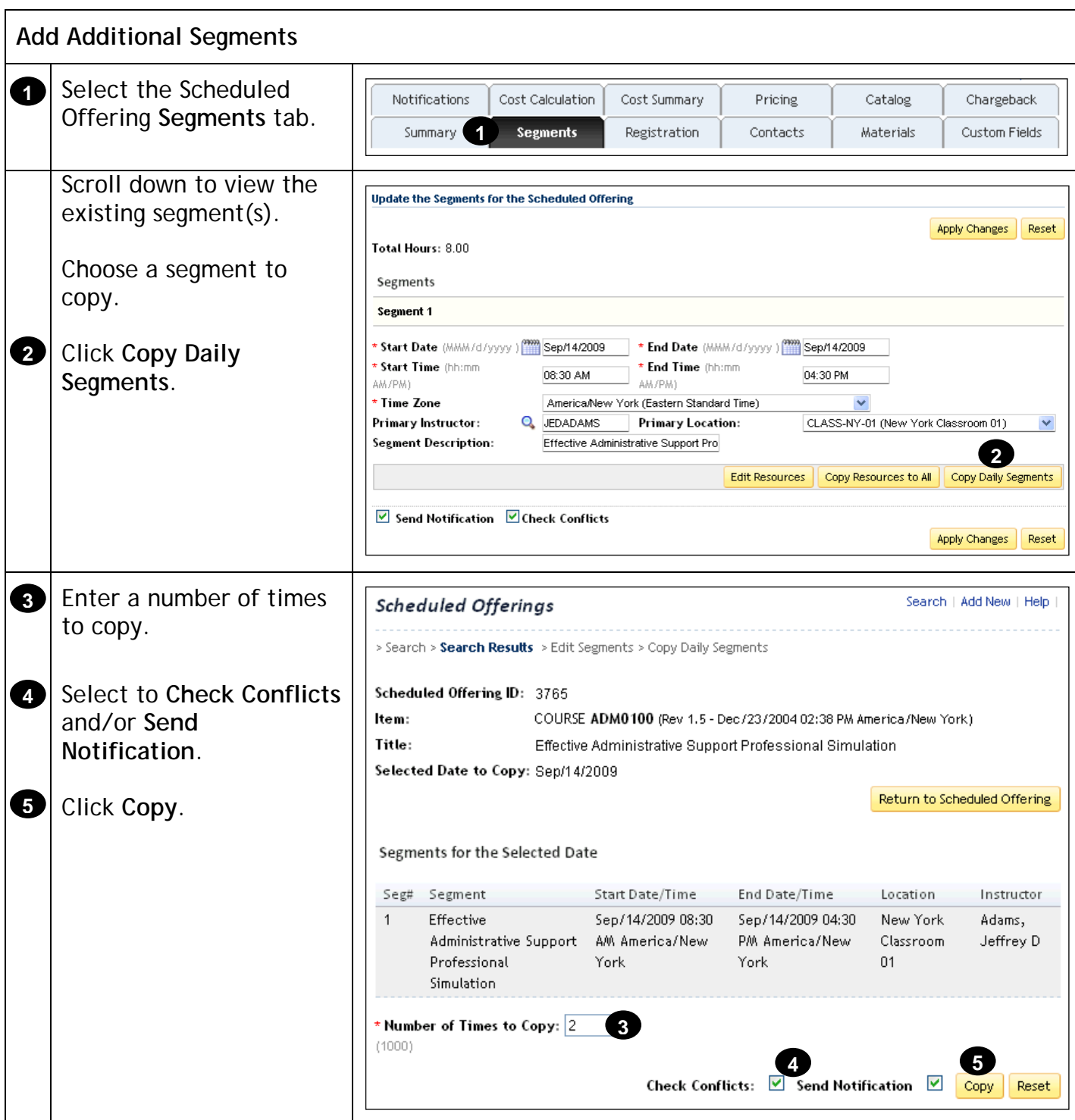

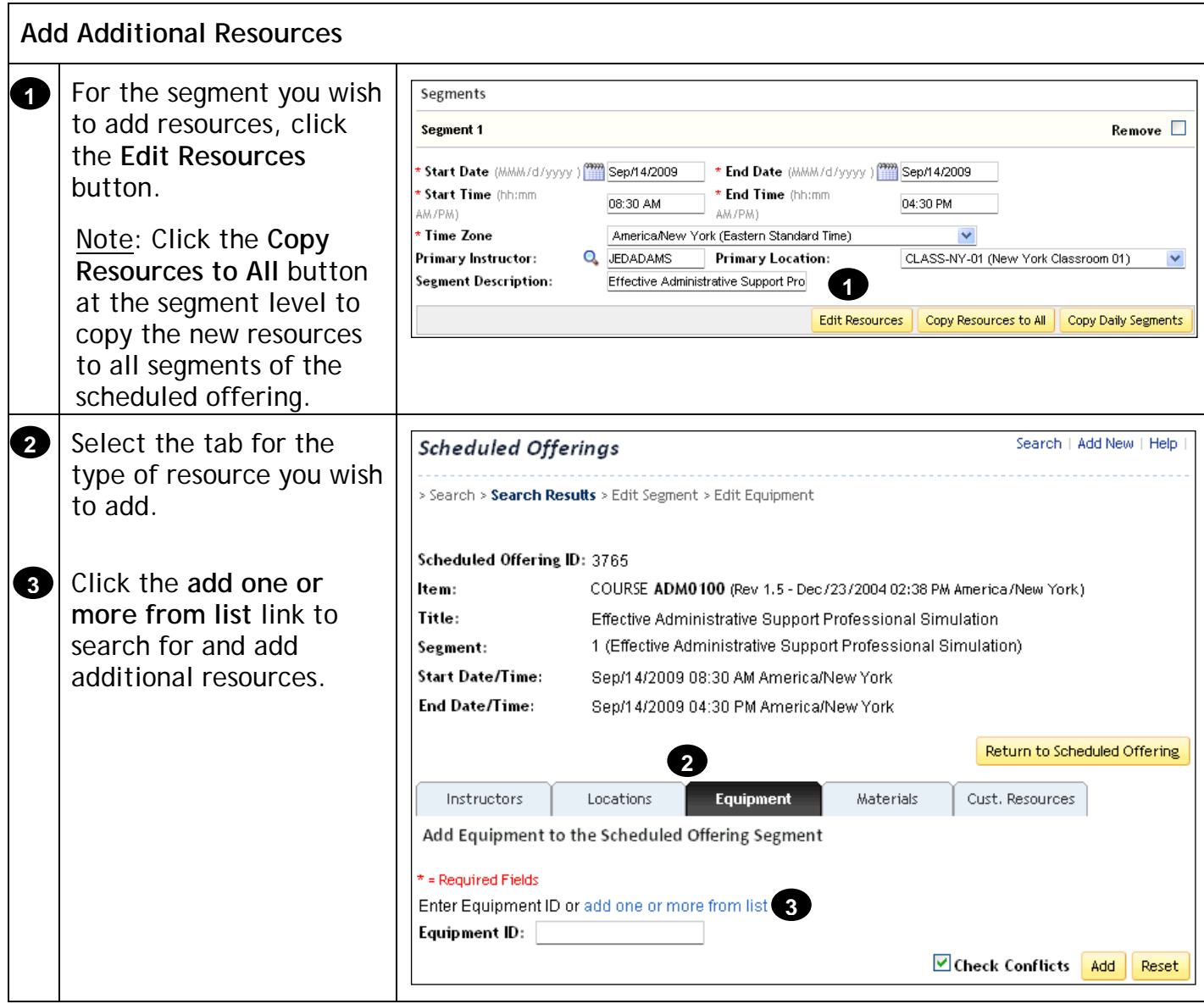

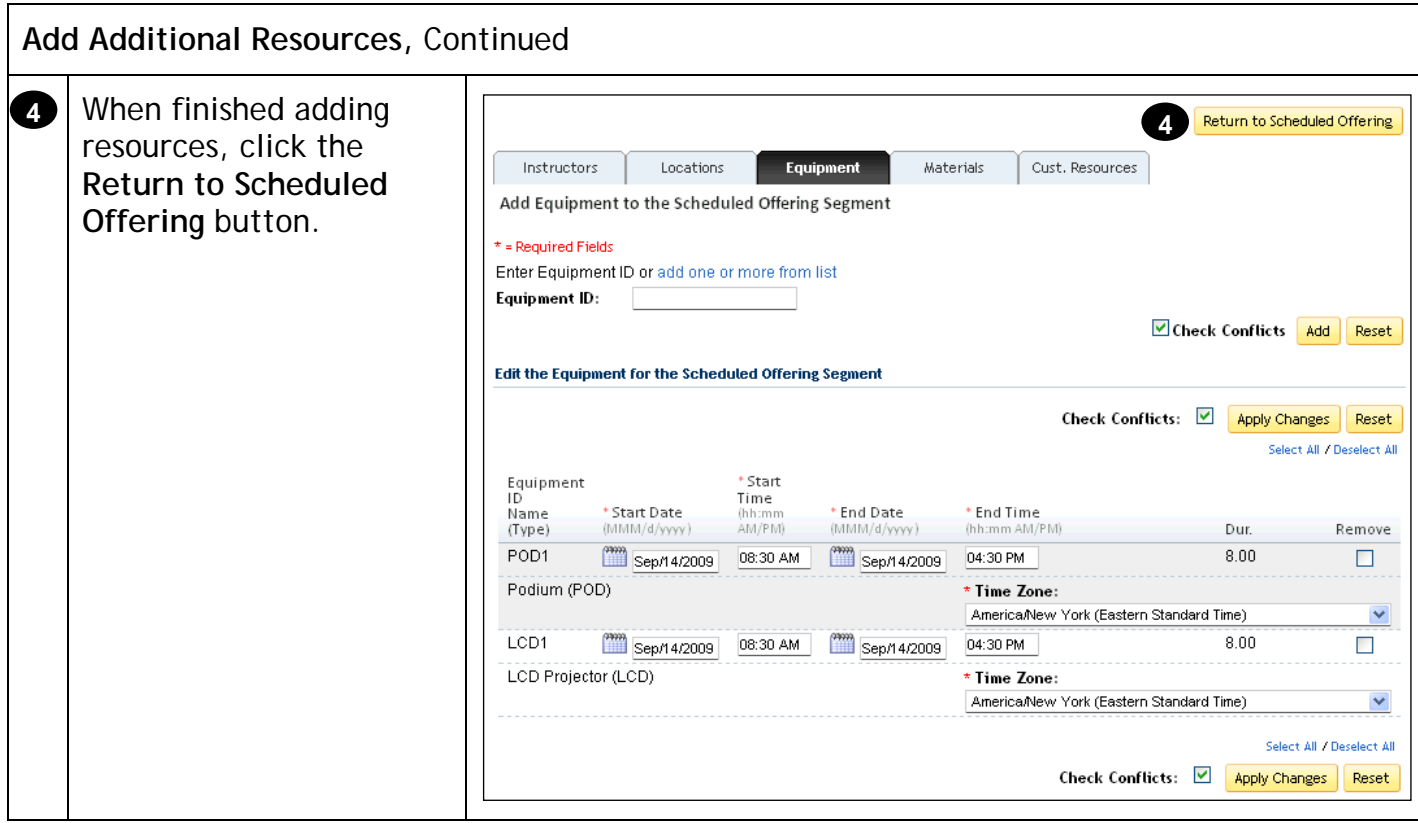

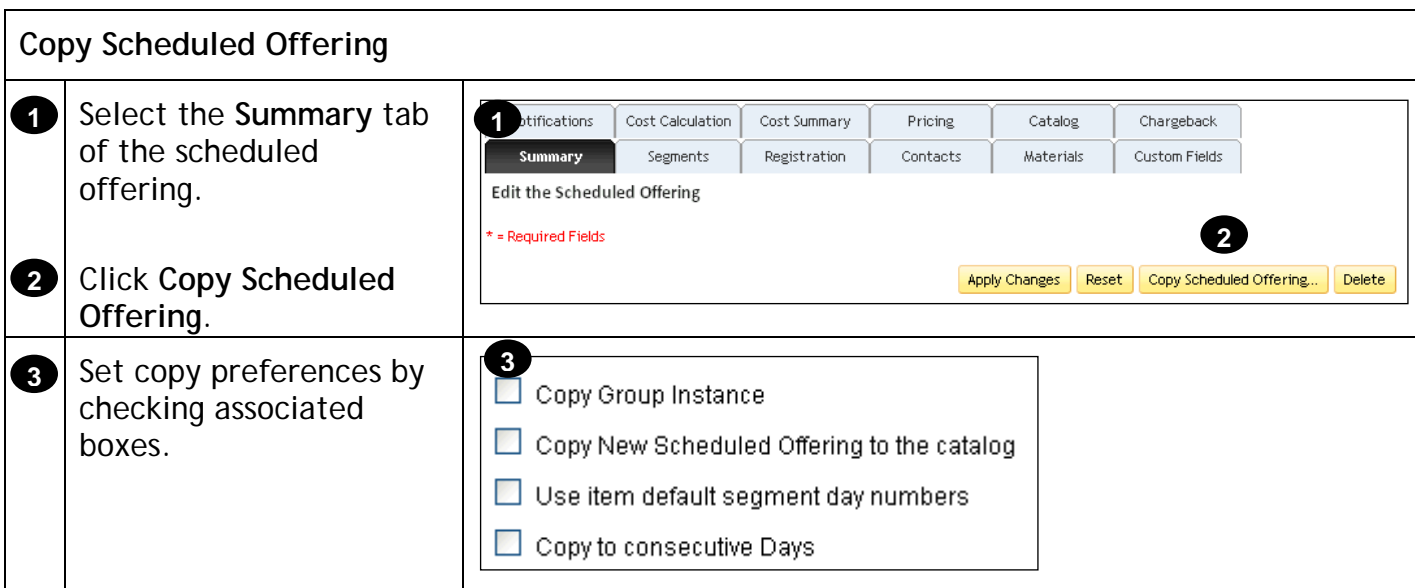

## Administrator Job Aids

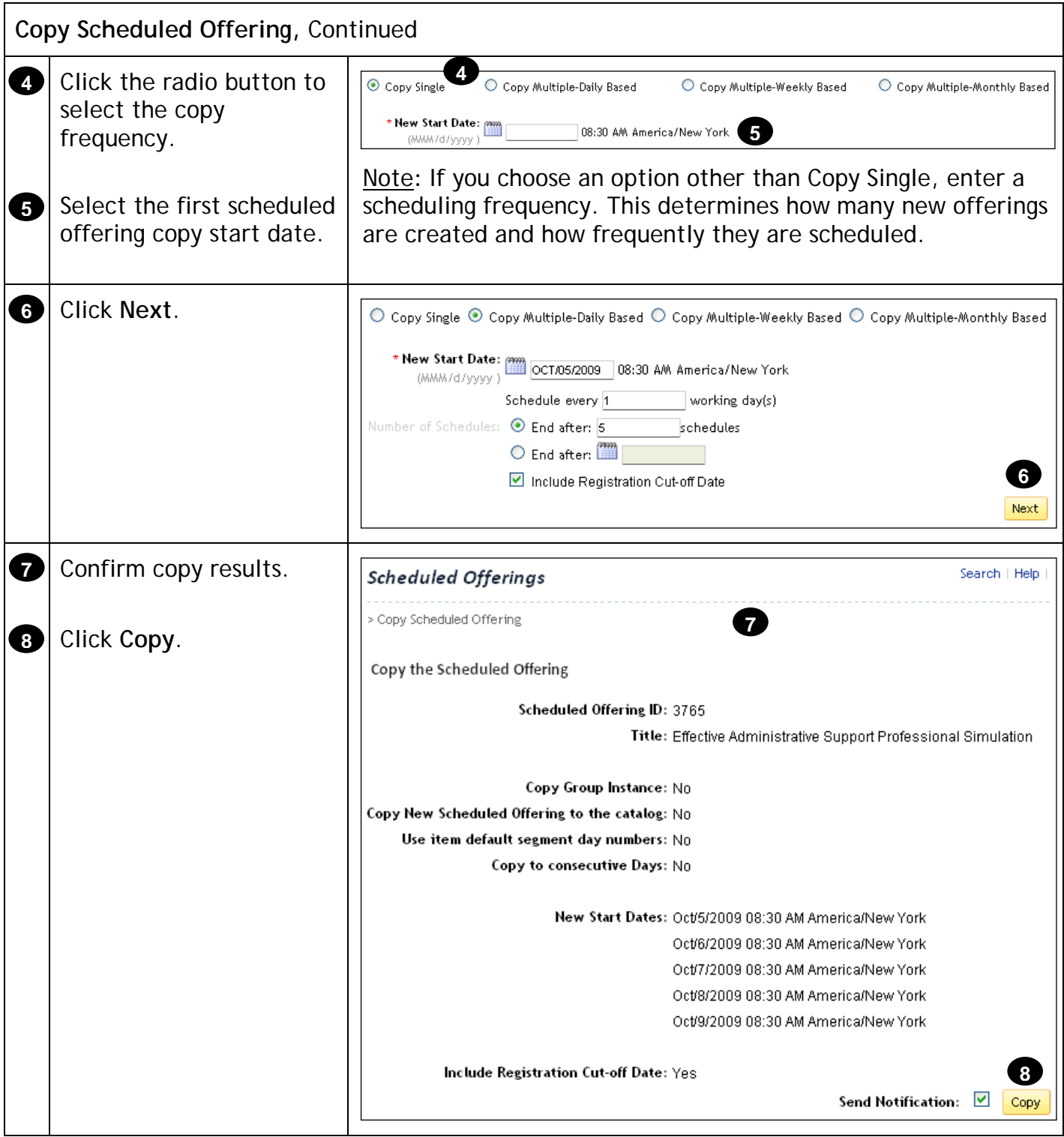

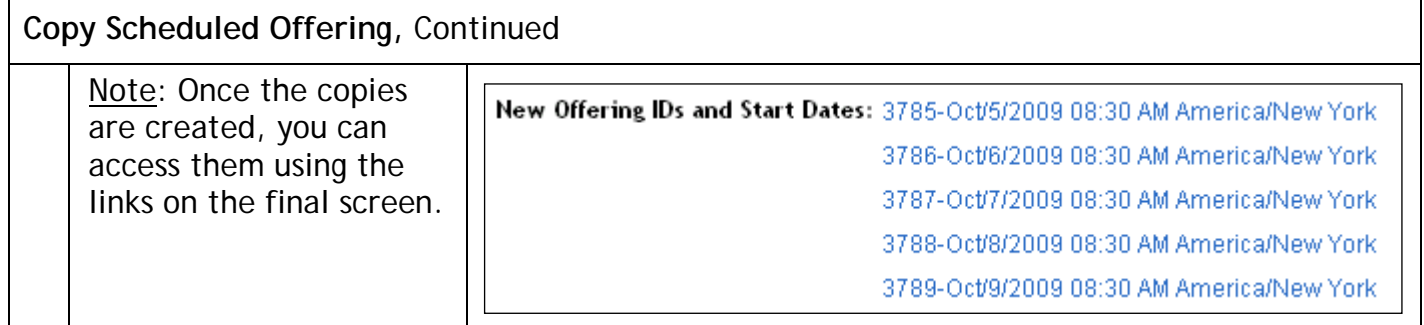

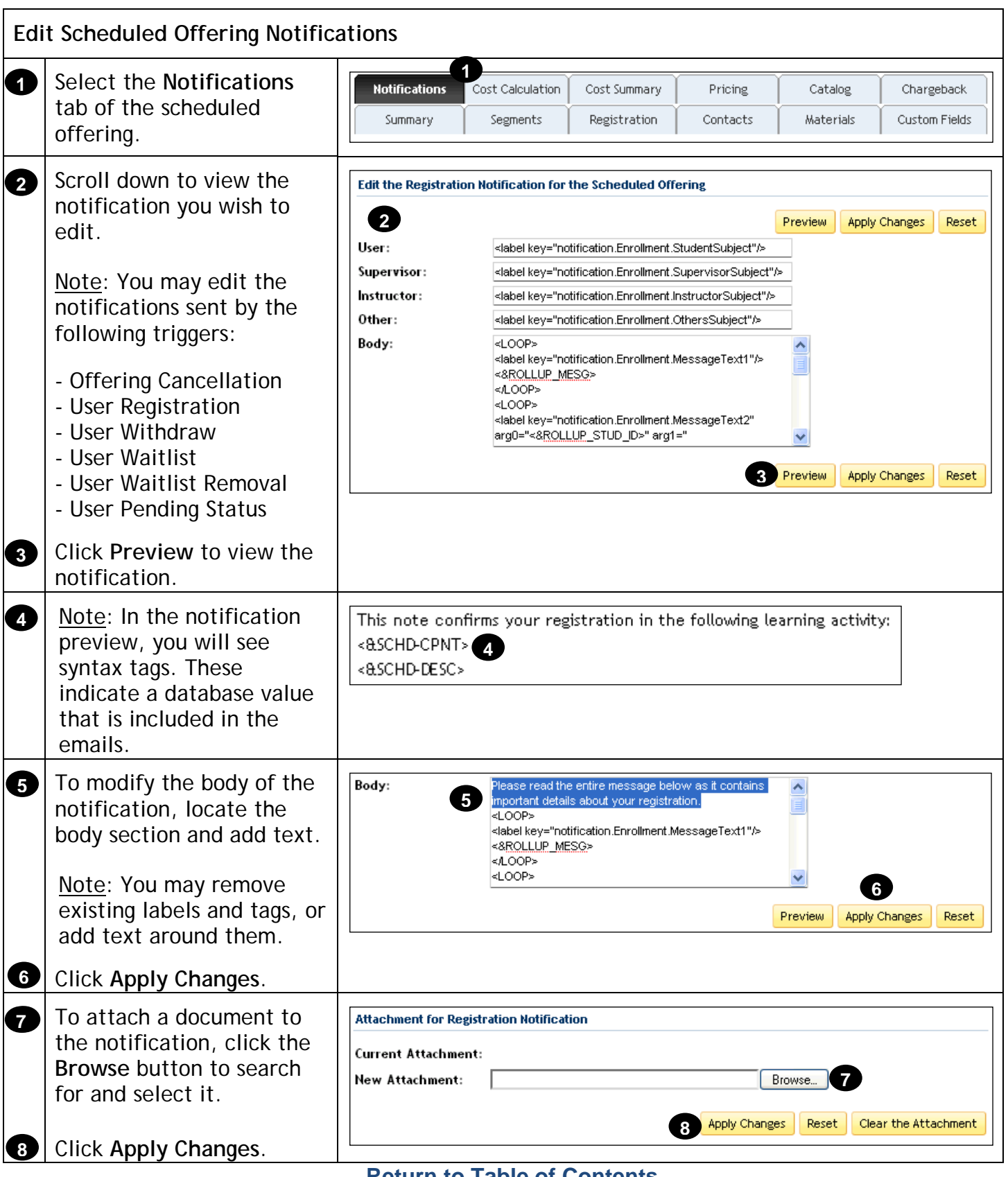

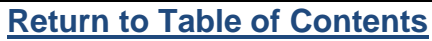

## **Registration Management**

#### **Description**

The purpose of this job aid is to guide administrators through the step-by-step process of configuring registration parameters, and registering users.

**Tasks**

- Set Self-Registration Parameters
- Set Registration Approval Process
- Register Users in an Offering
- Register Users in an Offering from request list
- Add Slots to an Offering
- Reserve Slots in an Offering
- Change Registration Status of User

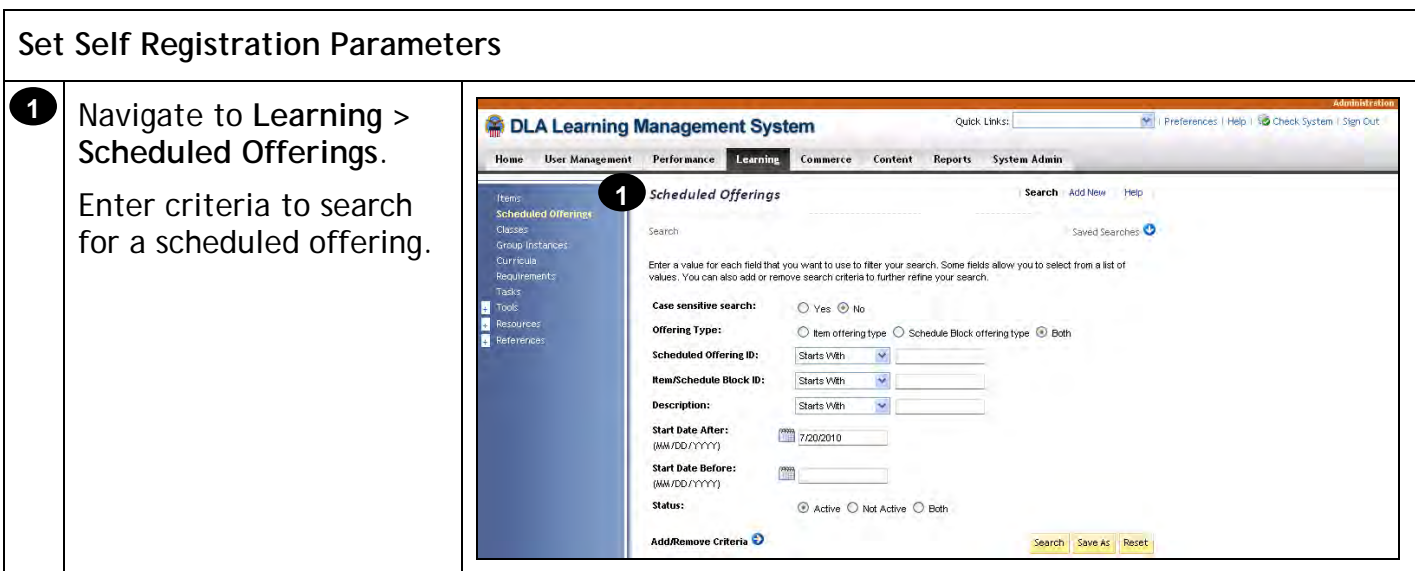

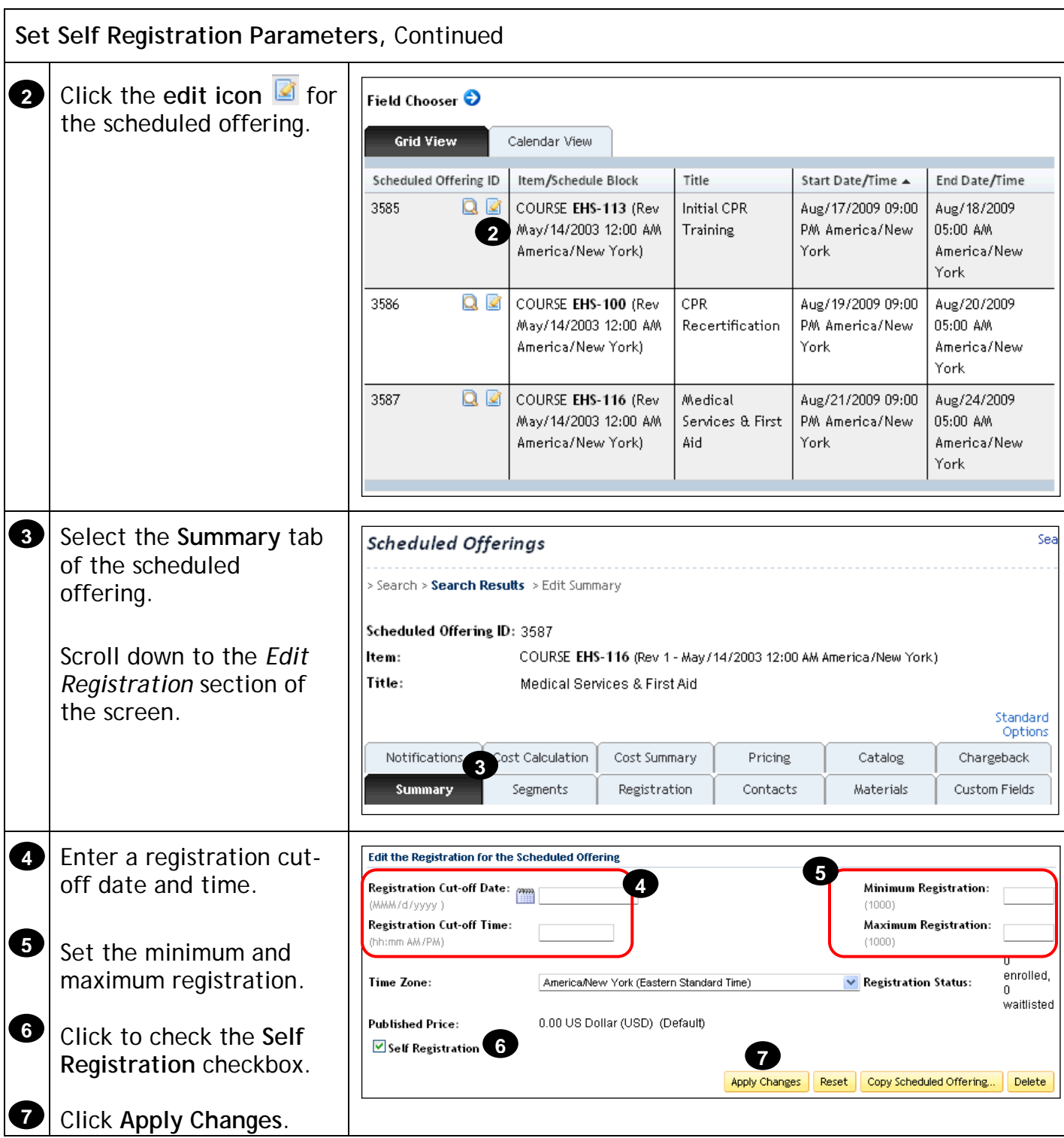

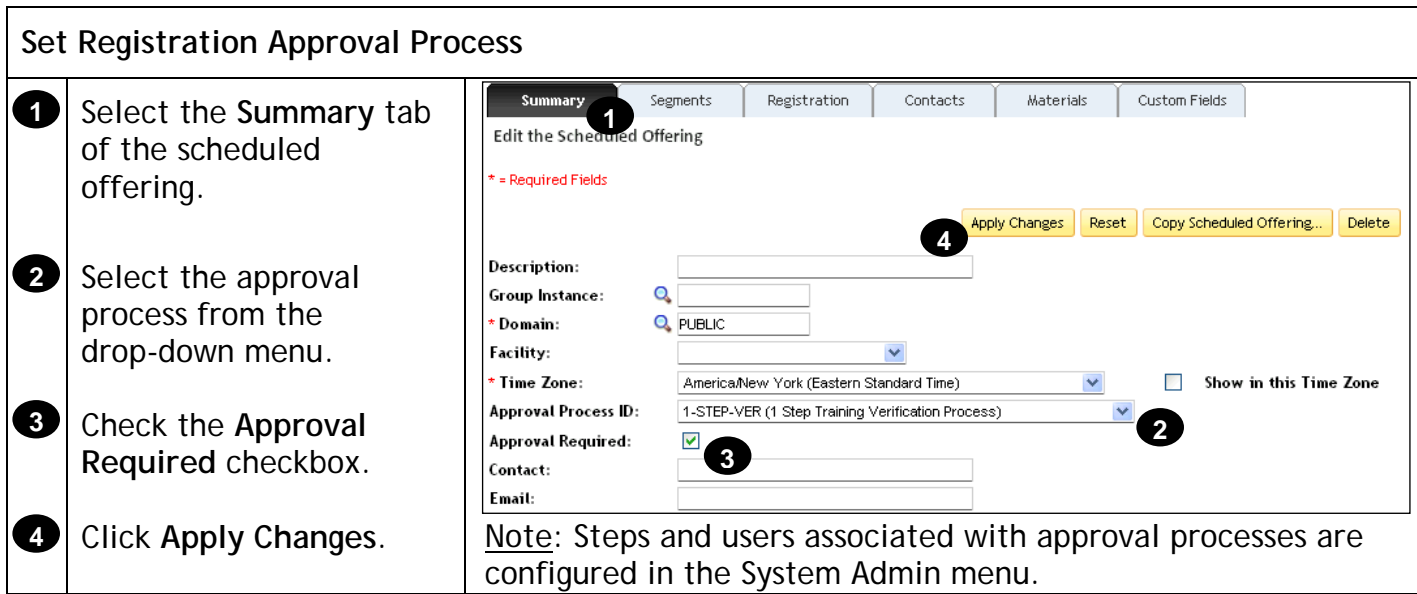

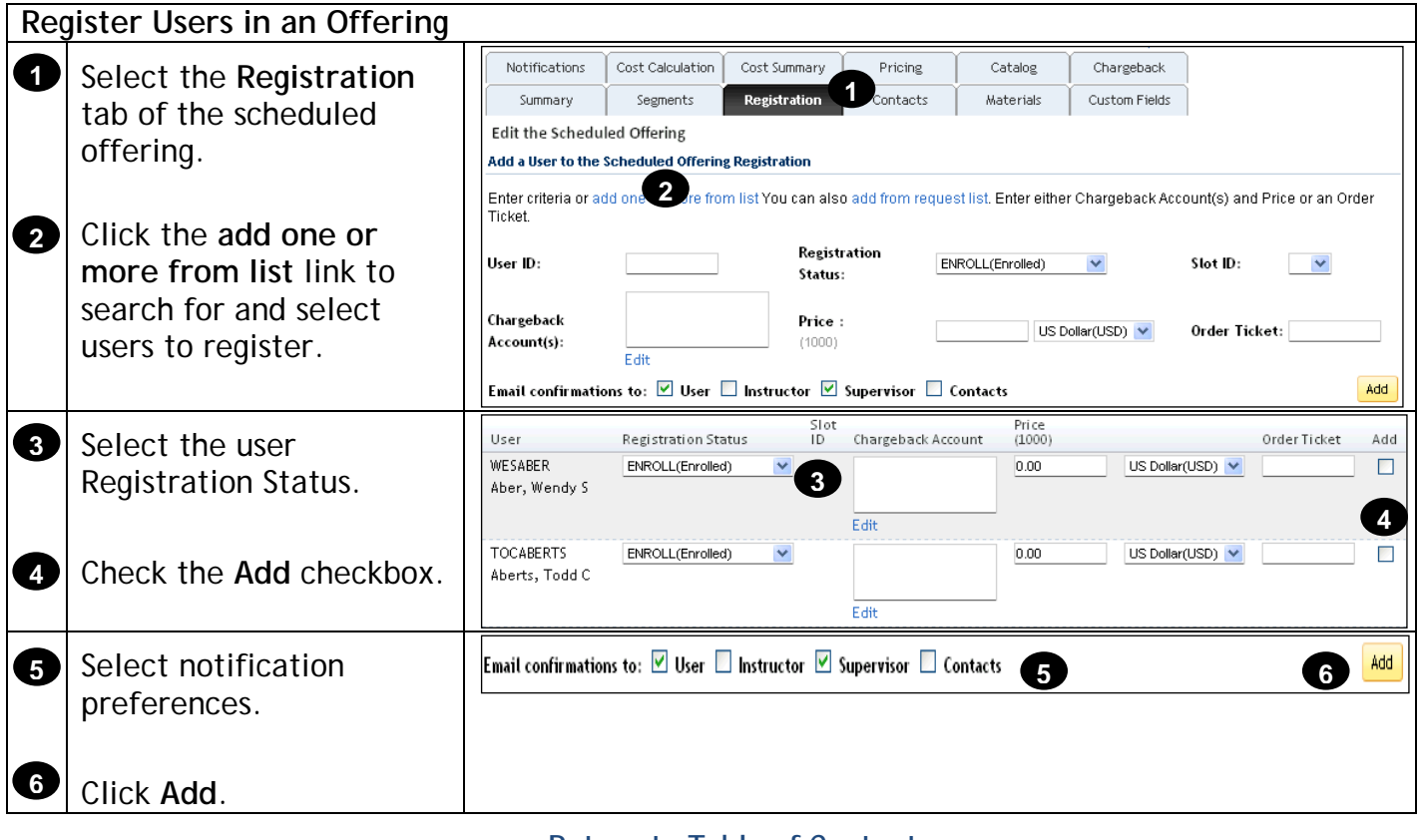

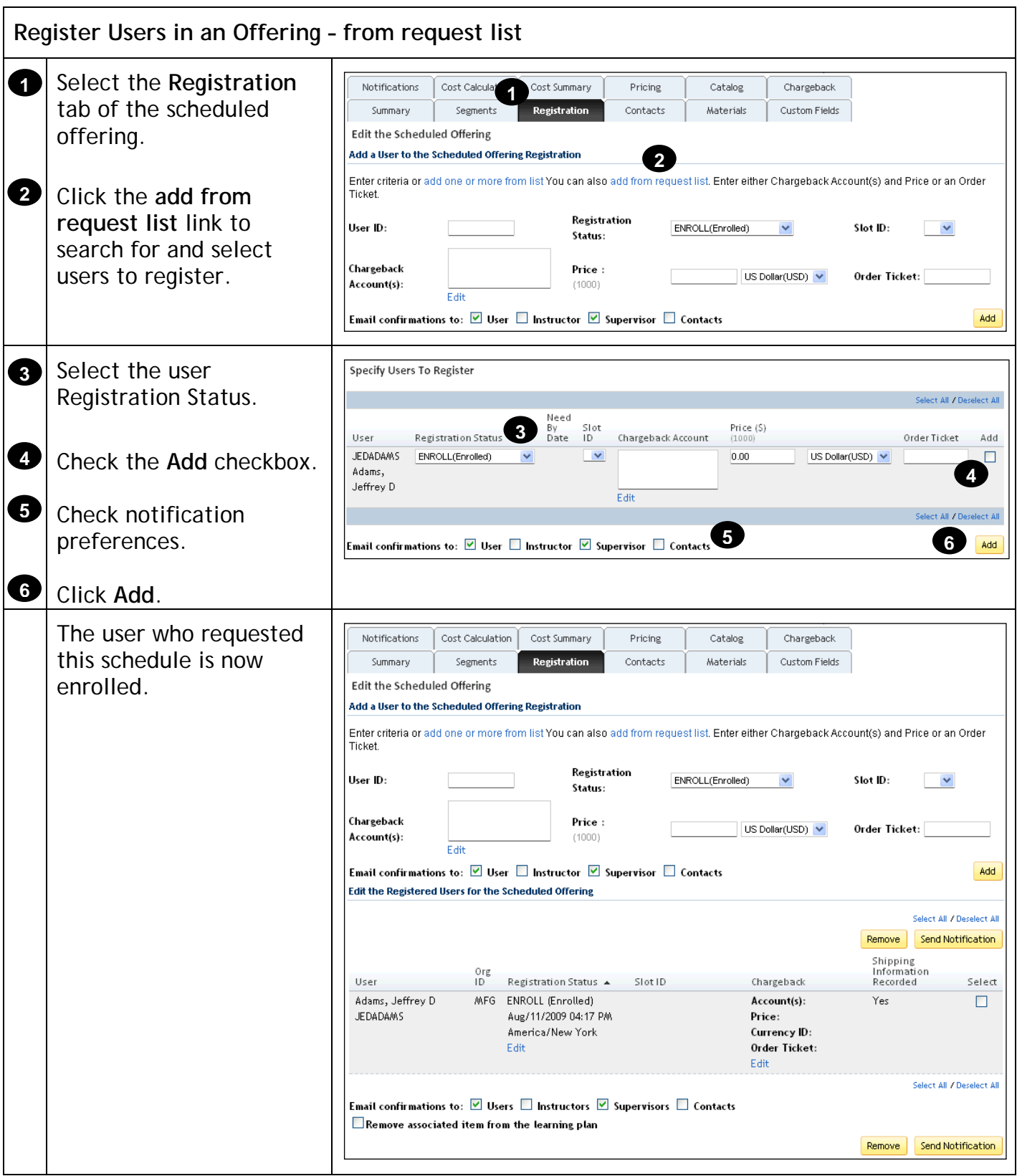

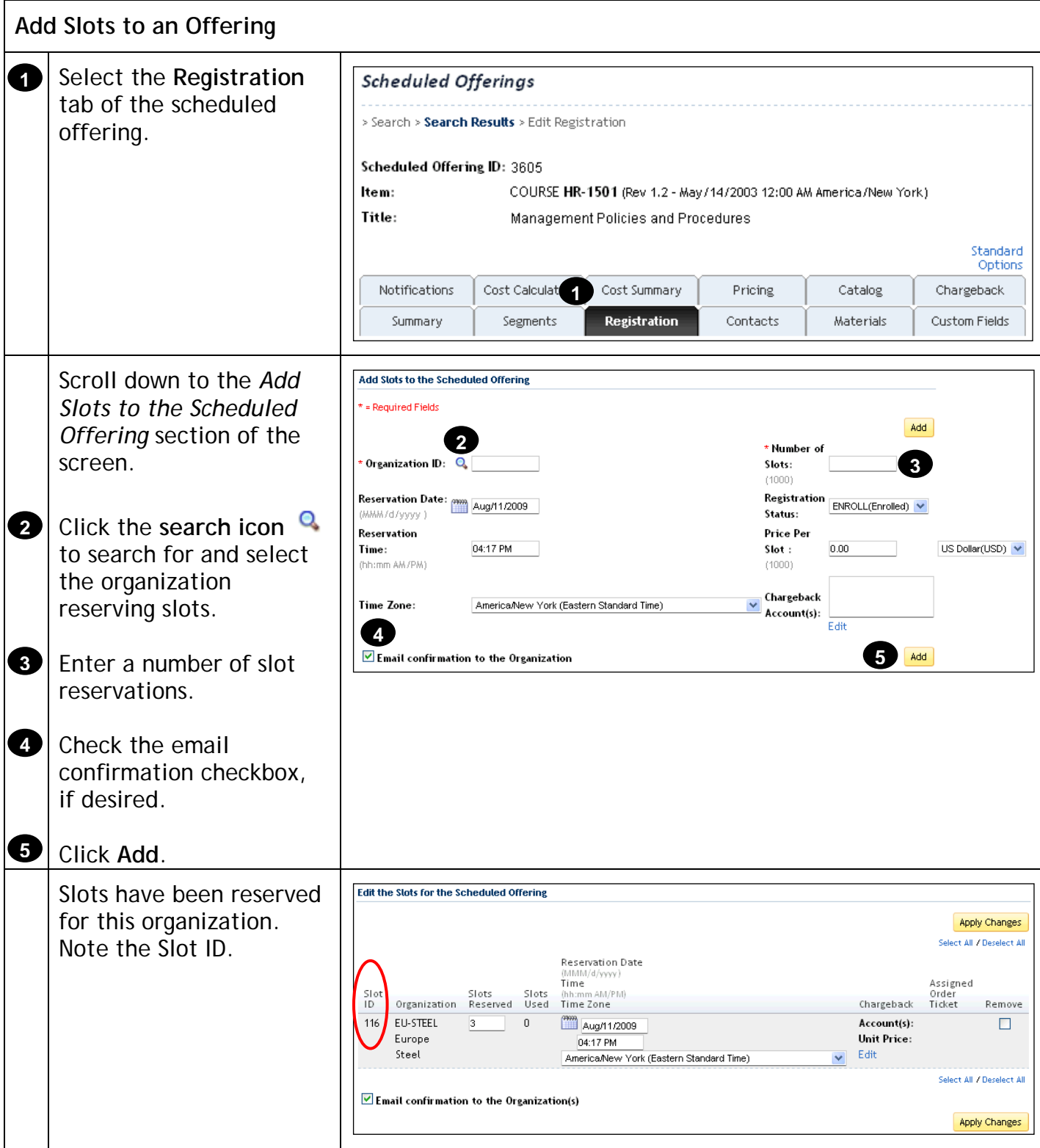

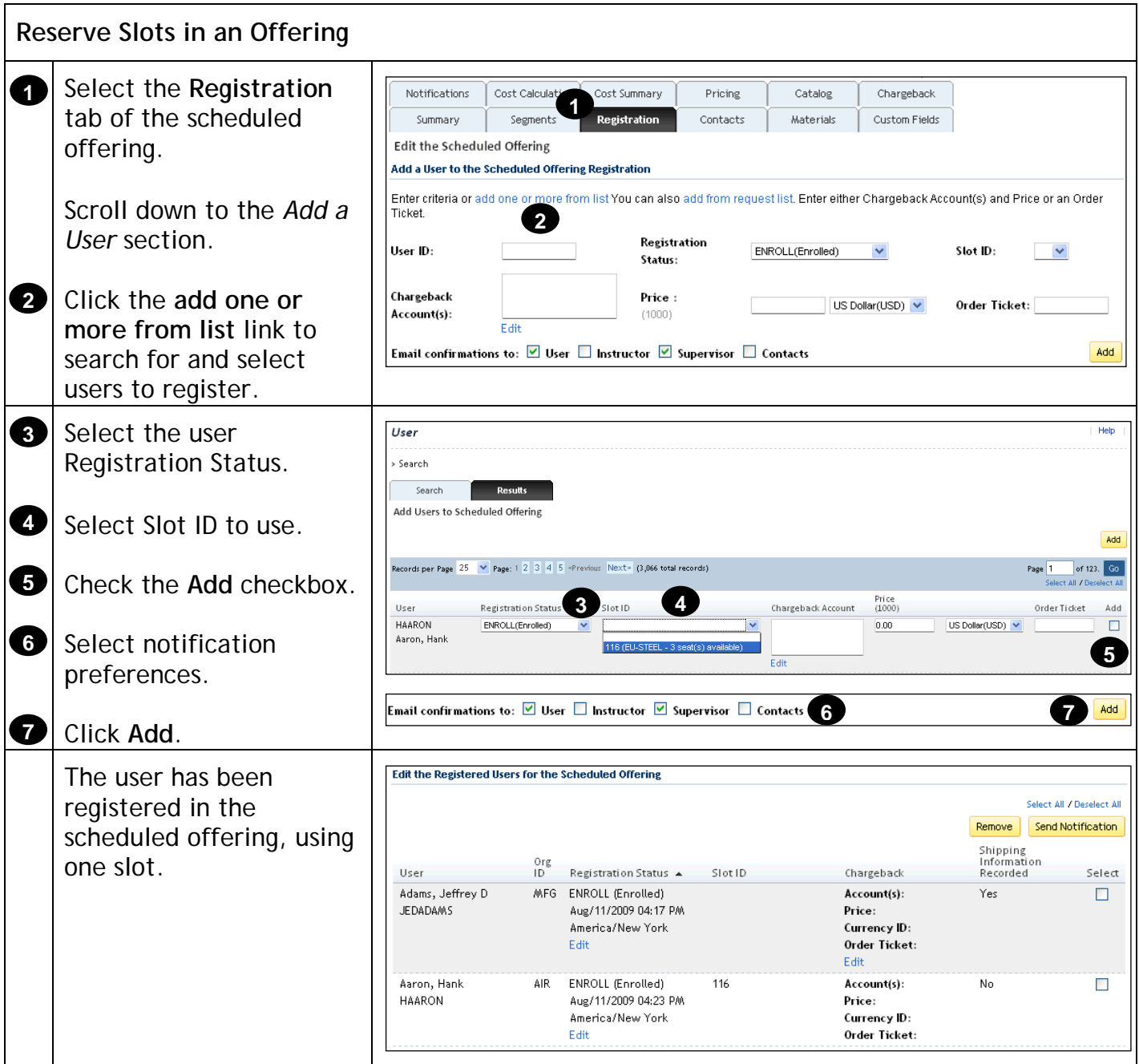

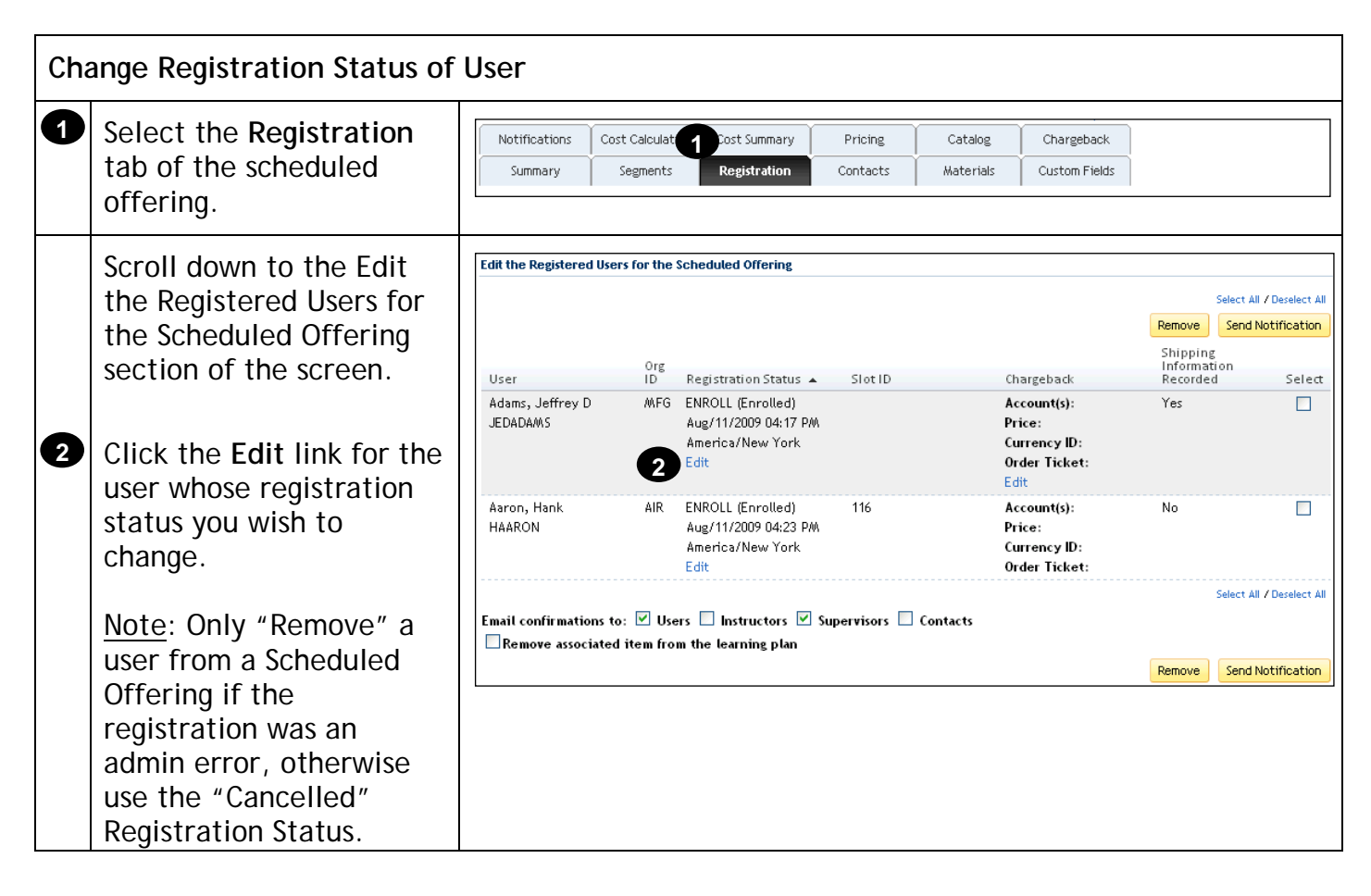

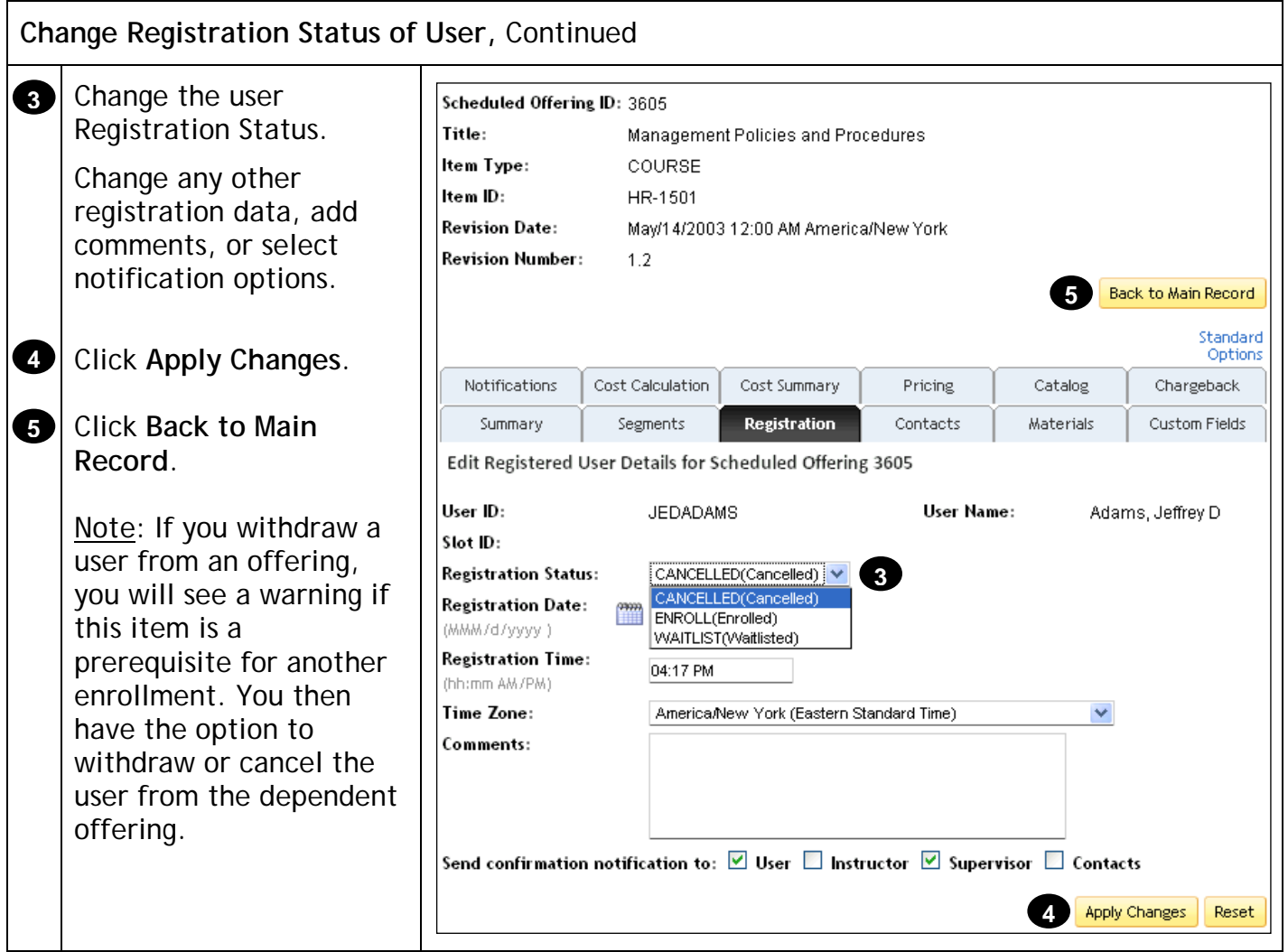

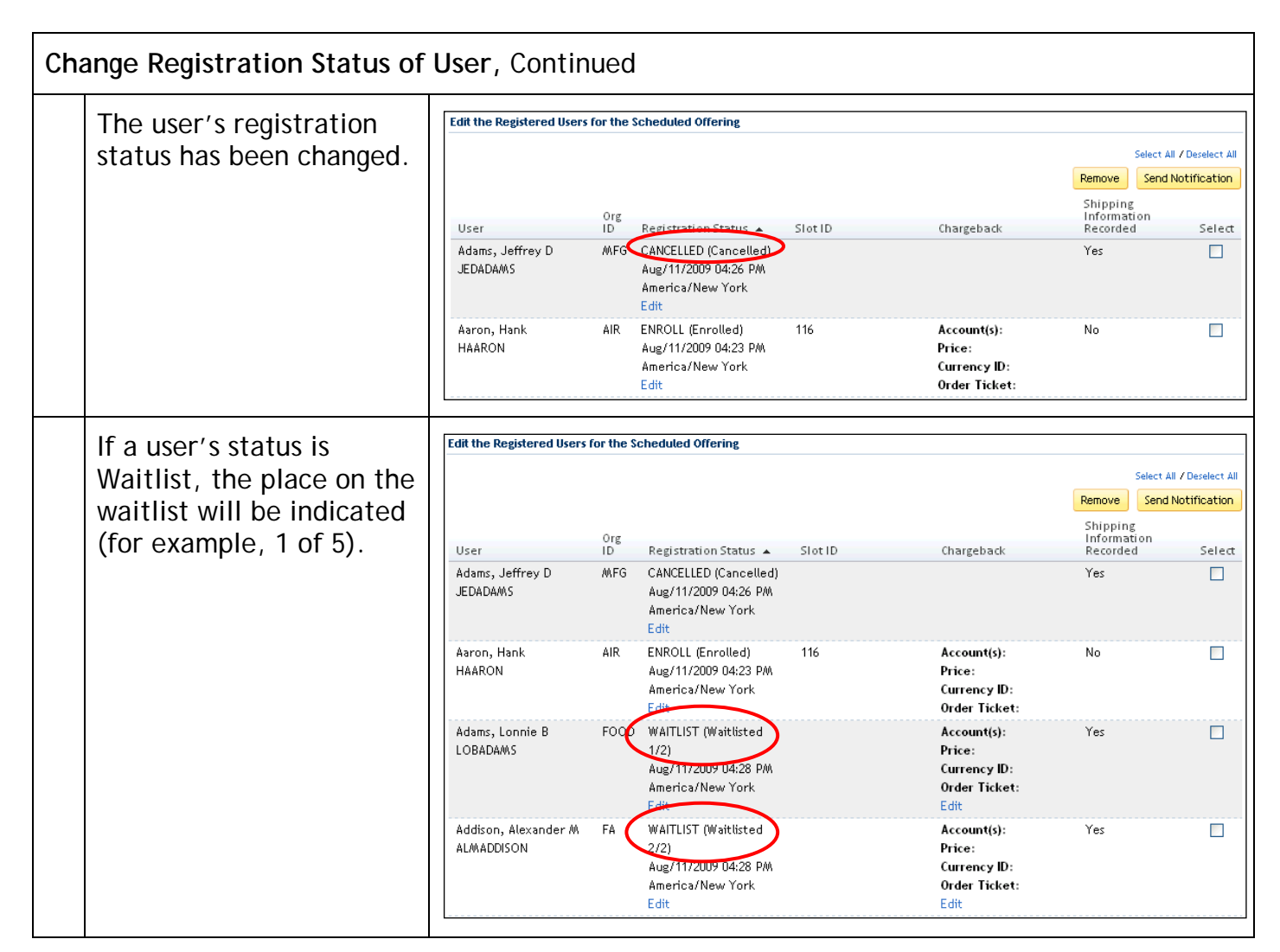

## **Registration Assistant Tool**

#### **Description**

The purpose of this job aid is to guide administrators through the step-by-step process of using the Registration Assistant tool.

### **Tasks**

- Use Registration Assistant to Register Users in a Scheduled Offering
- Use Registration Assistant to Withdraw Users from a Scheduled Offering
- Use Registration Assistant to Add Slots to a Scheduled Offering

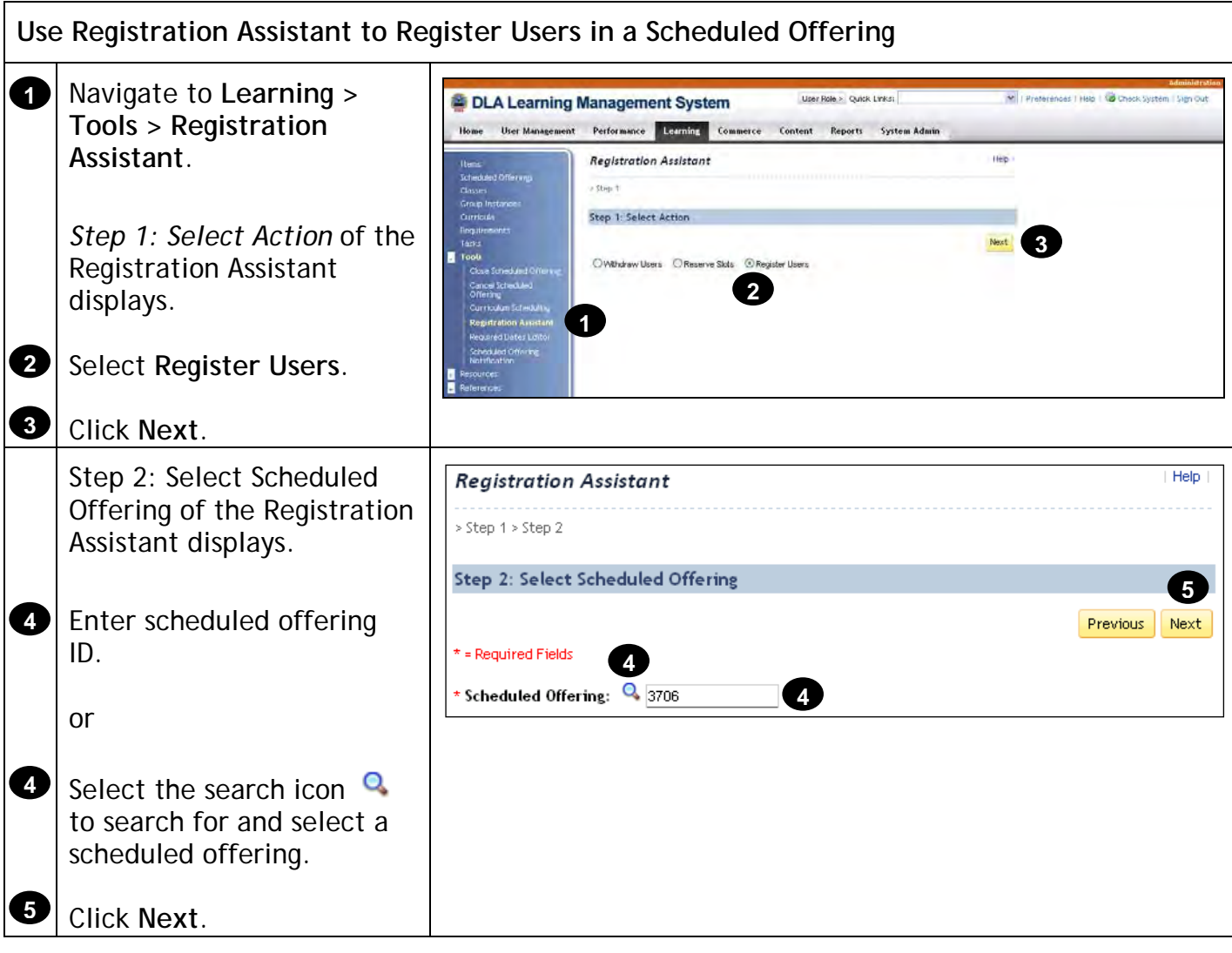

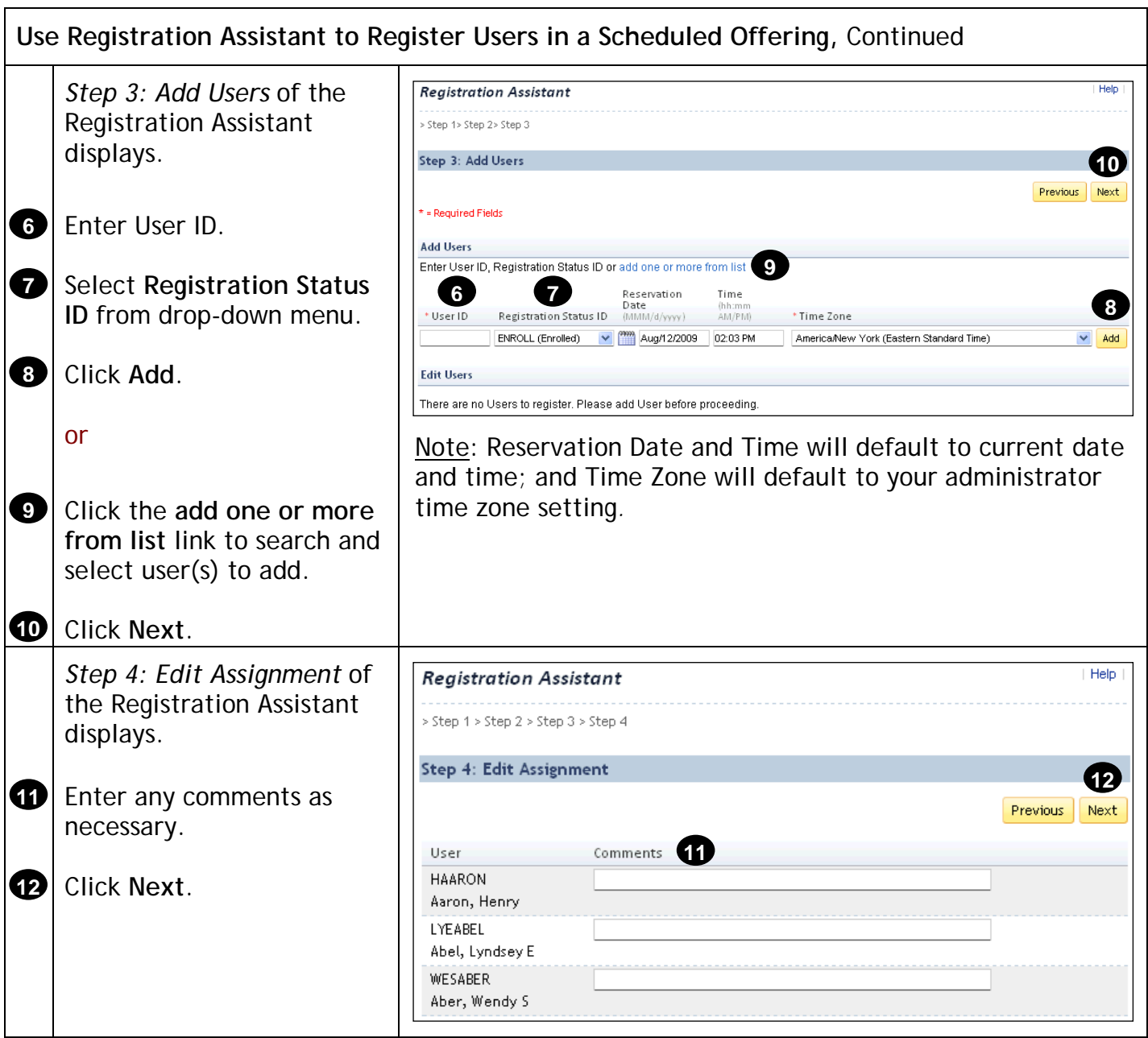

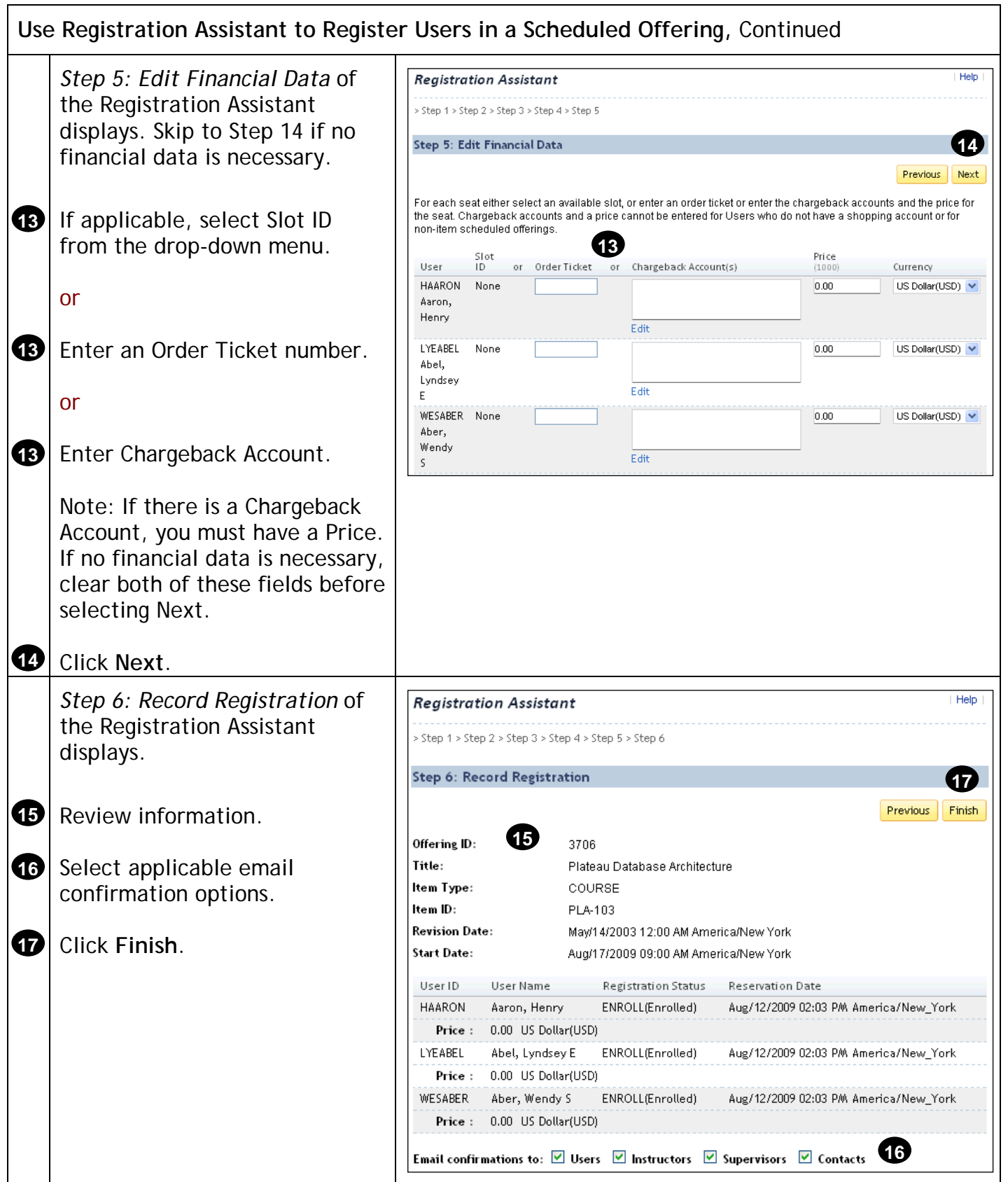

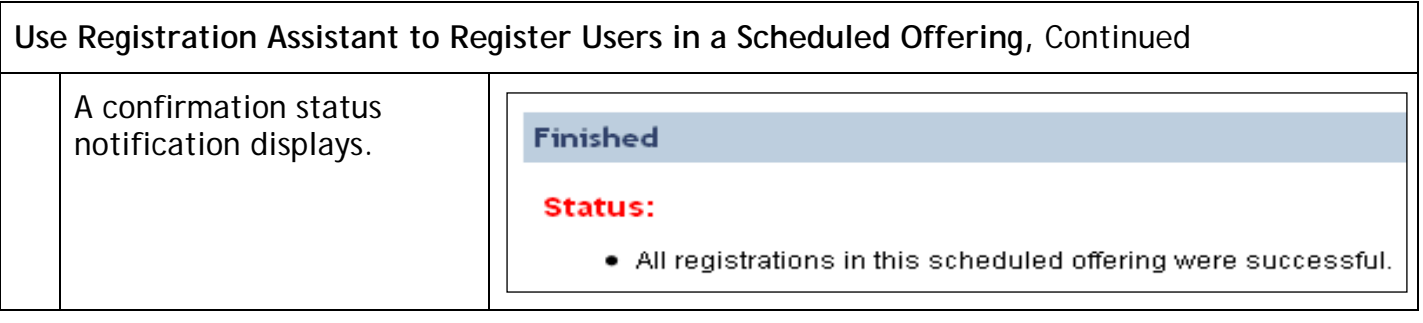

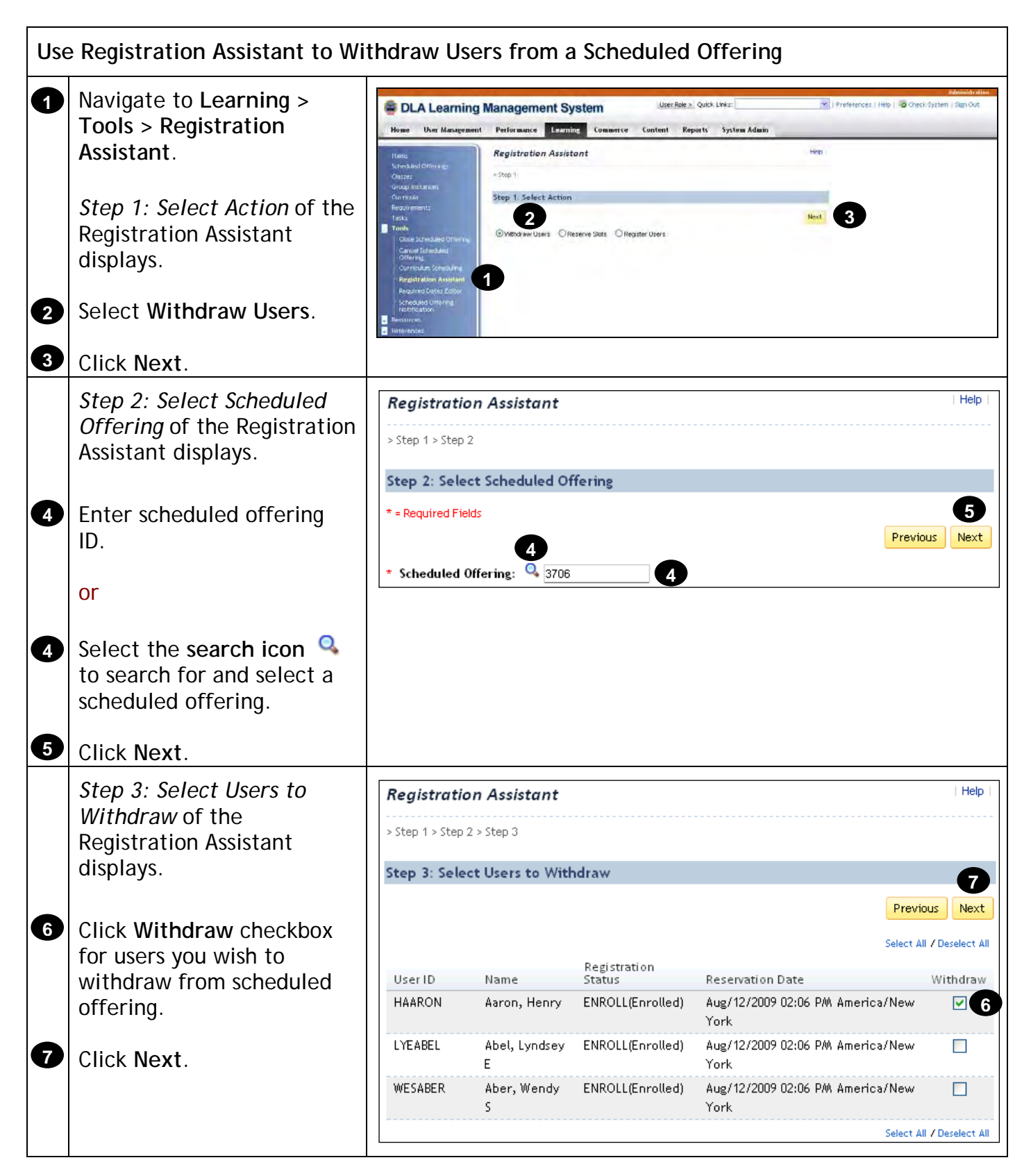

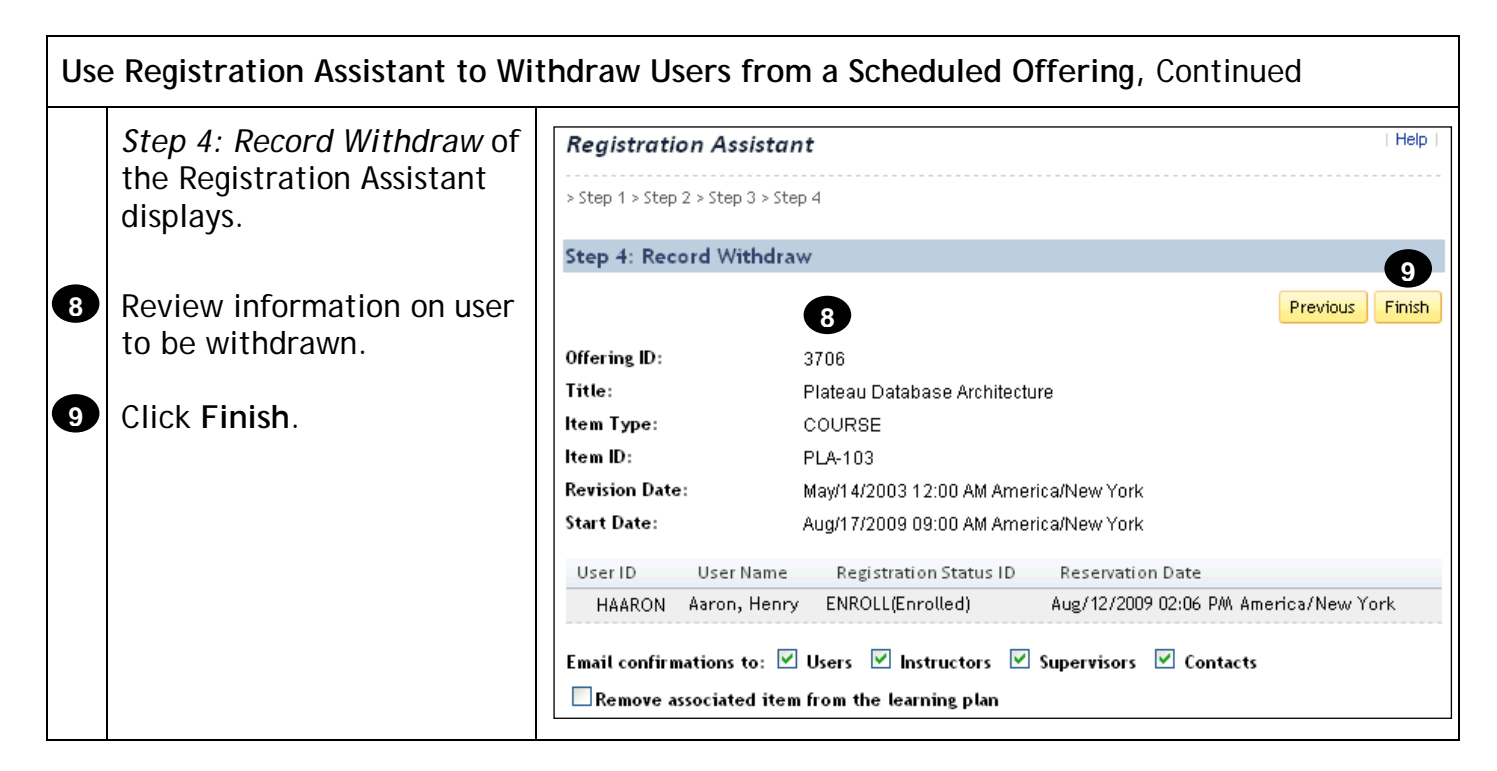

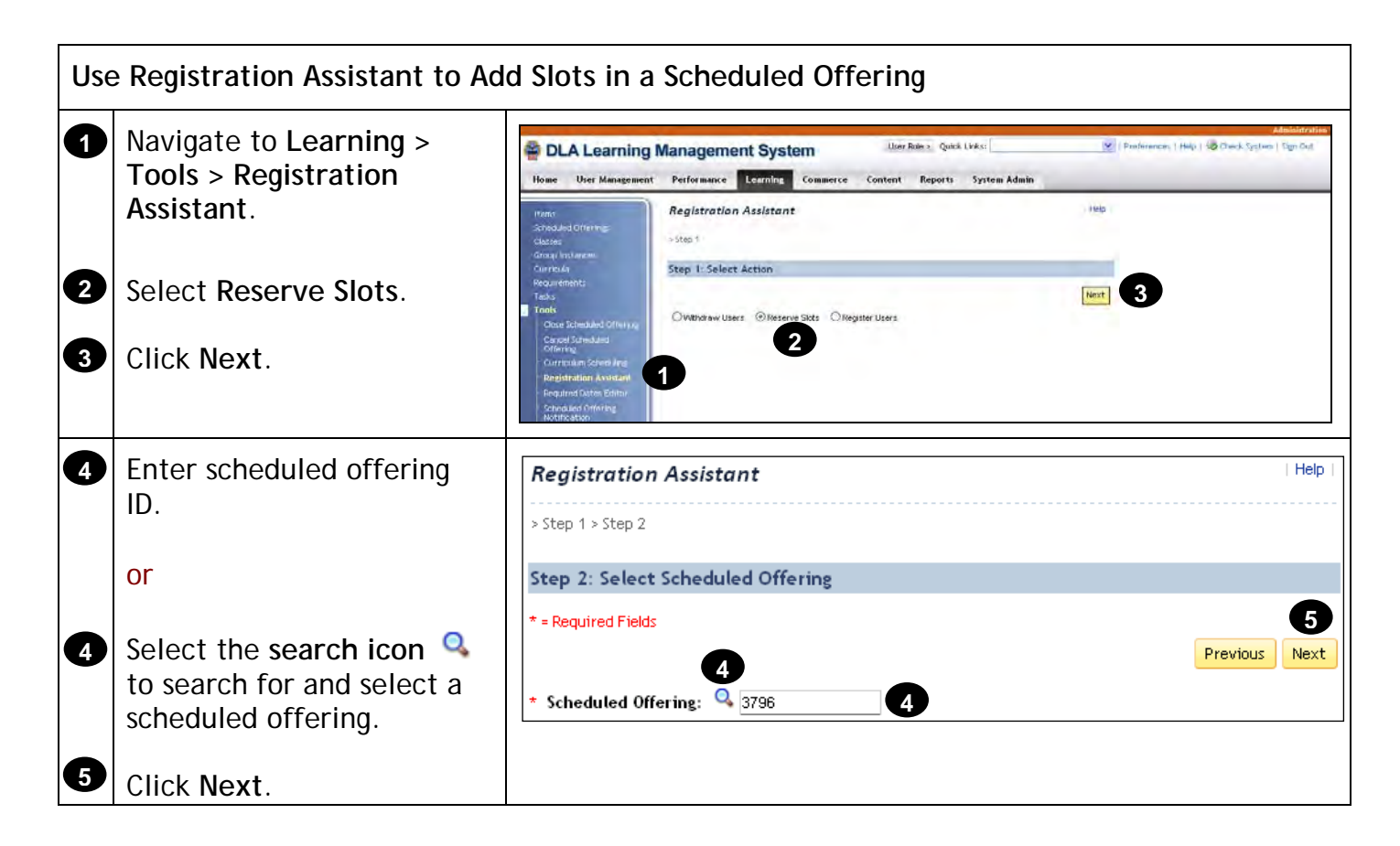

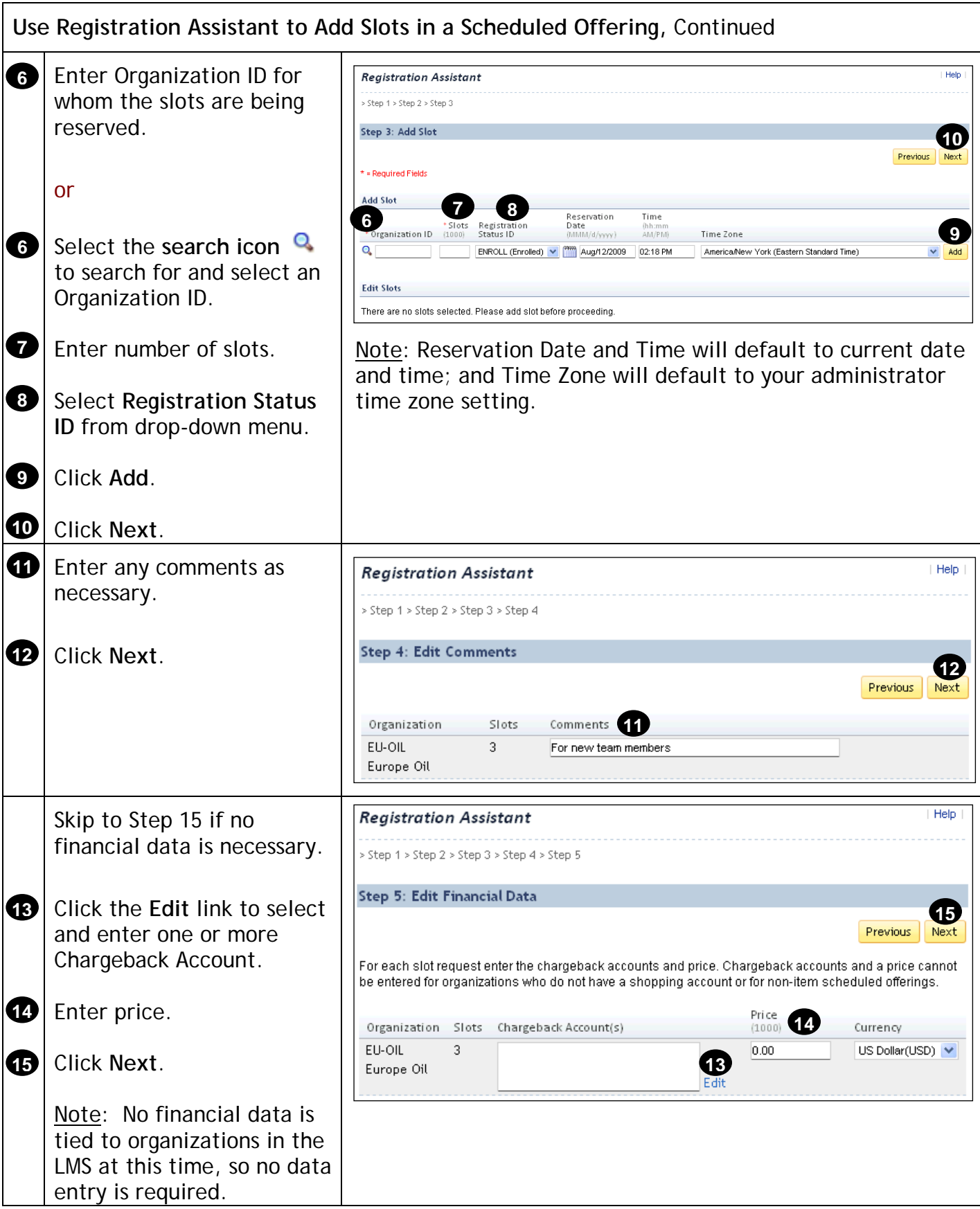

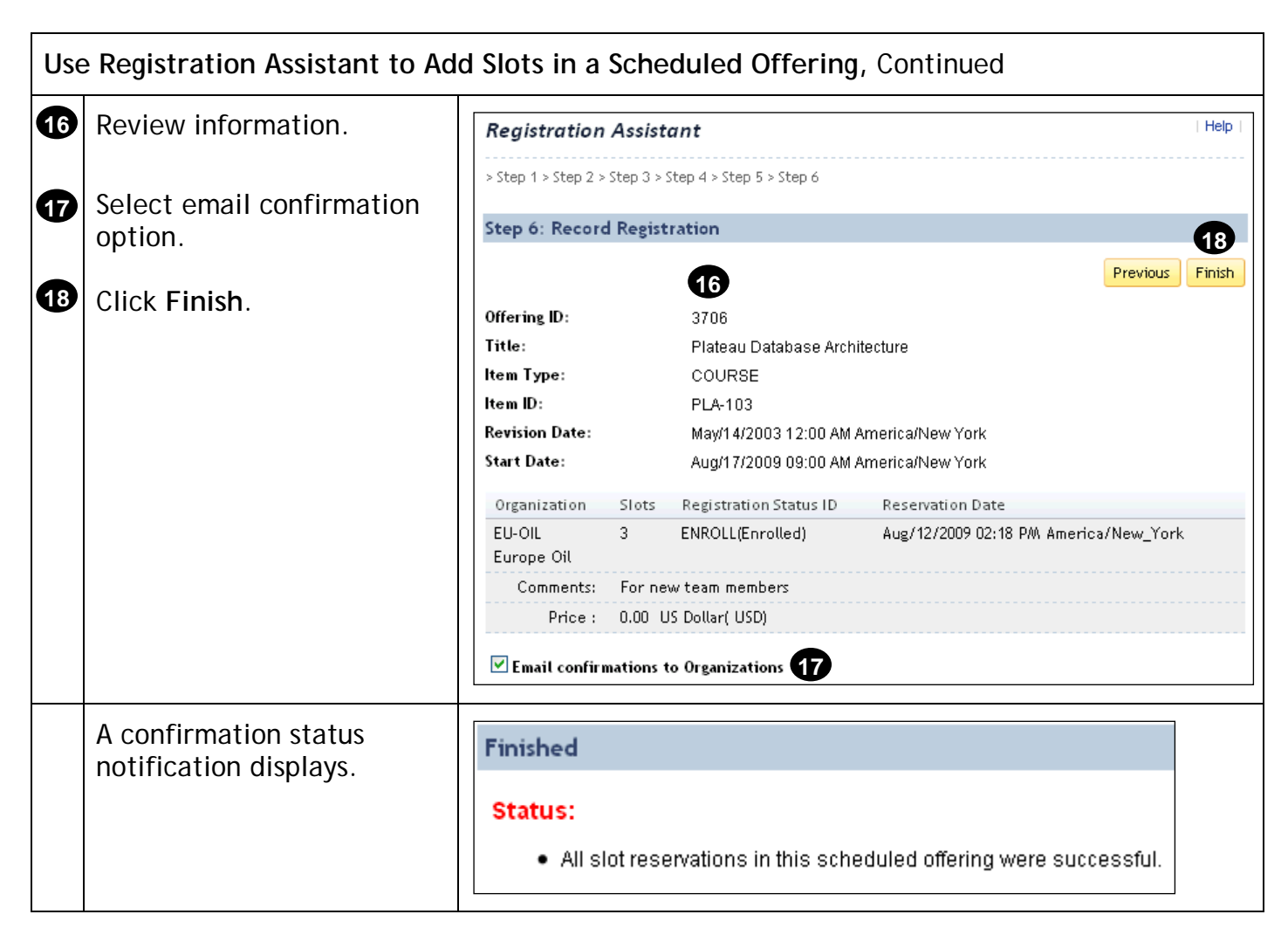

#### **Record Learning**

#### **Description**

The purpose of this job aid is to guide administrators through the step-by-step process of using the Learning Event Recorder. Related terminology is provided.

#### **Tasks**

- Use Learning Event Recorder to Record Completion of Item
- Use Learning Event Recorder to Record Completion of Scheduled Offering
- View User Learning History tab

#### **Terminology:**

**Learning Event:** A learning event is the record of:

- A completed item
- An unsuccessful attempt to complete an item
- A record of the attendance or completion of any external event that is considered important enough to document but not related directly to learning needs

#### **Types of Learning**

- **Item Based Events:** Items are the primary events found in the list of learning events for users. Learning events for items include those created as scheduled offerings and those with online content where the system records the learning event when the user completes the content. All items may have a learning event recorded against them for any user, even if the item was not a part of his/her Learning Plan.
- **Tuition Assistance and Unique Training Requests:** These training events are not recorded by administrators and therefore not described in this document.
- **Scheduled Offering:** An item or learning event with a scheduled date and time.

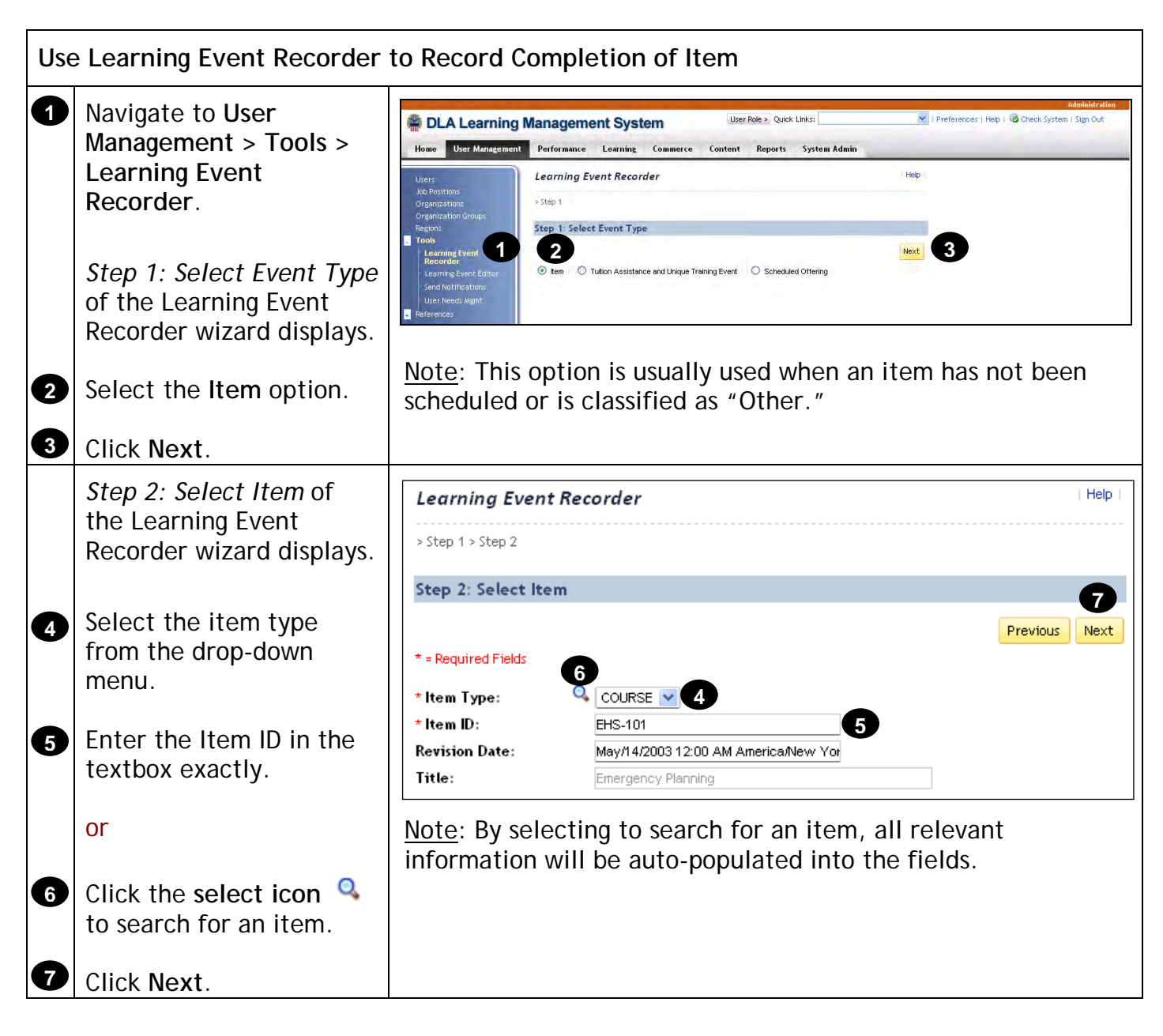

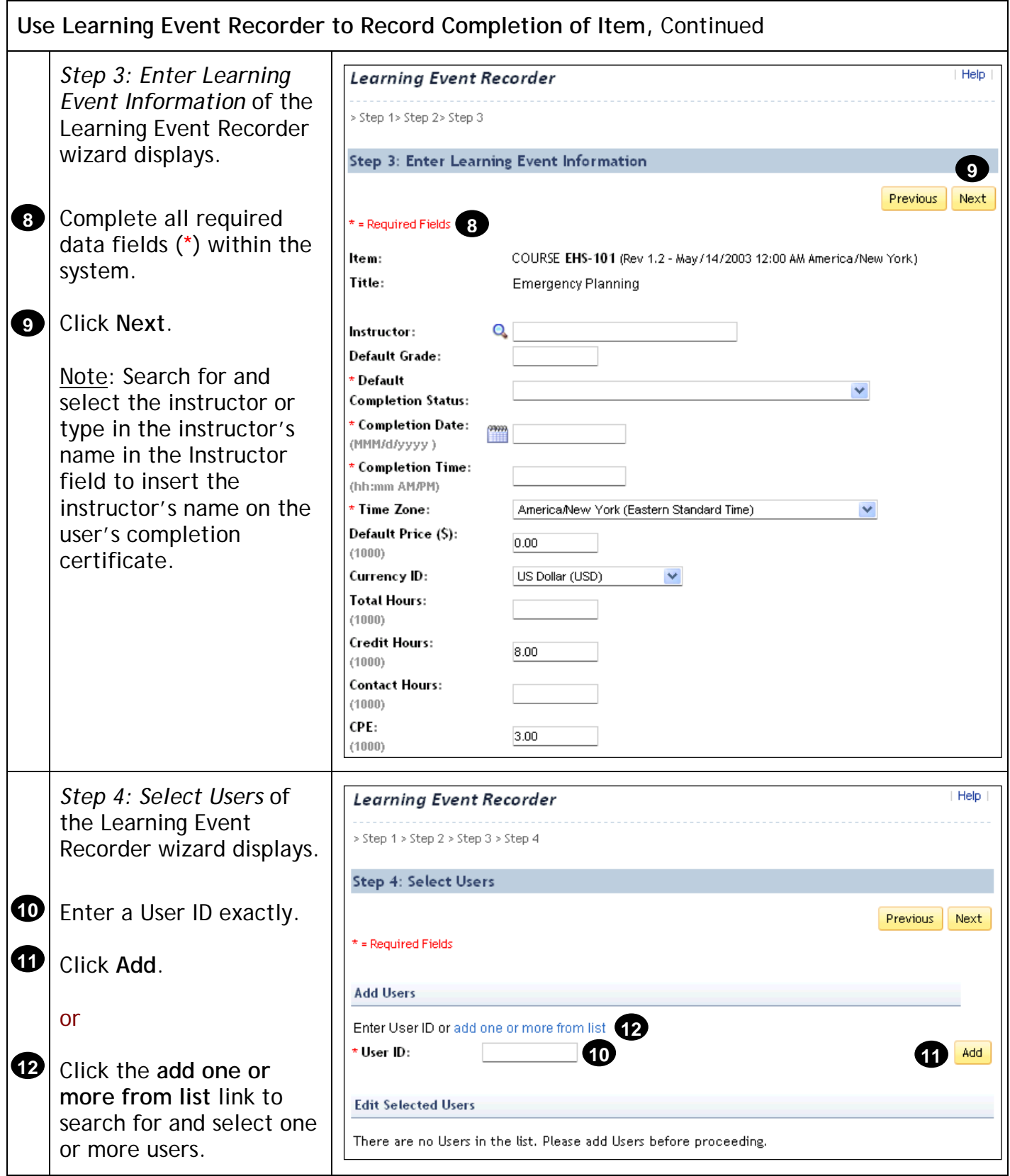

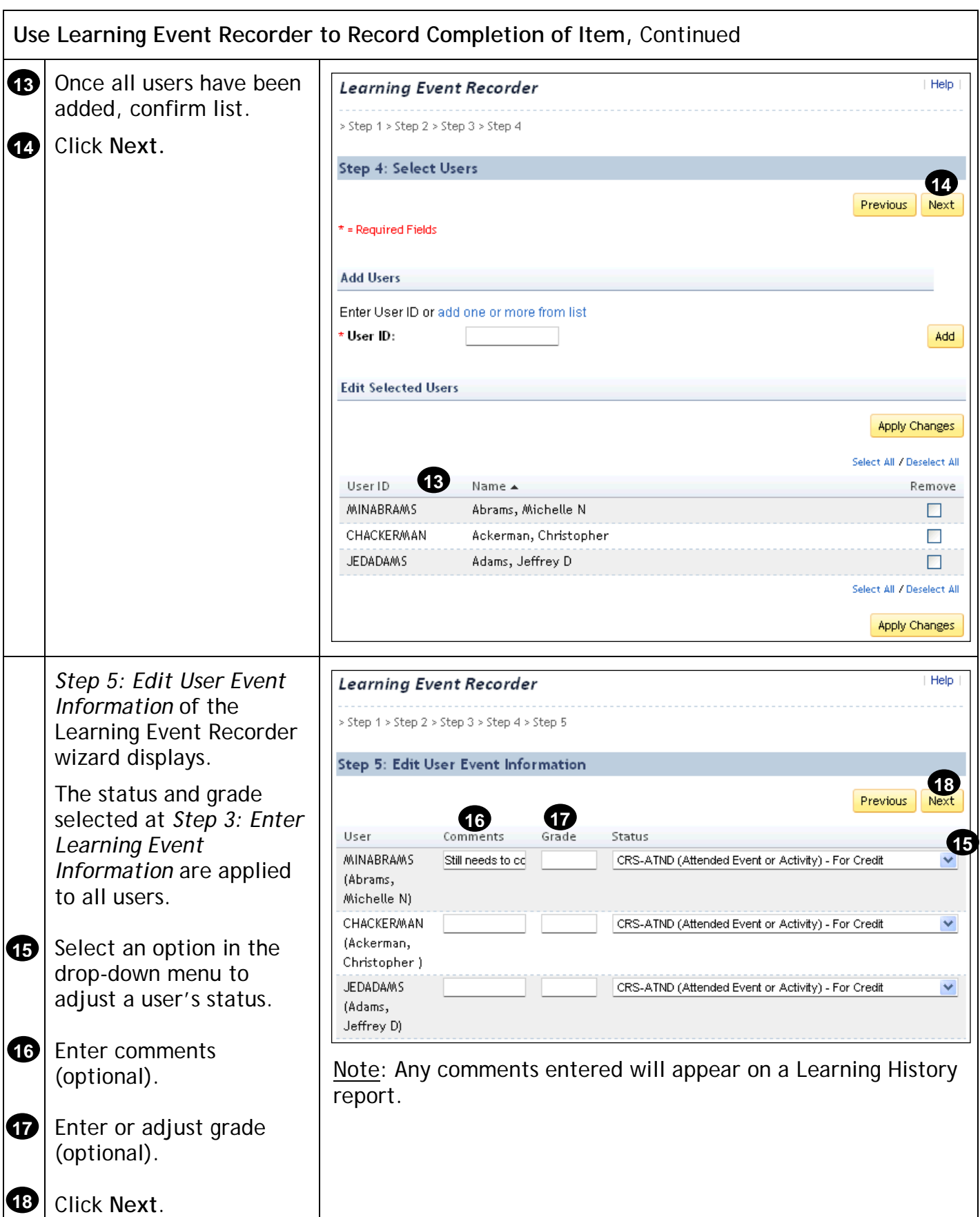

DLA Human Resources Services 69

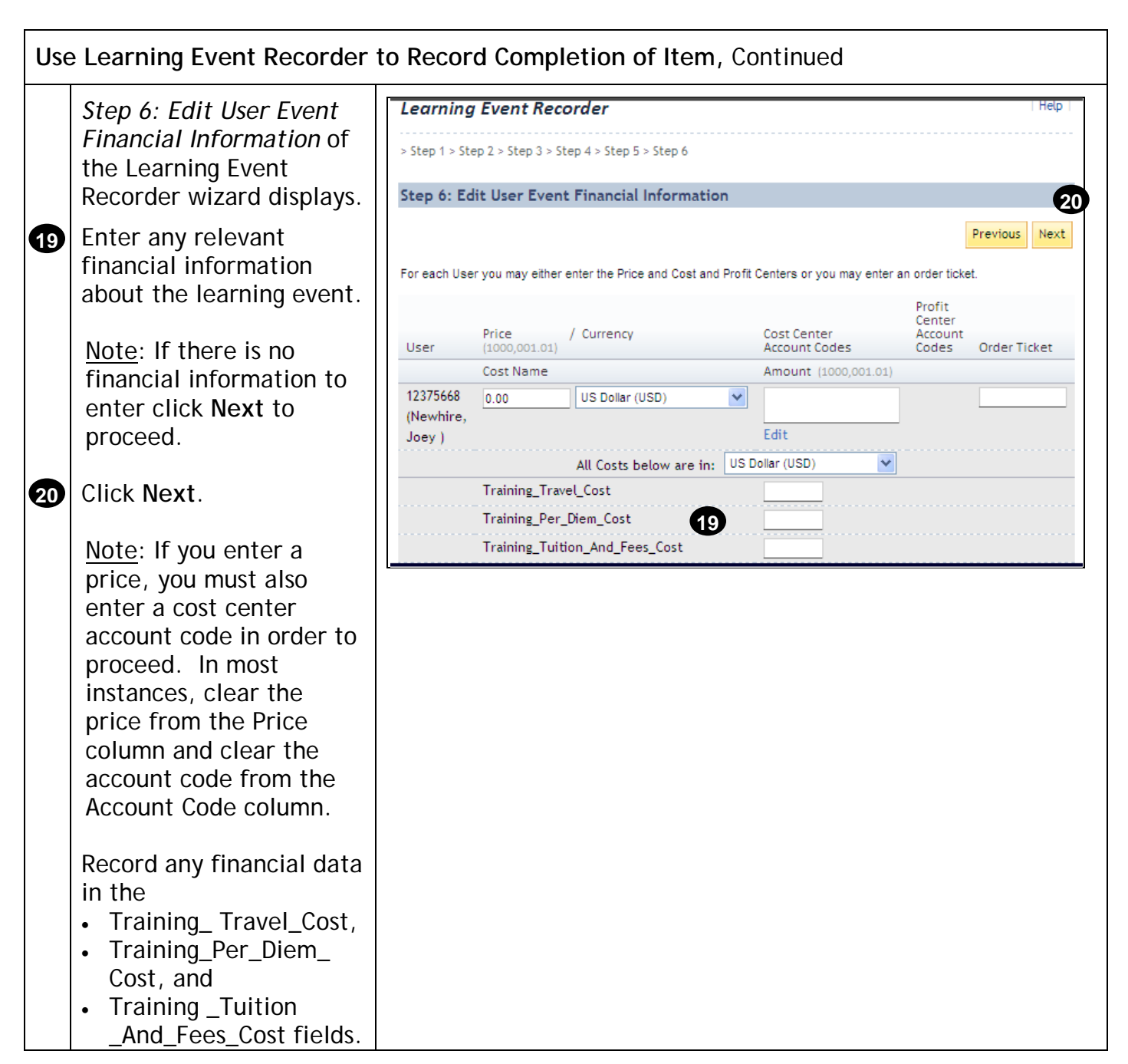

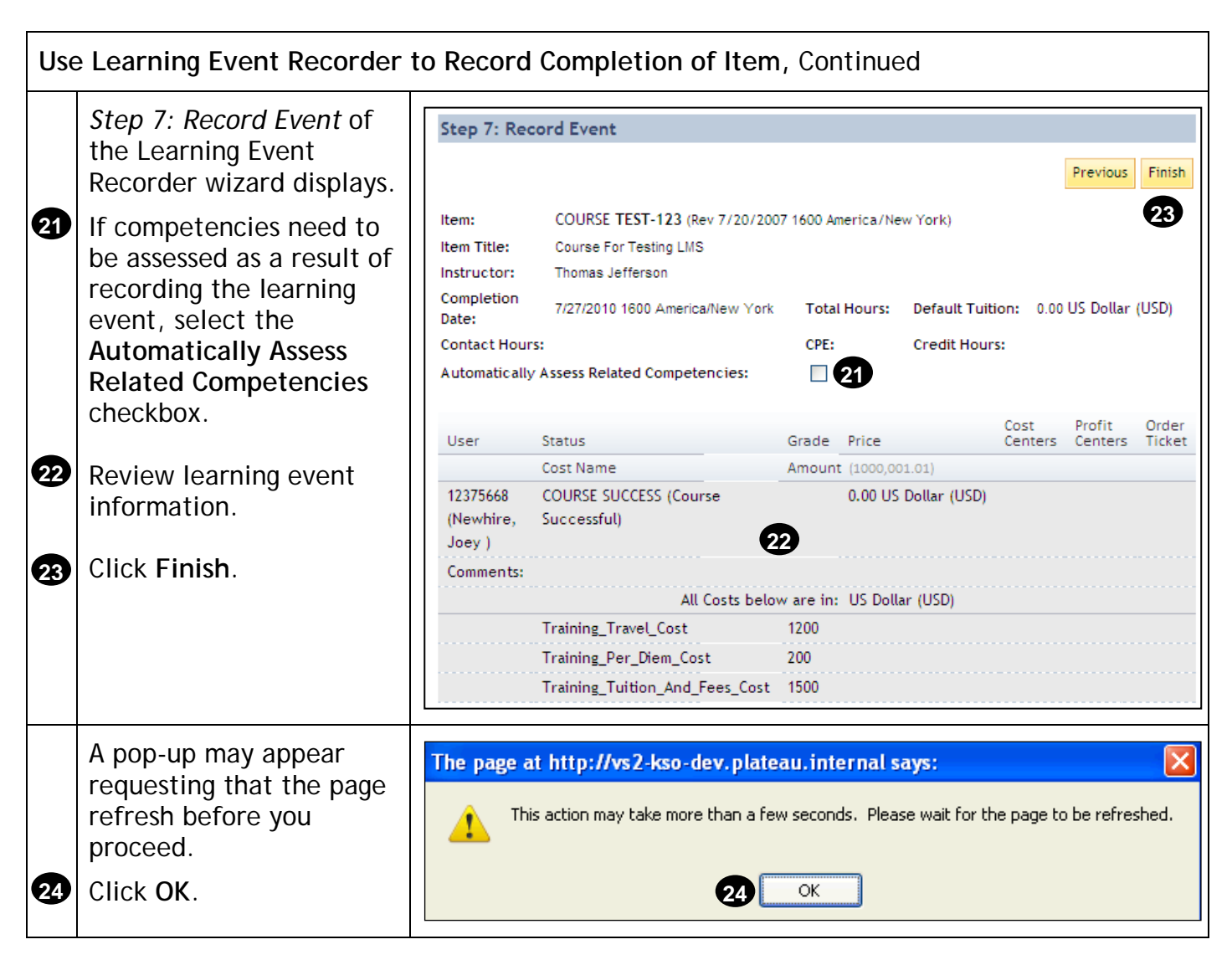

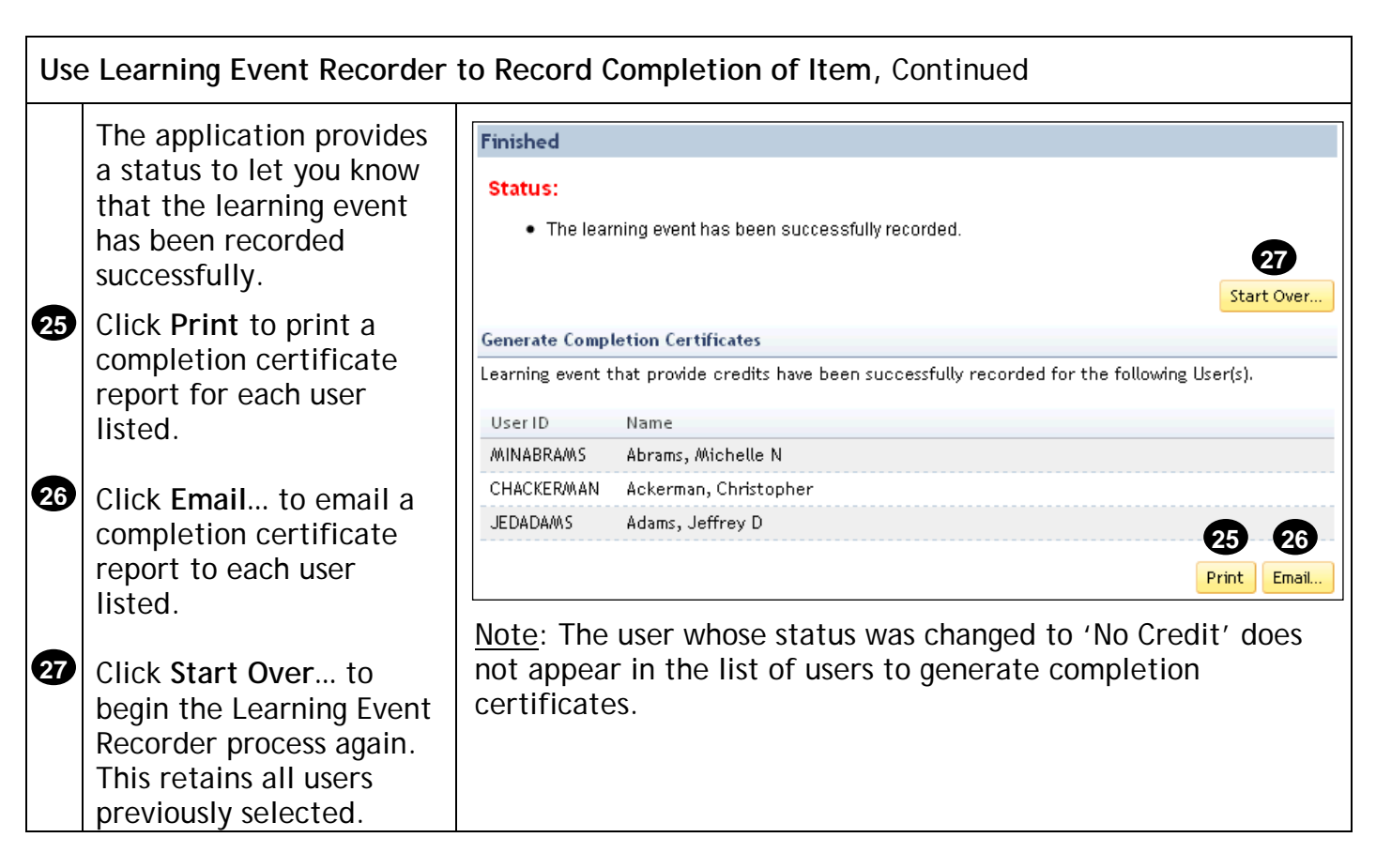

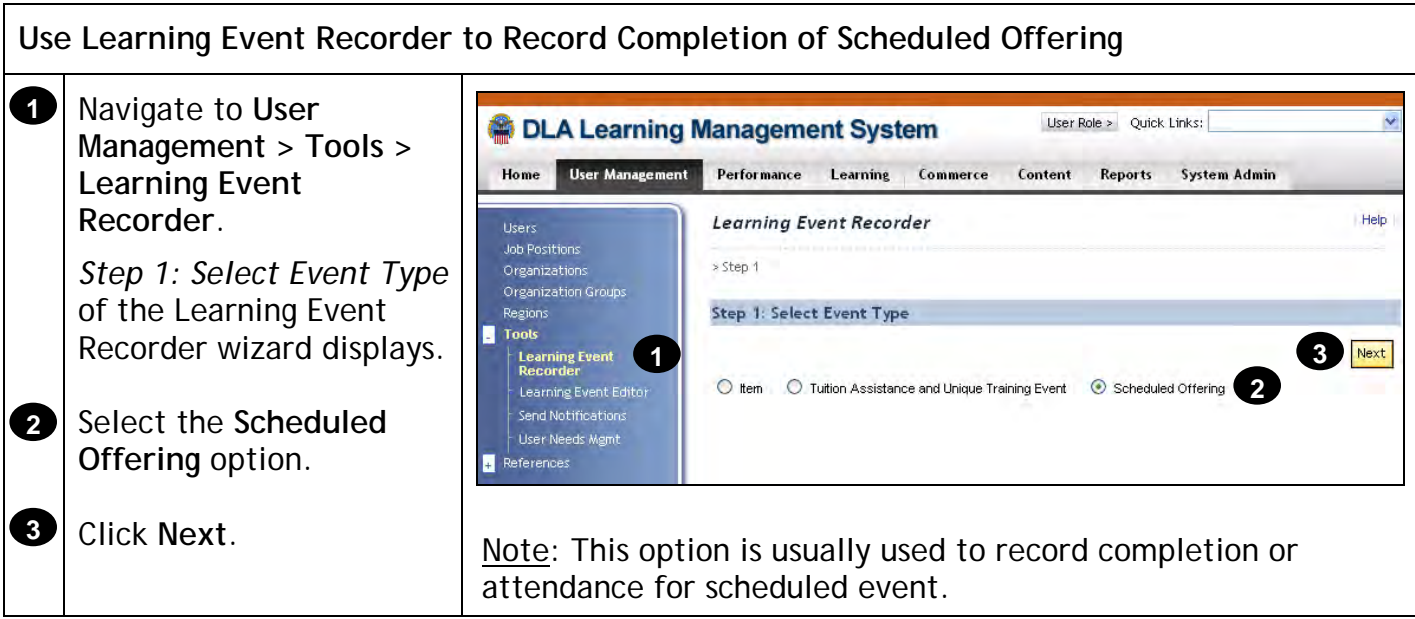
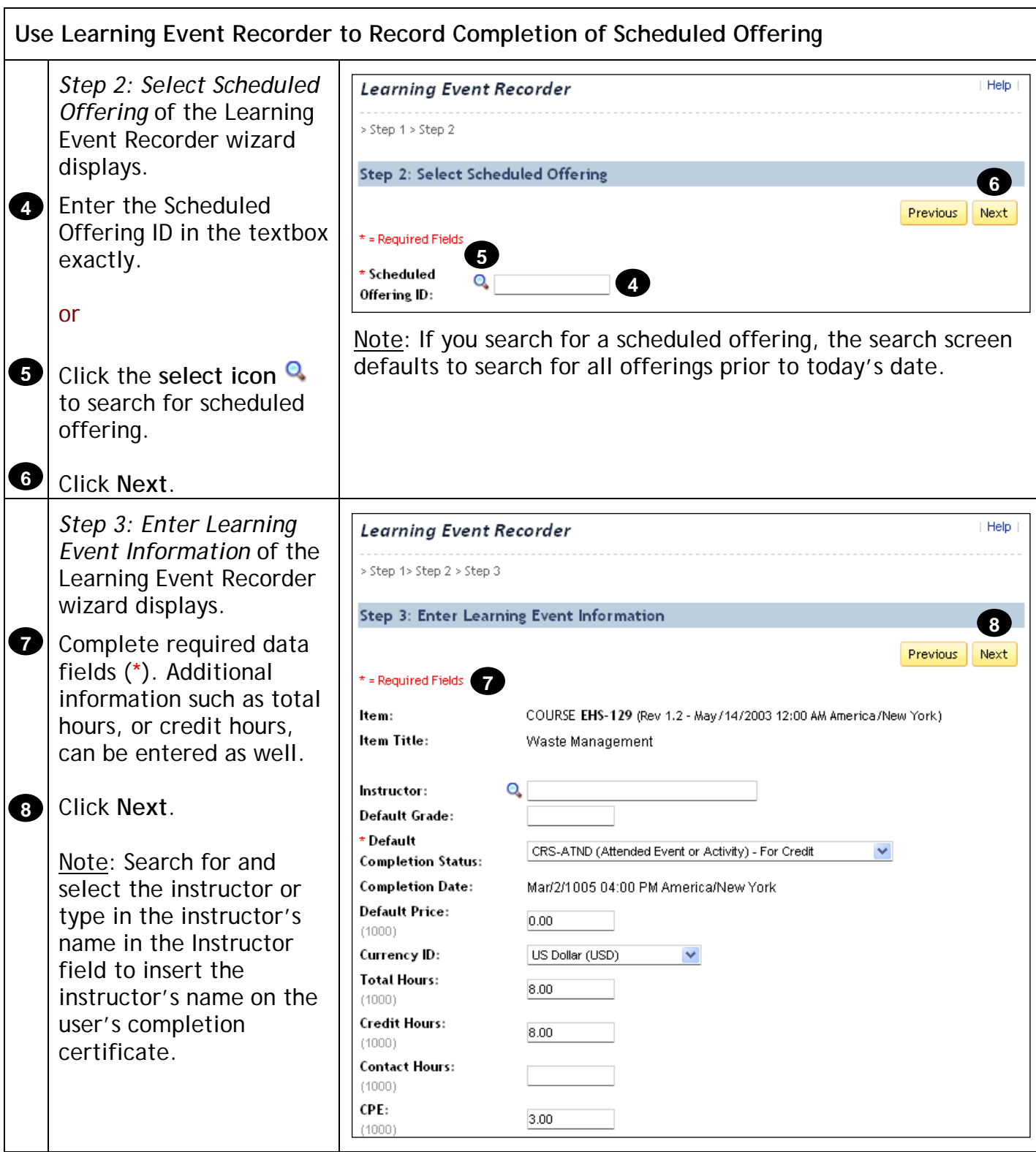

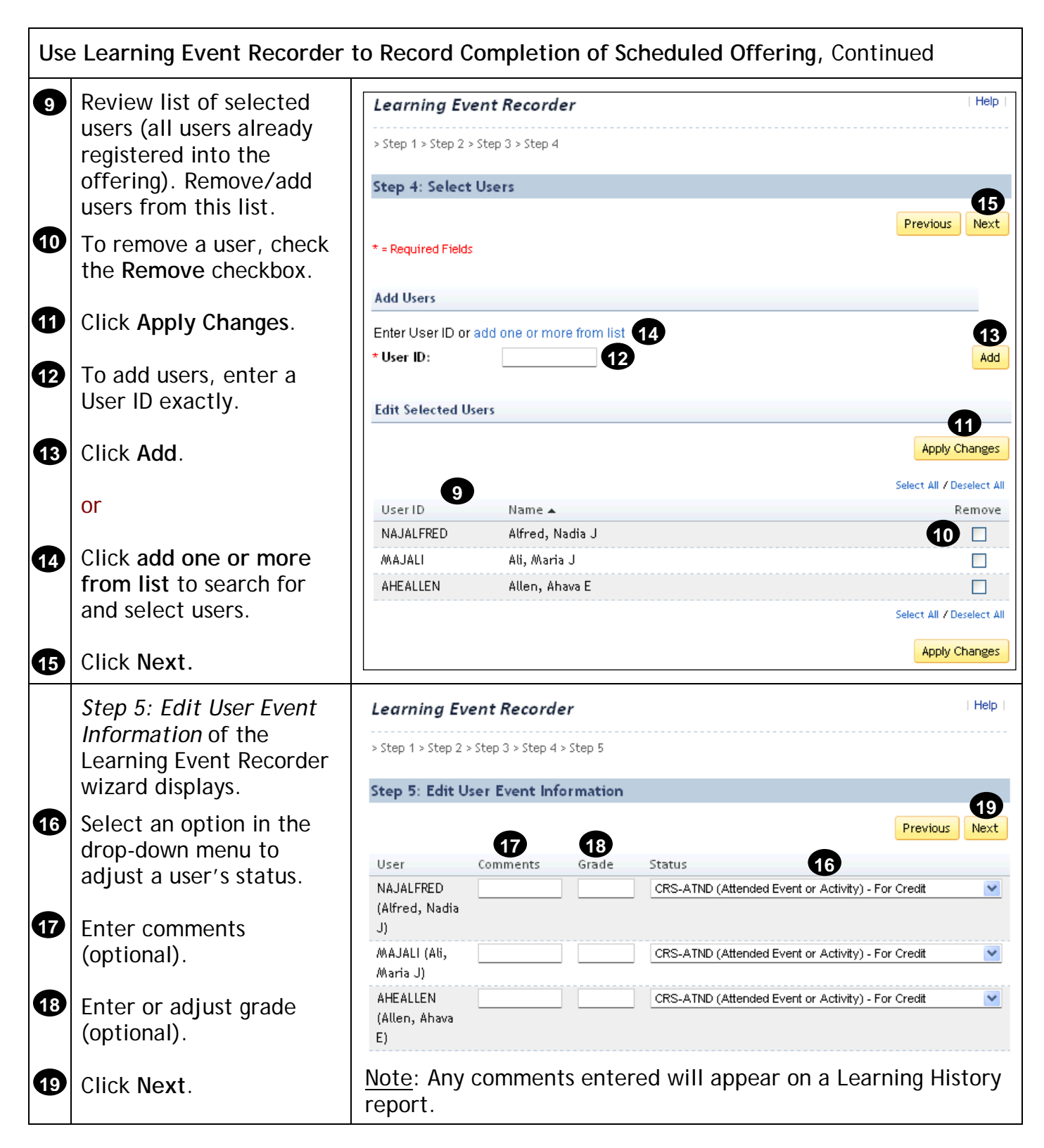

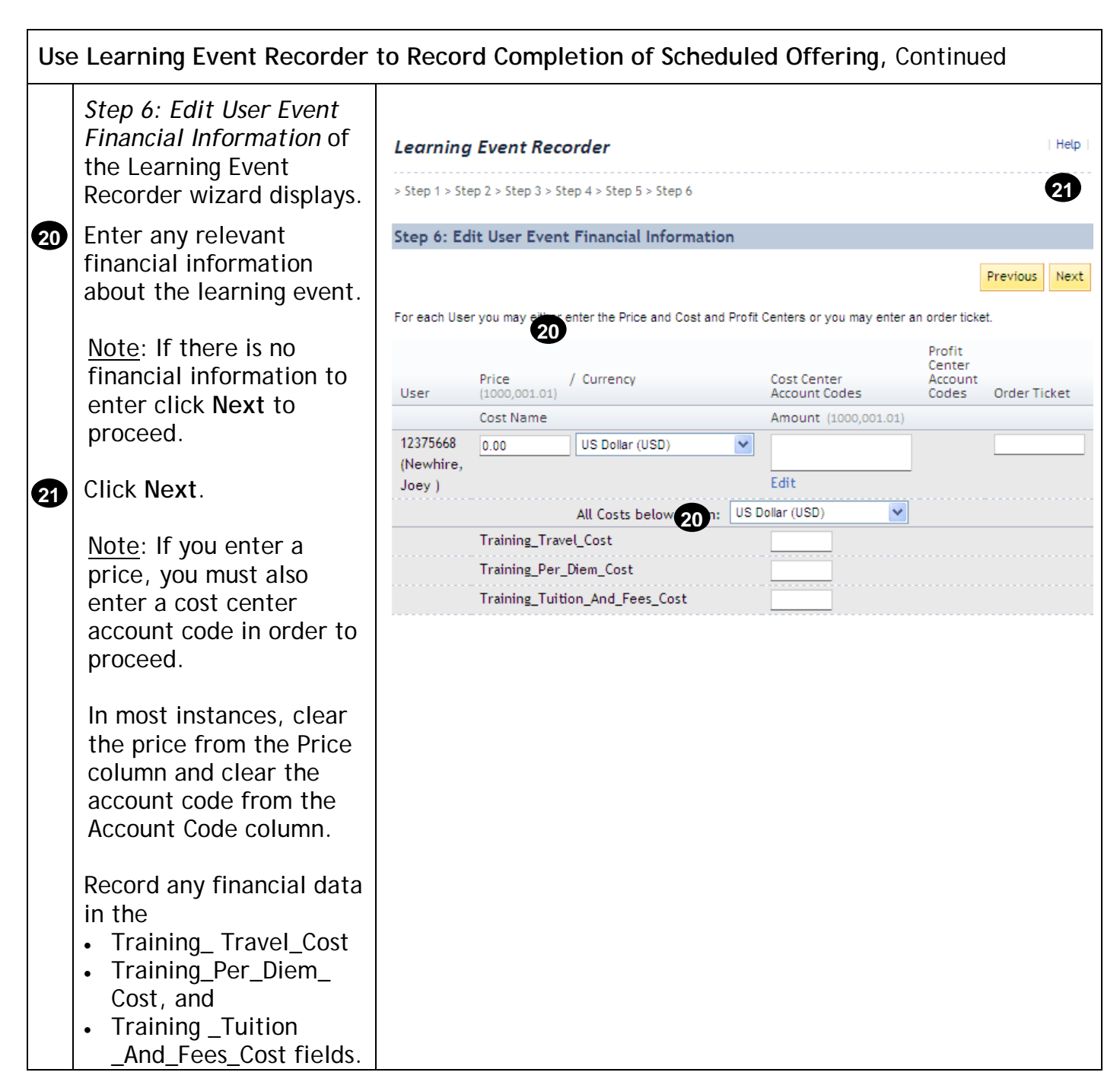

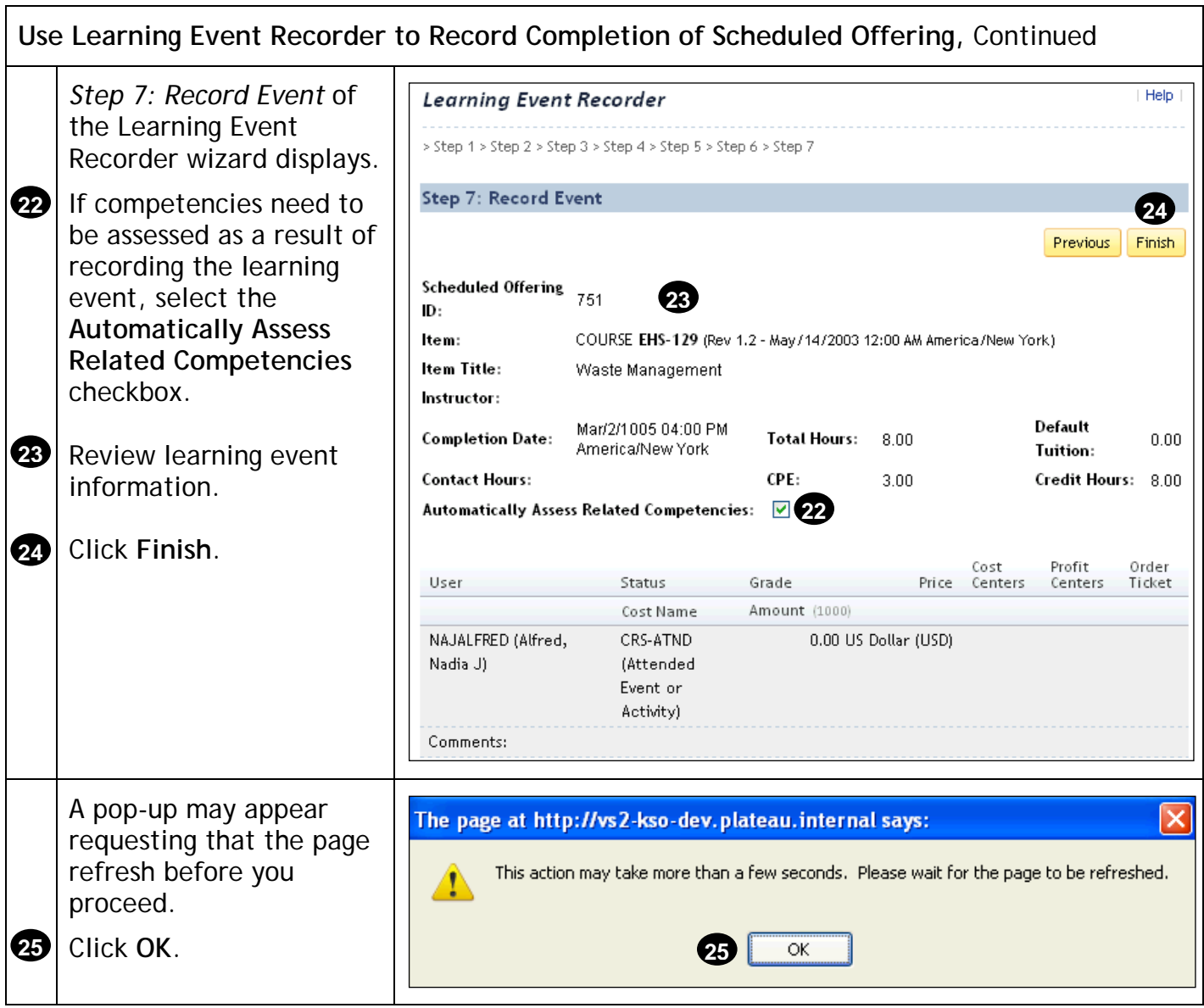

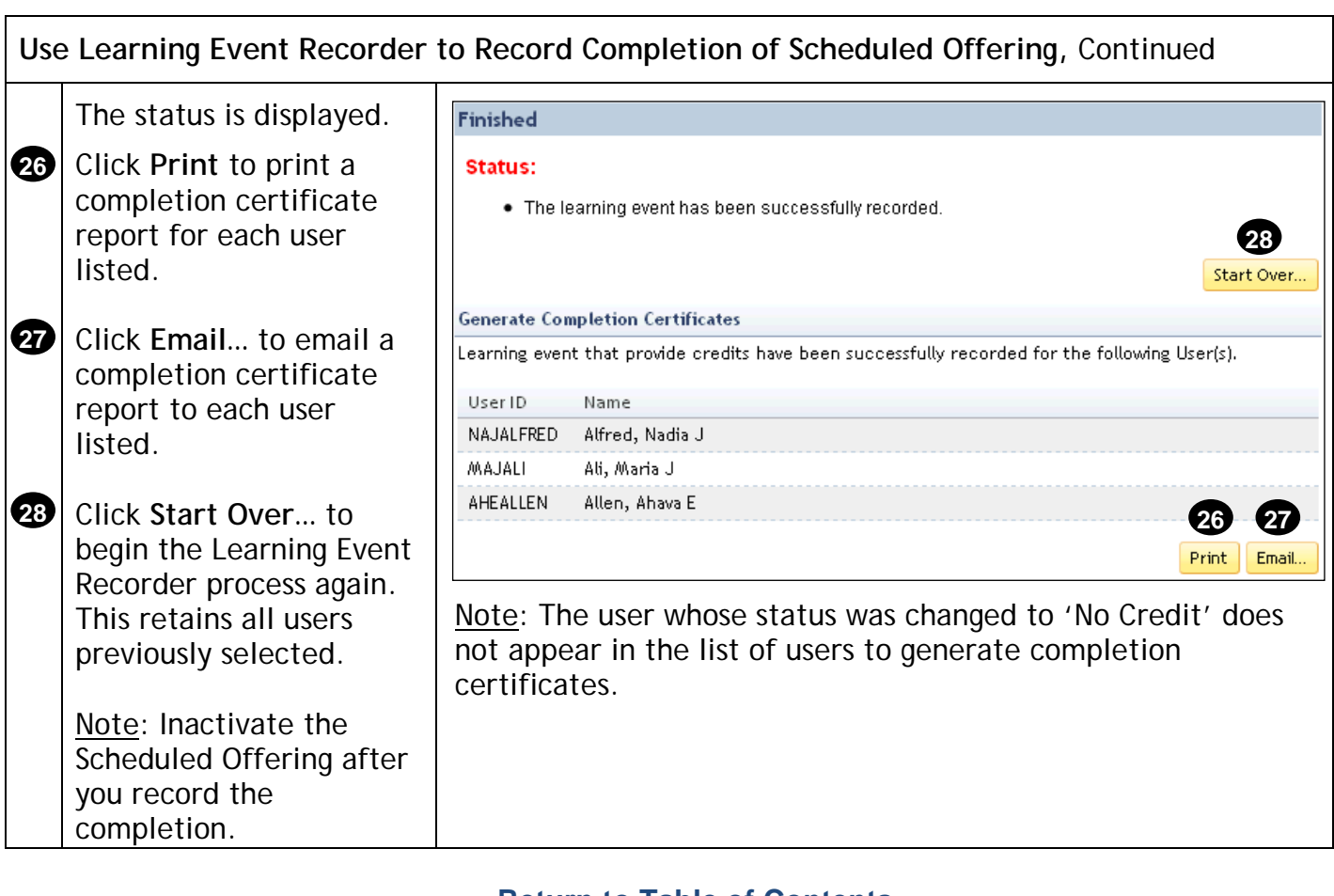

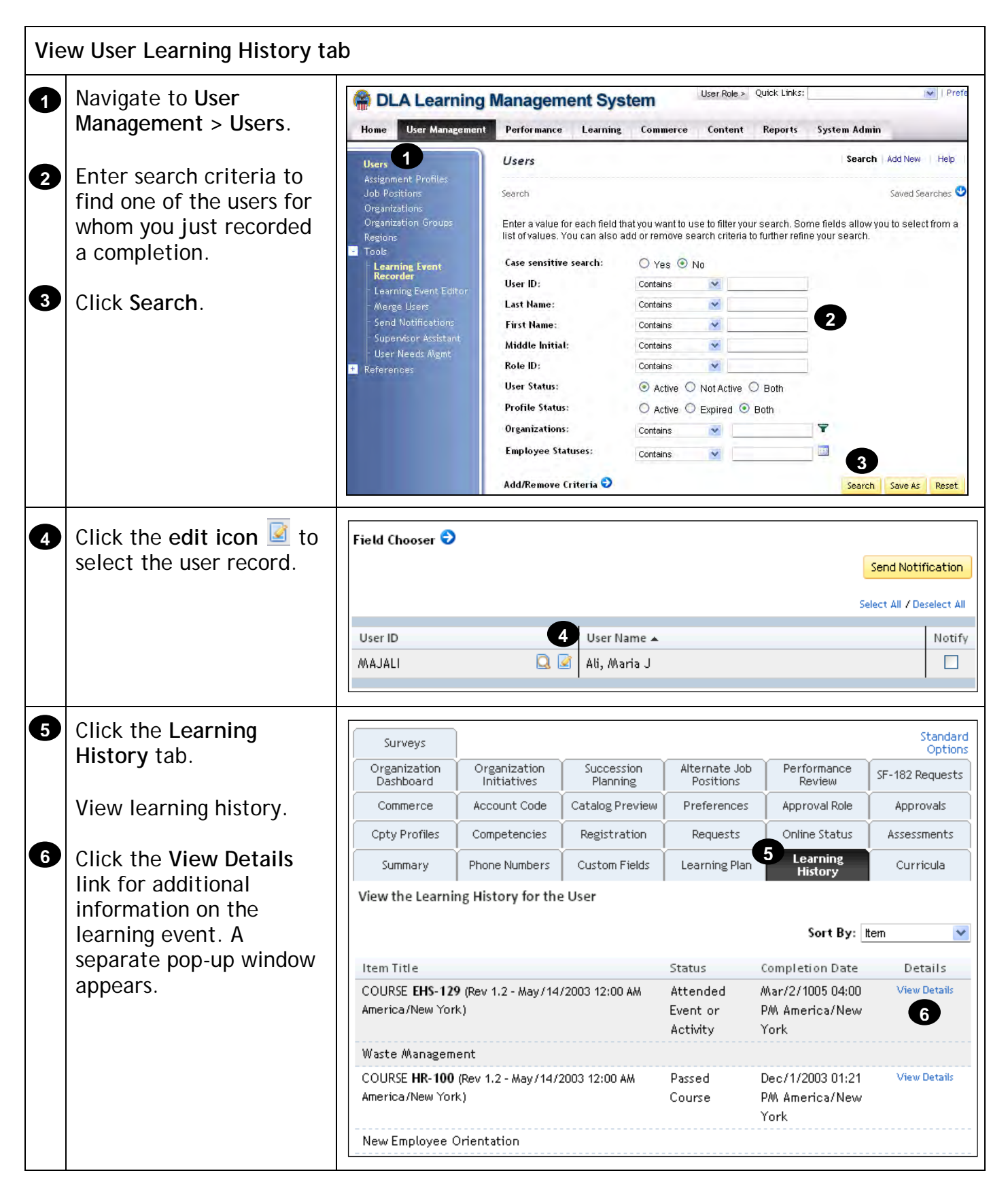

### **Record Learning using Quick Link**

#### **Description**

The purpose of this job aid is to guide administrators through the step-by-step process of using the Learning Event Recorder Quick Link. Related terminology is provided. Note: Financial data can't be entered in the system when using Quick Links to record learning.

#### **Tasks**

- Use Record Learning Quick Link to Record Completion of Item
- Use Record Learning Quick Link to Record Completion of Scheduled Offering
- View User Learning History Tab

#### **Terminology:**

**Learning Event:** A learning event is the record of:

- A completed item
- An unsuccessful attempt to complete an item
- A record of the attendance or completion of any external event that is considered important enough to document but not related directly to learning needs

### **Types of Learning:**

- **Item Based Events:** Items are the primary events found in the list of learning events for users. Learning events for items include those created as scheduled offerings and those with online content where the system records the learning event when the user completes the content. All items may have a learning event recorded against them for any user, even if the item was not a part of his/her Learning Plan.
- **External Events:** A learning activity outside of the organization, such as a college course or a seminar, for which there is no Item record in the DLA LMS, may be recorded in a user's Learning History. This external event allows for a description and comment field to further identify the nature of the training.
- **Scheduled Offering:** An item or learning event with a scheduled date and time.

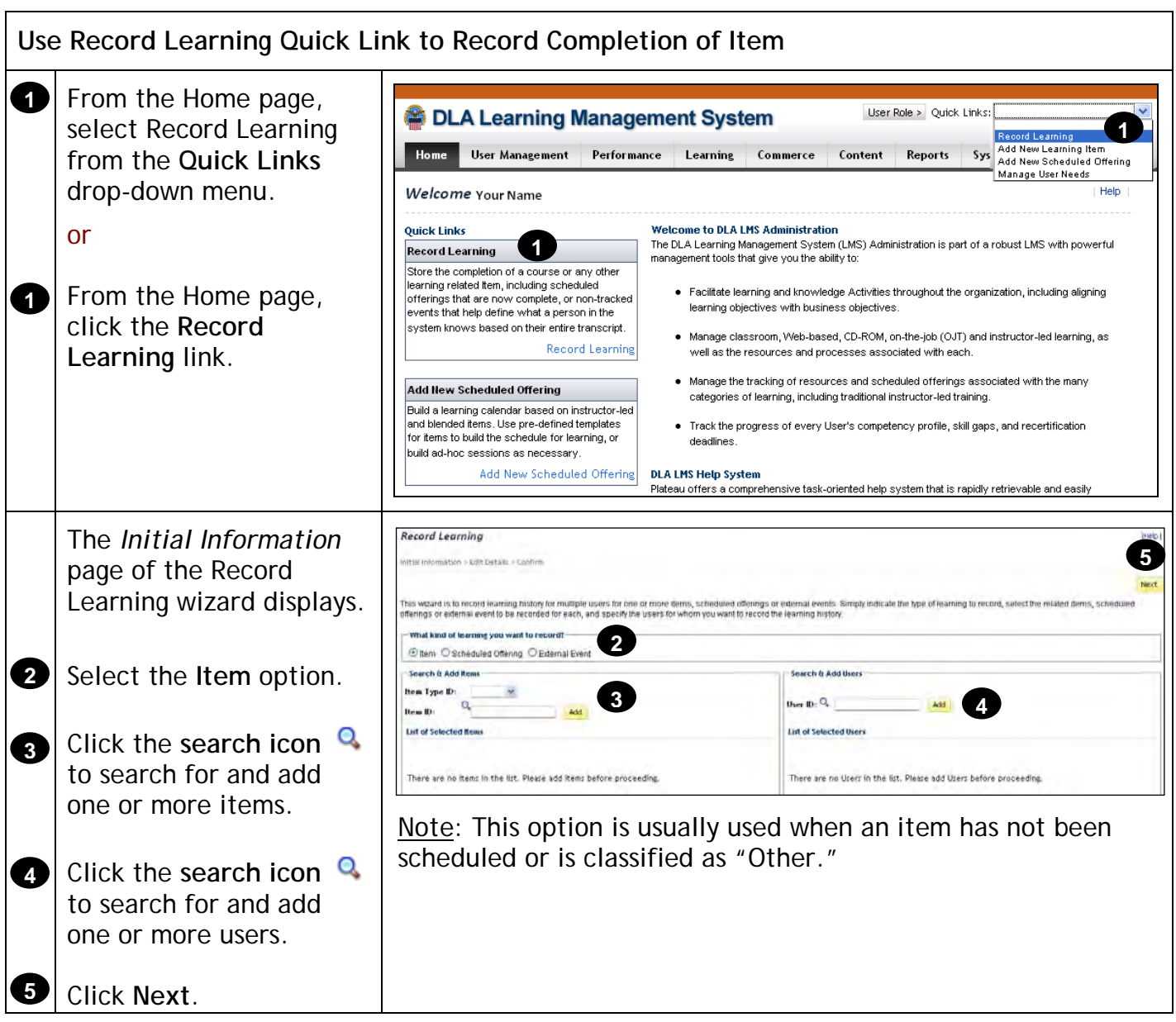

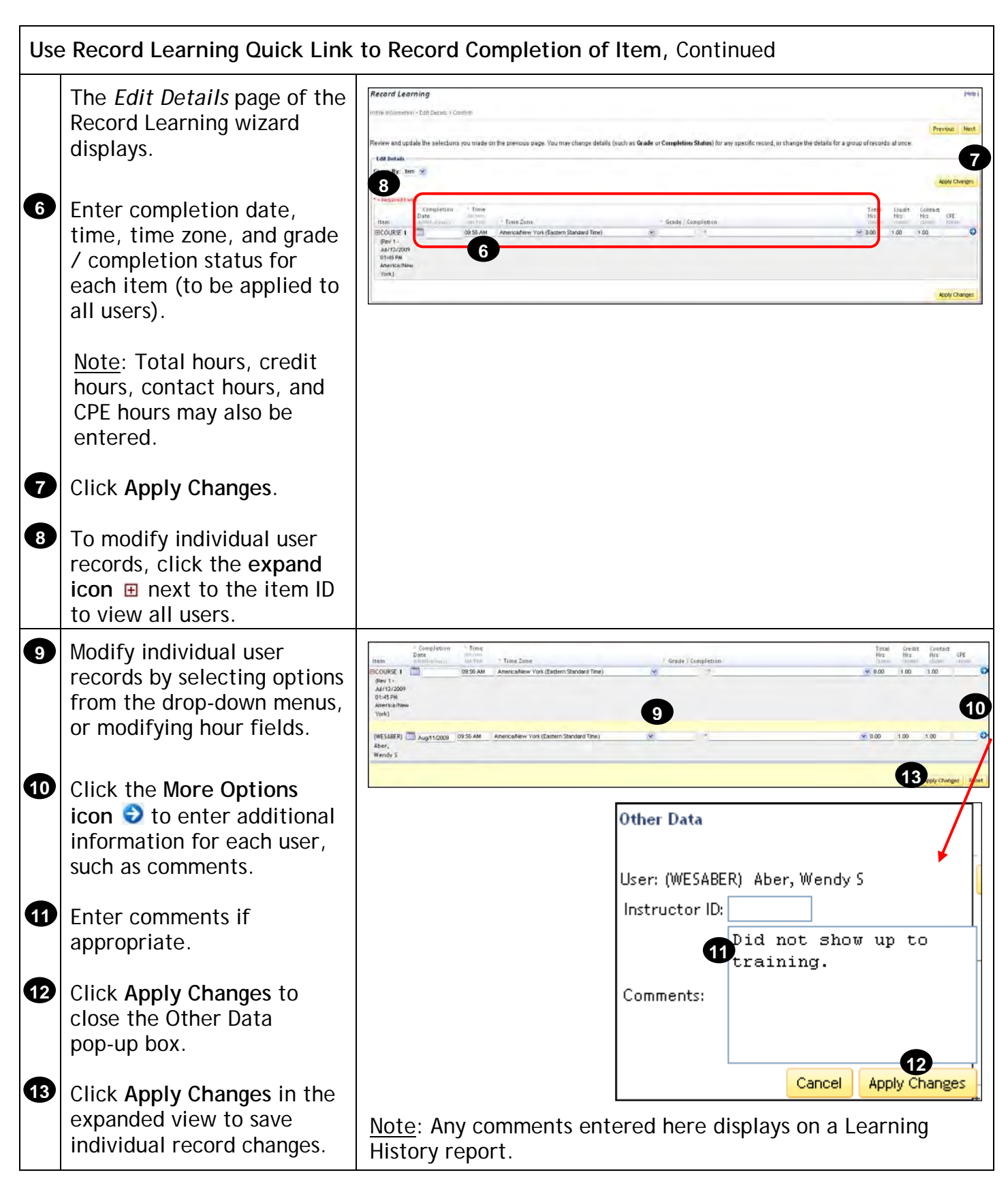

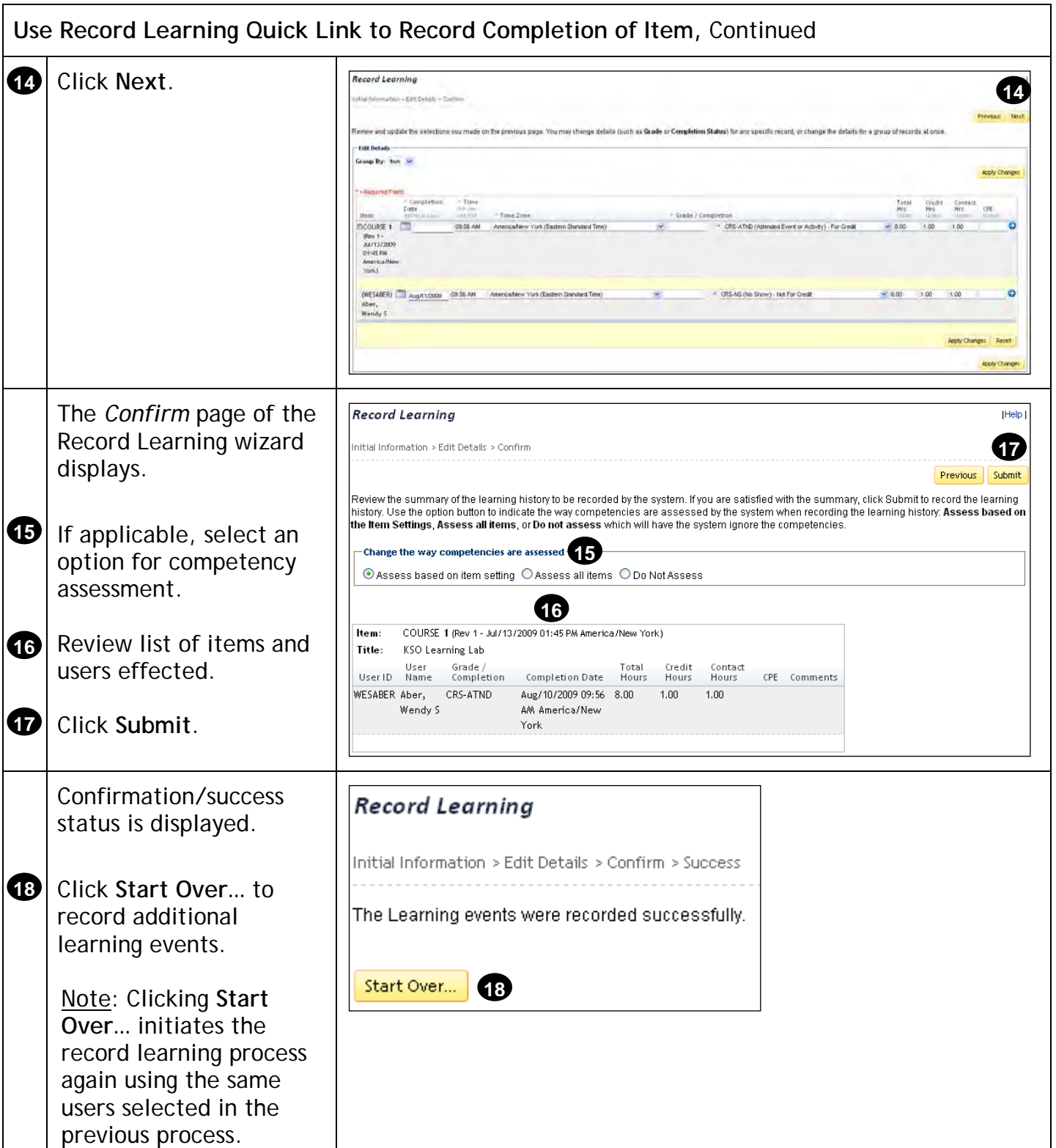

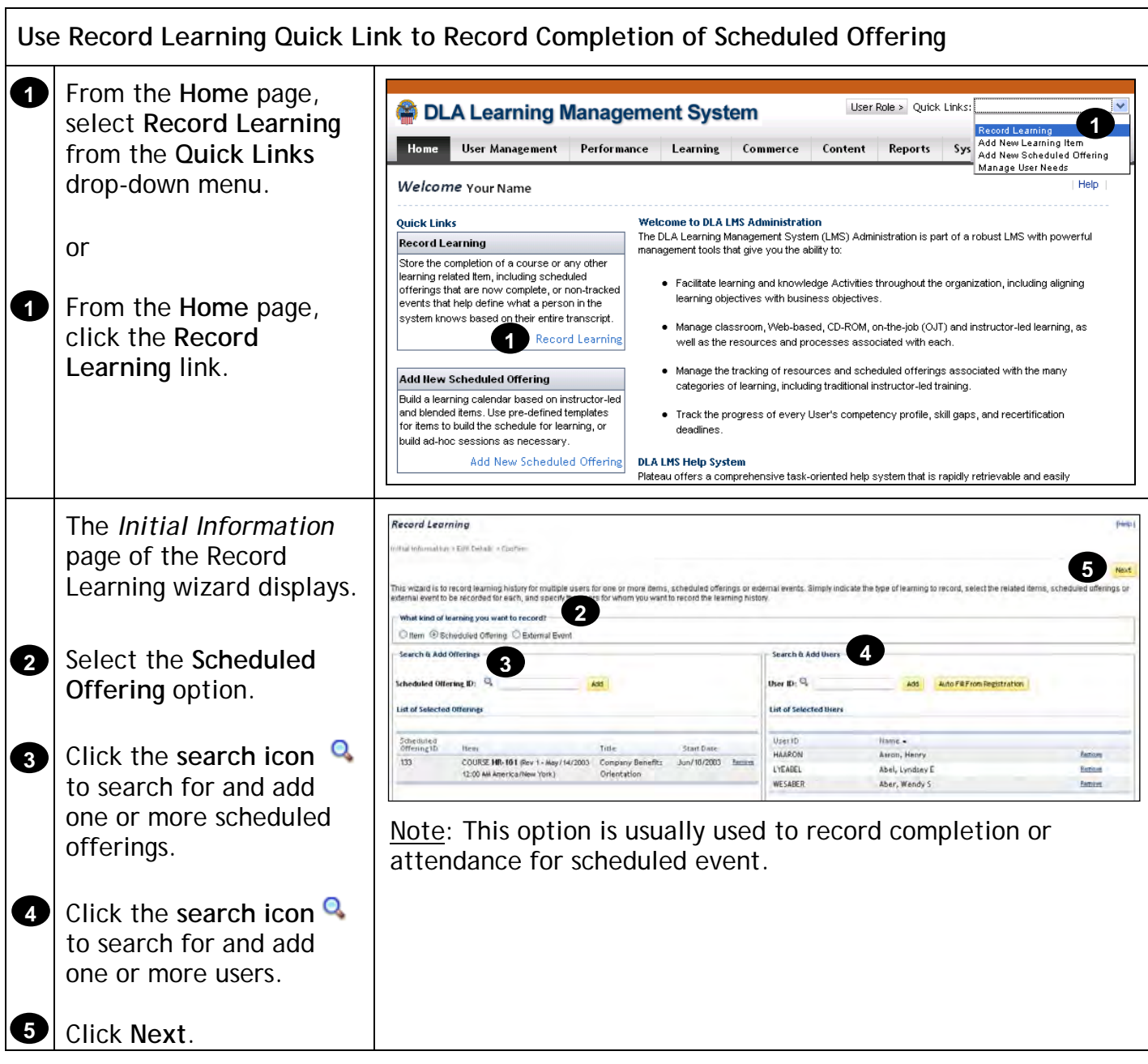

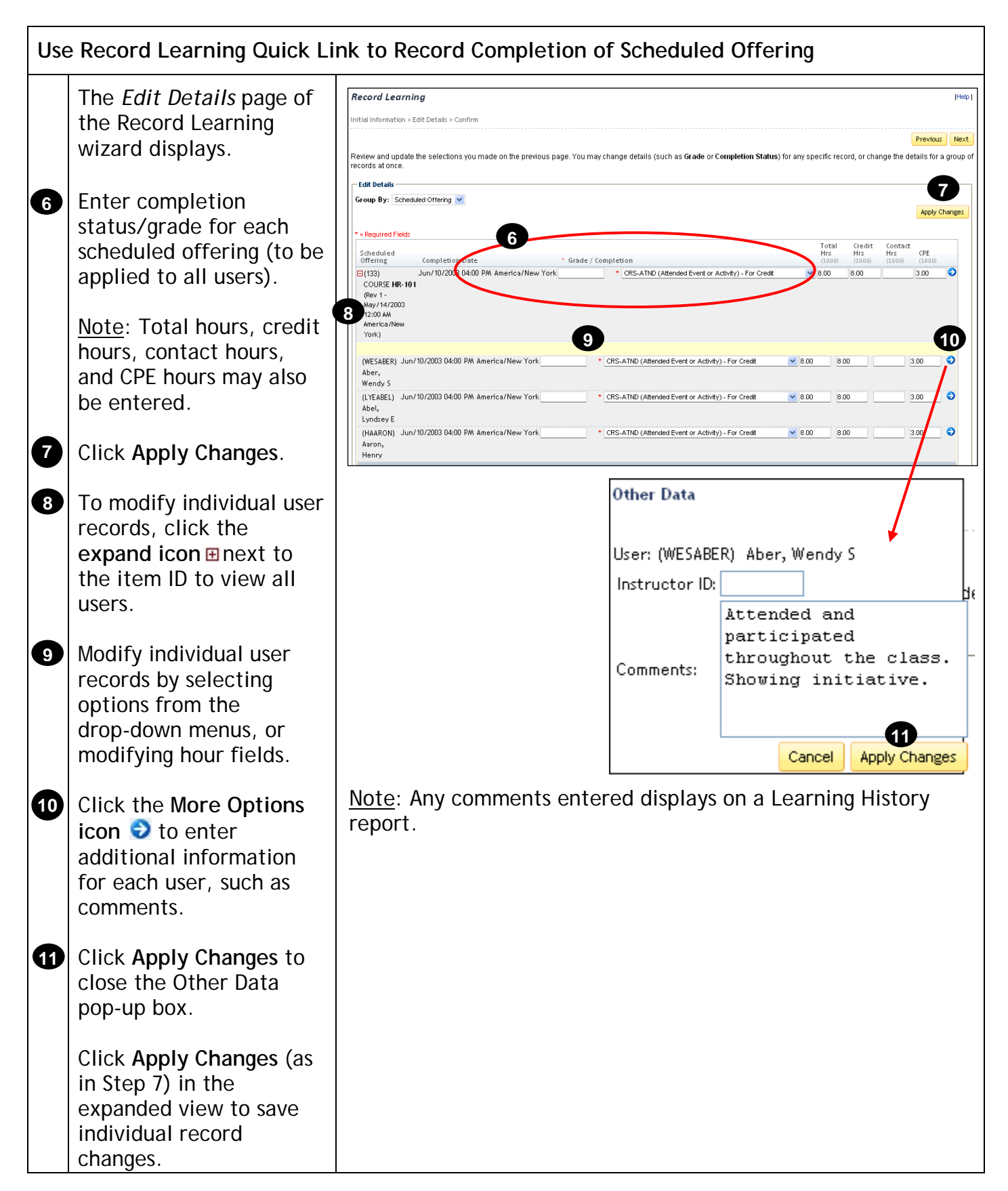

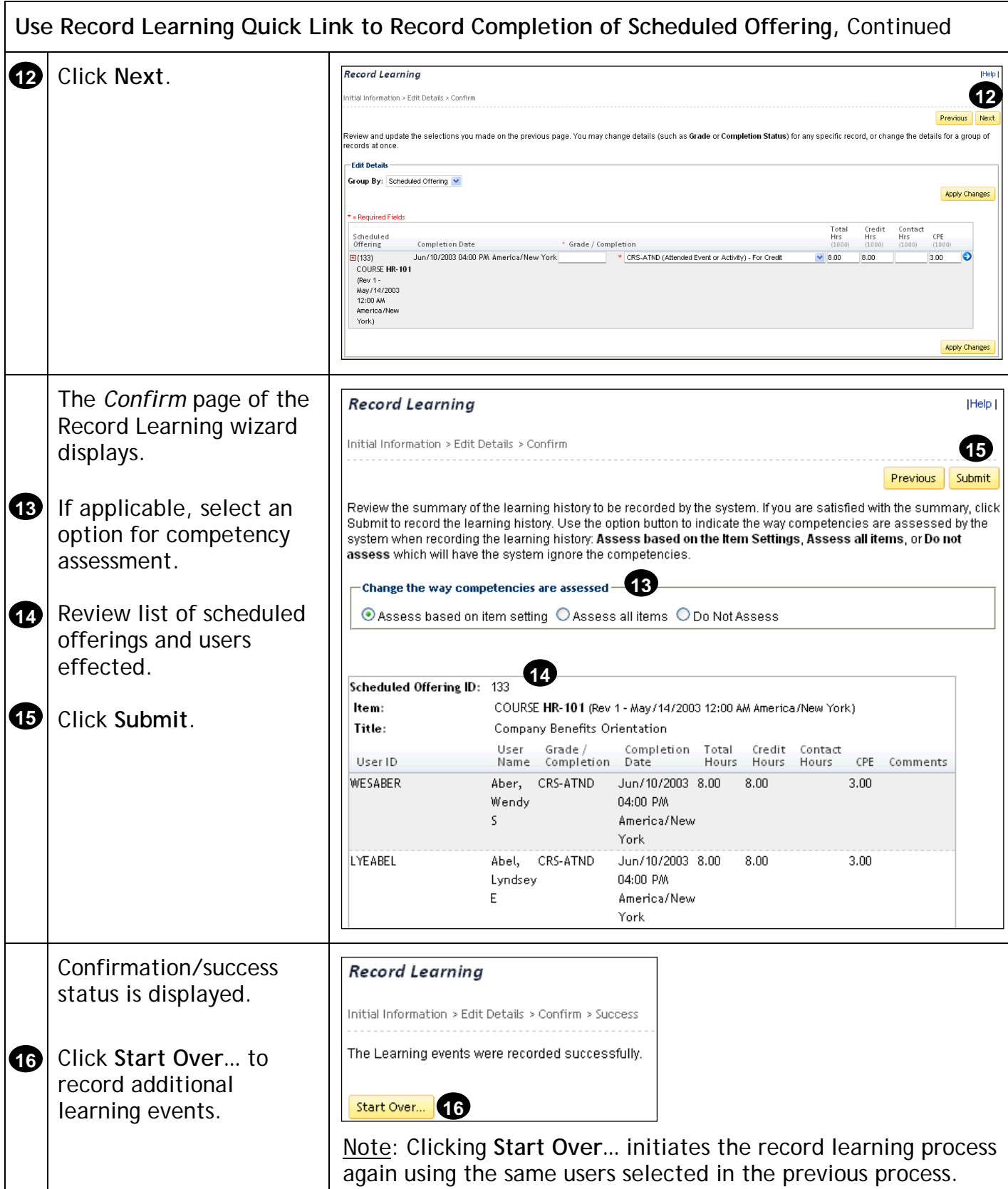

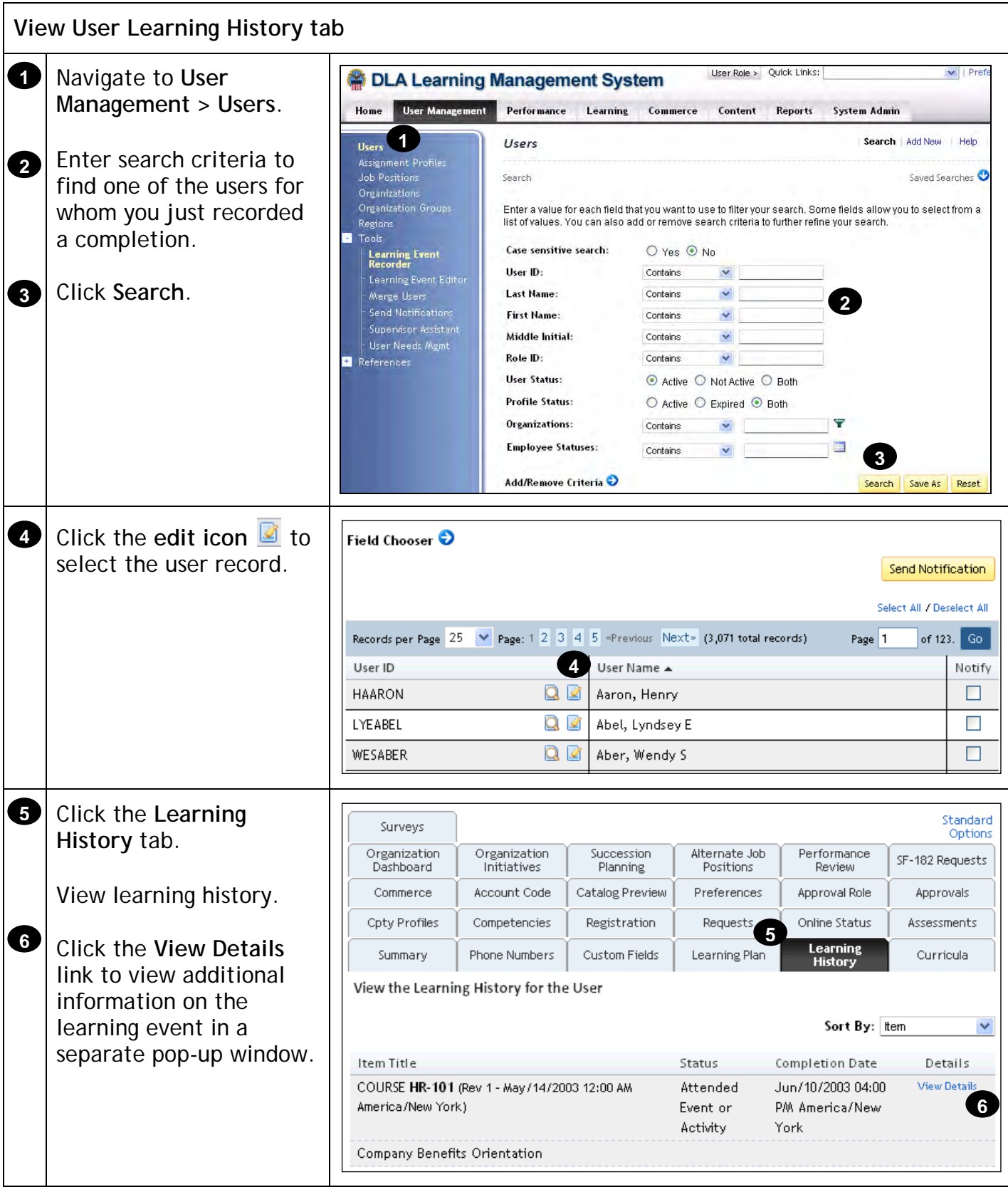

**Send Notifications**

#### **Description**

The purpose of this job aid is to guide administrators through the step-by-step process of creating and sending notifications.

**Tasks**

- Create and Send Ad-hoc Notifications from User Search Results
- Create and Send Notifications Using Send Notifications Tool

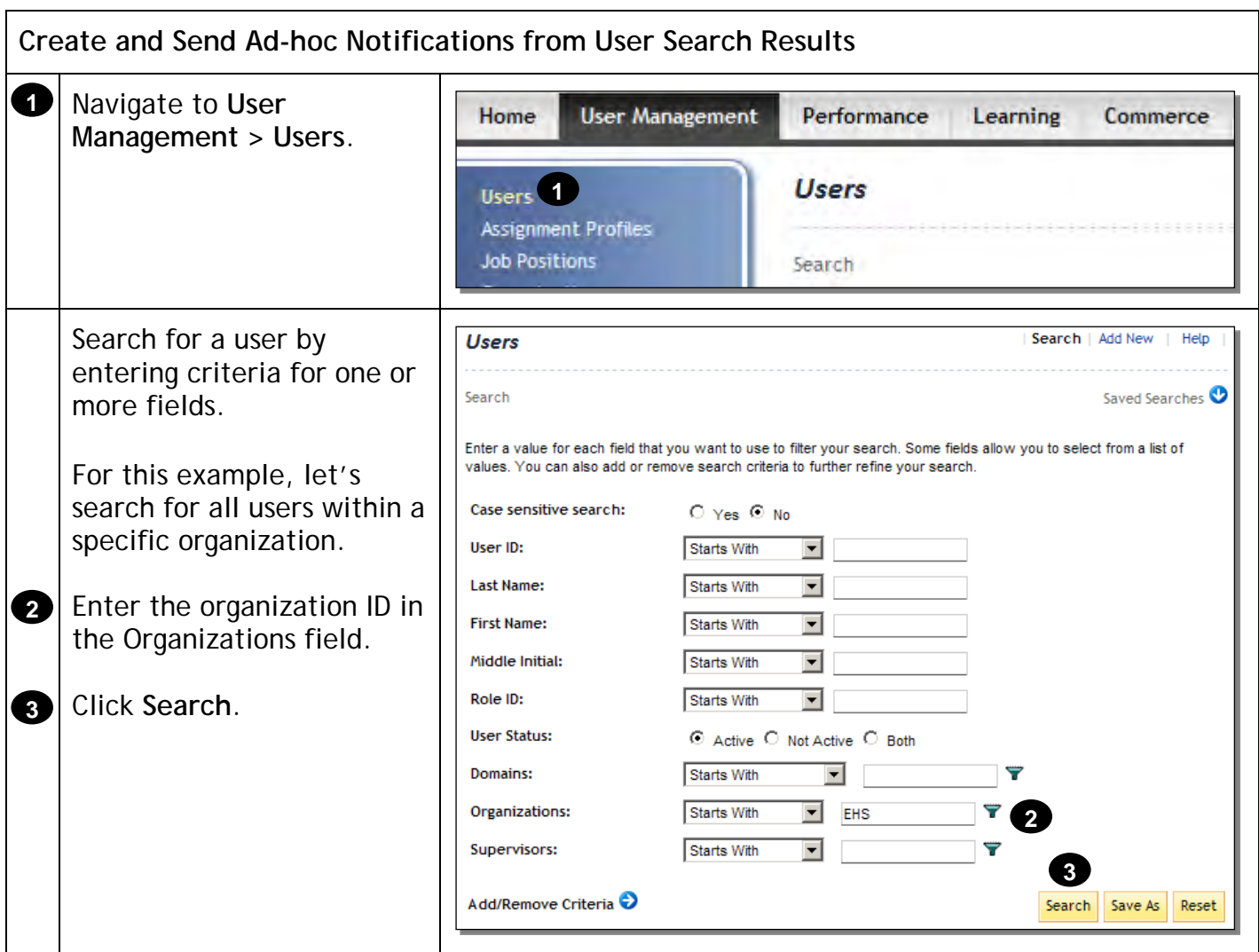

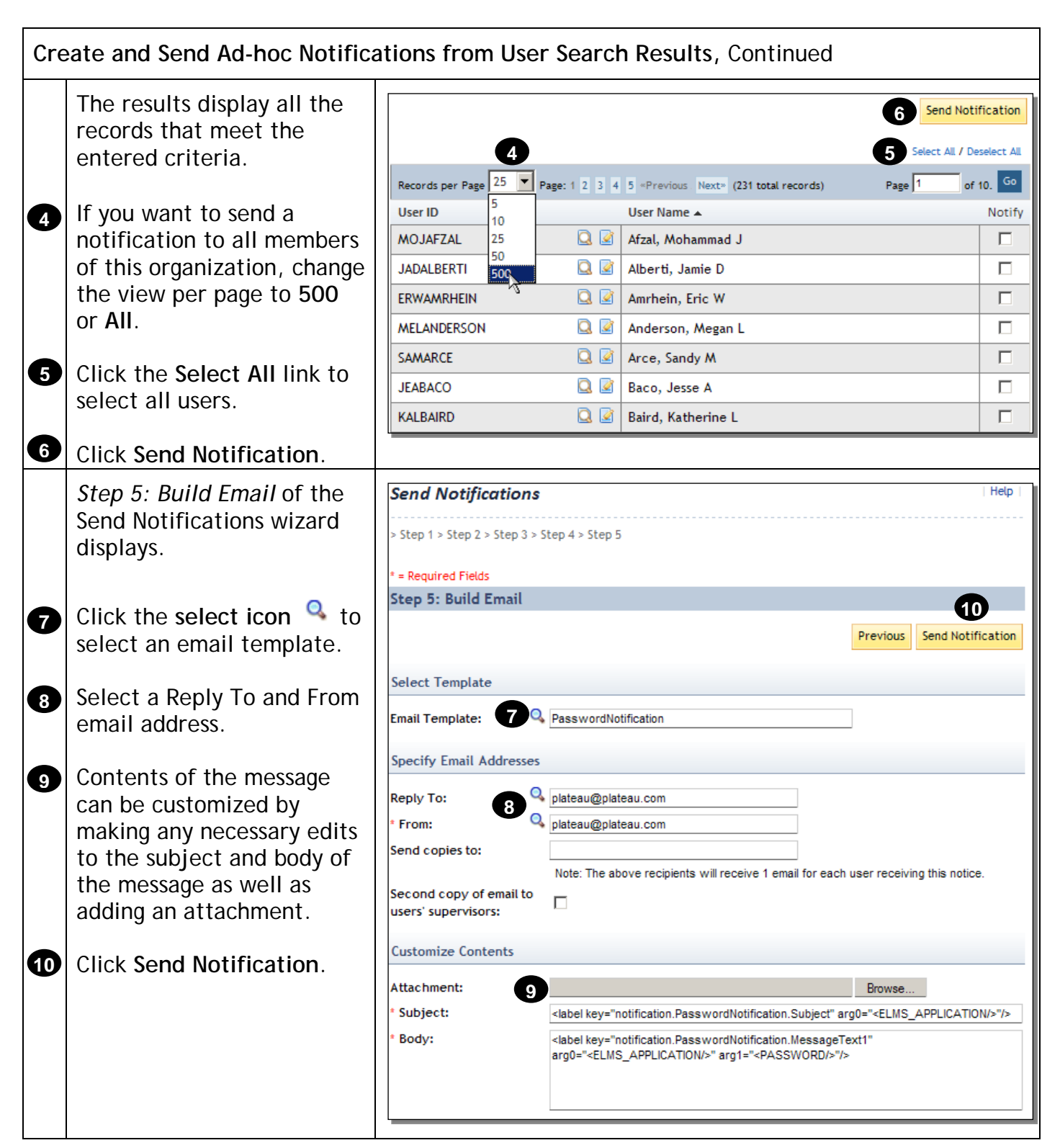

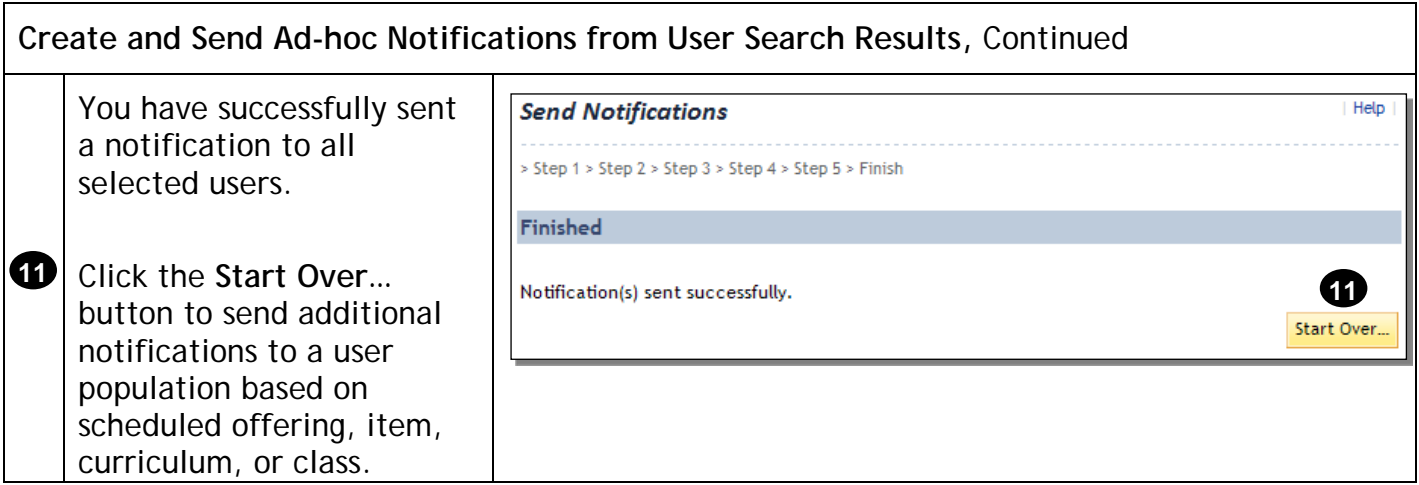

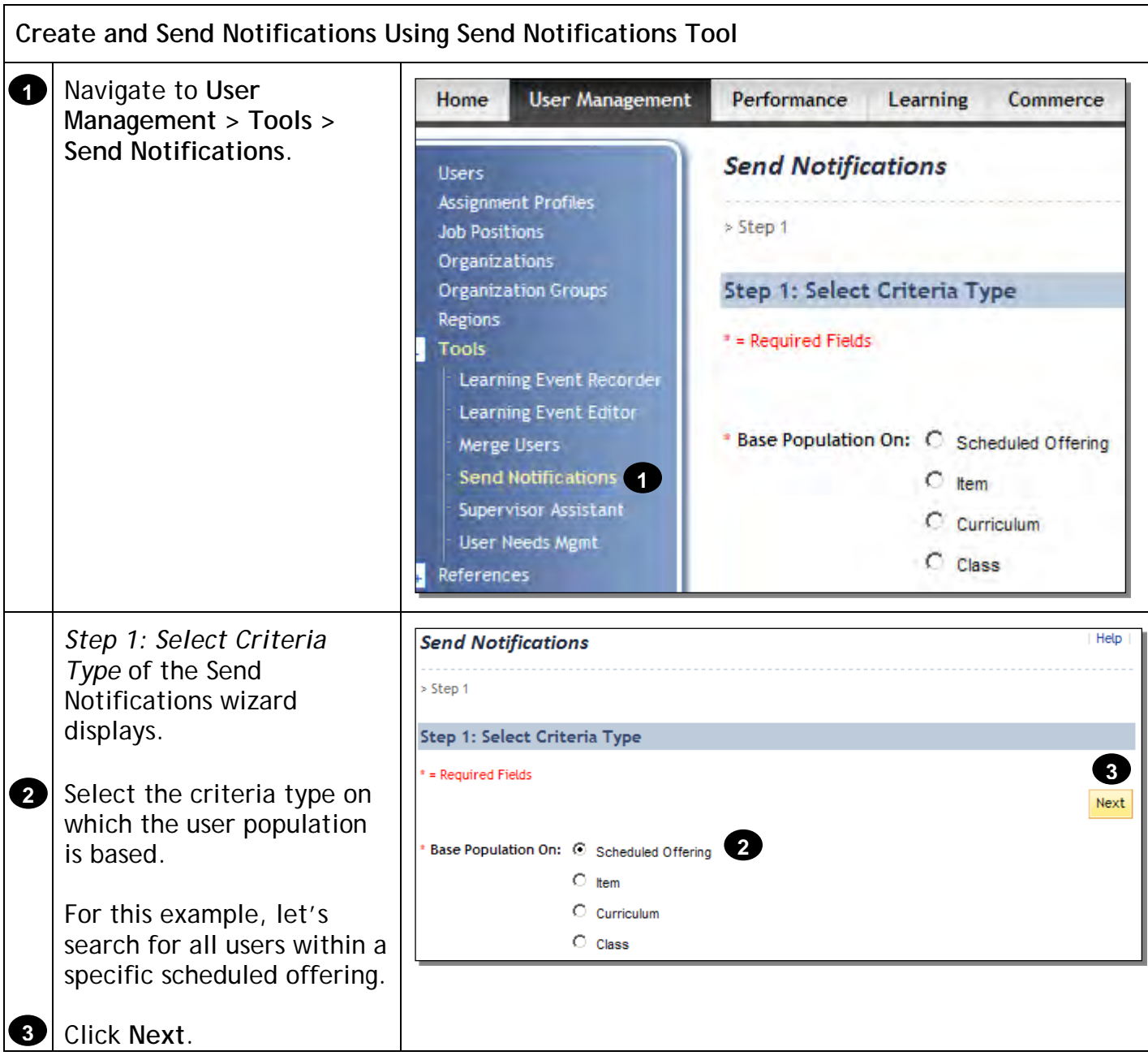

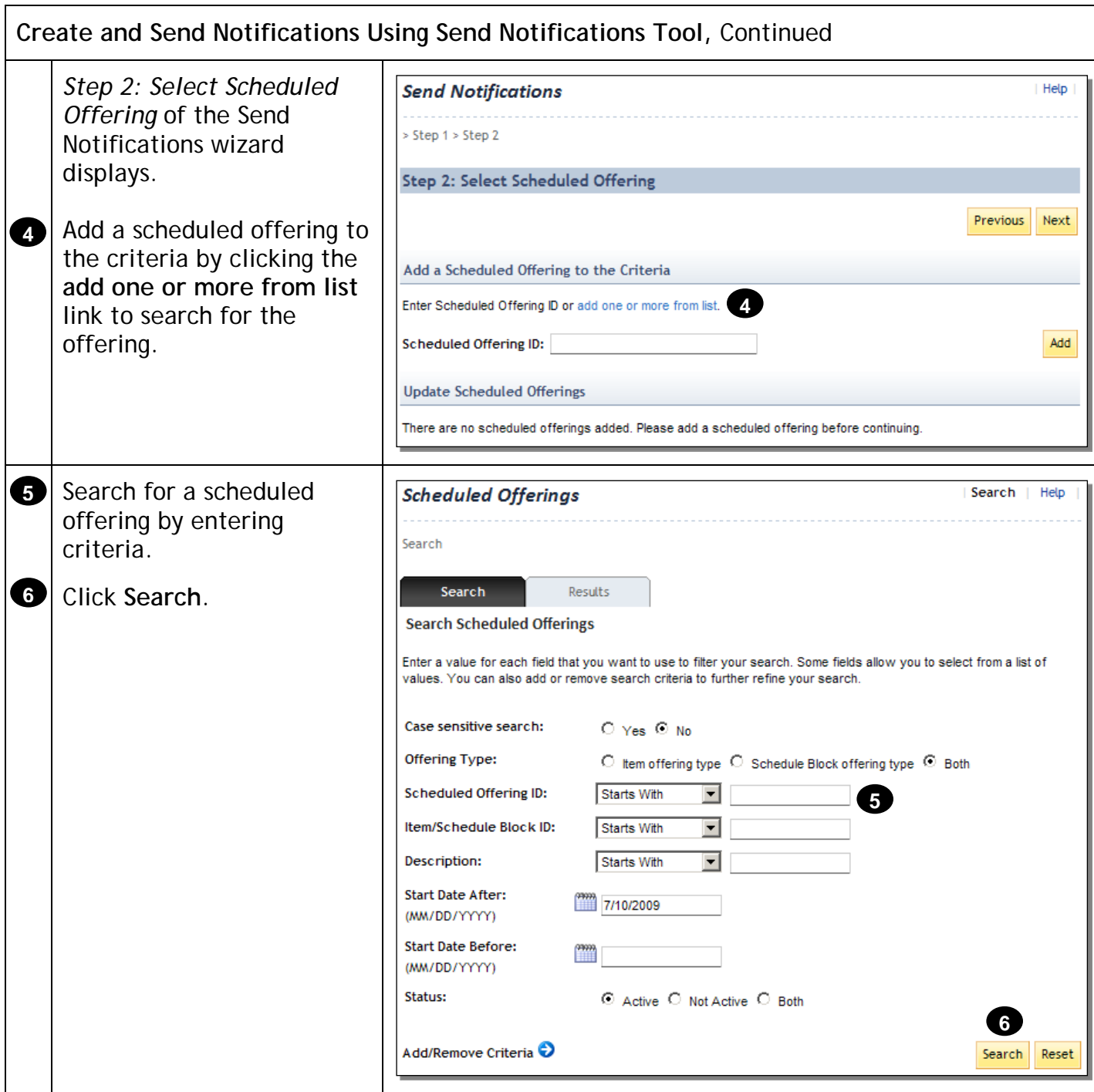

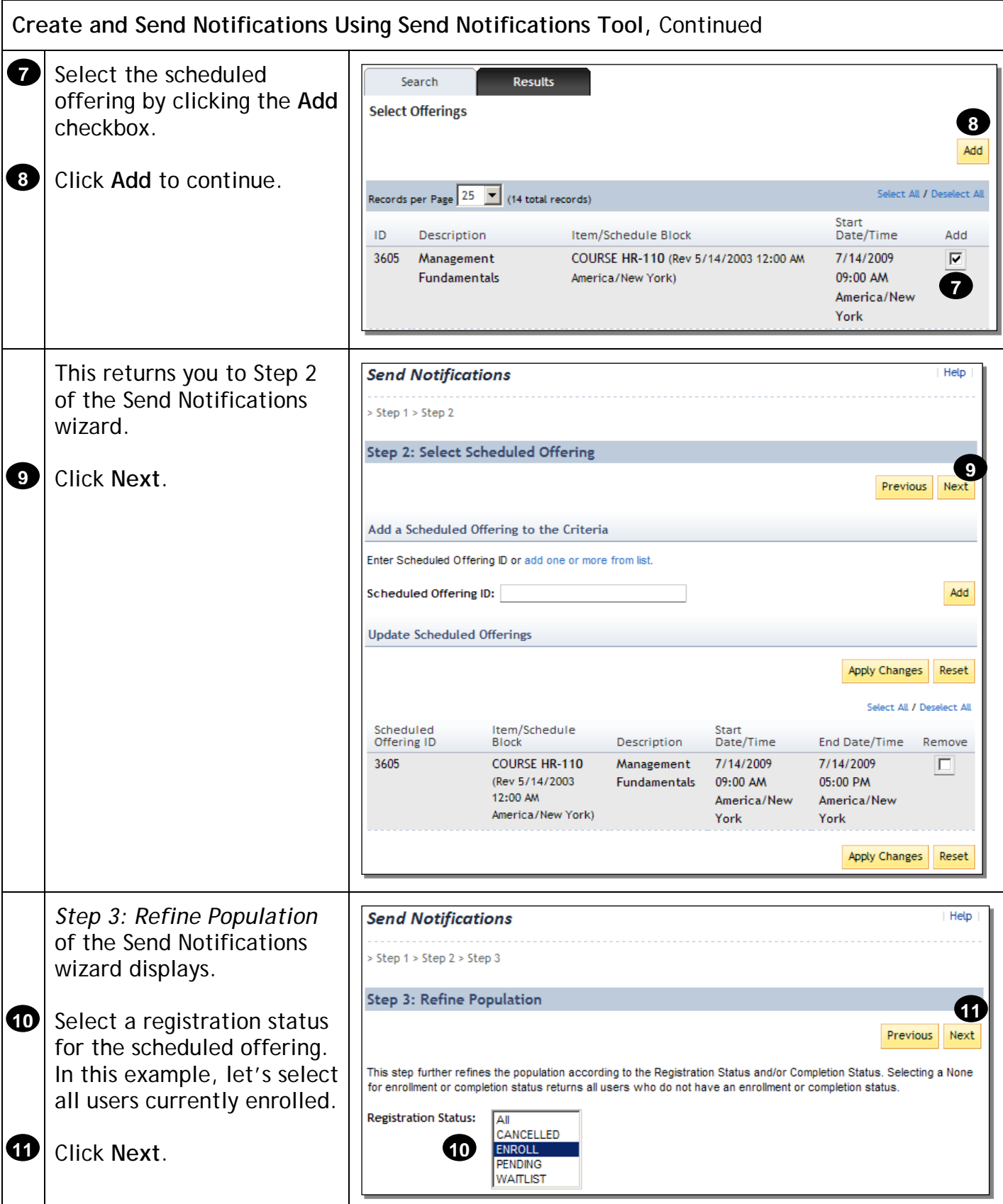

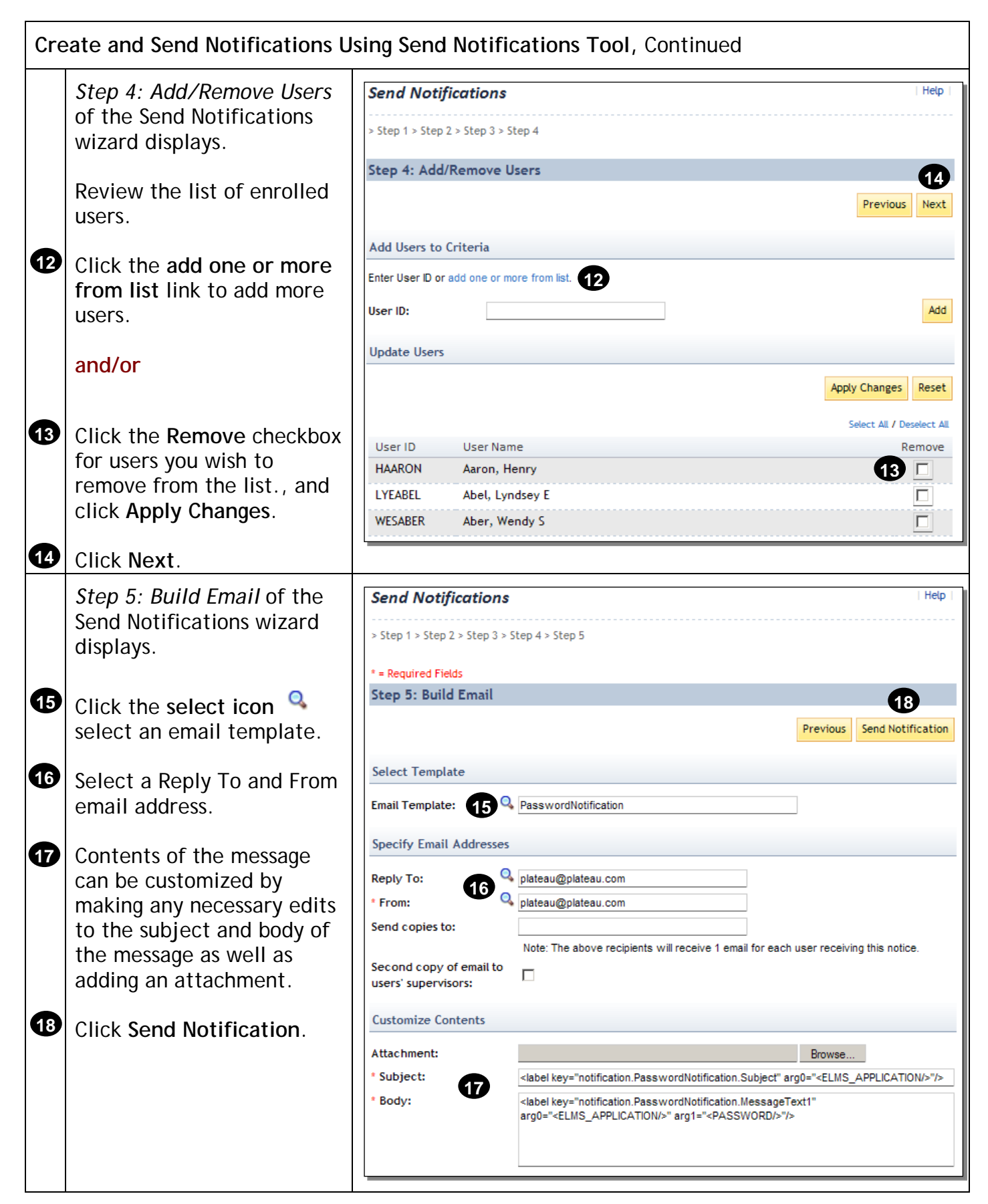

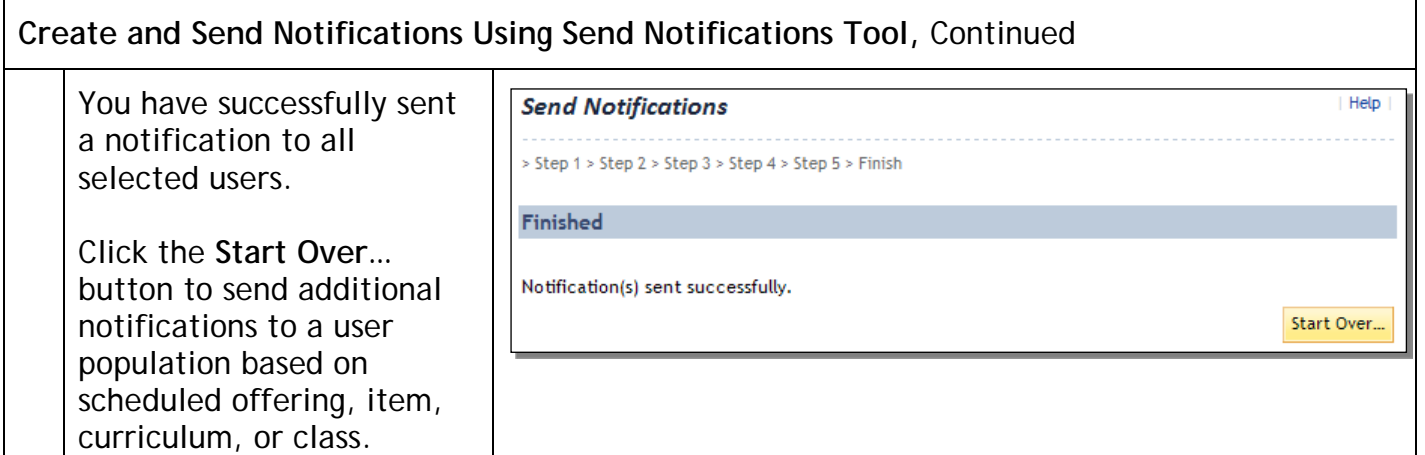

**Use the Required Dates Editor Tool**

#### **Description**

The purpose of this job aid is to guide administrators through the step-by-step process of using the Required Dates Editor tool.

**Tasks**

• Use the Required Dates Editor Tool to Adjust Due Dates

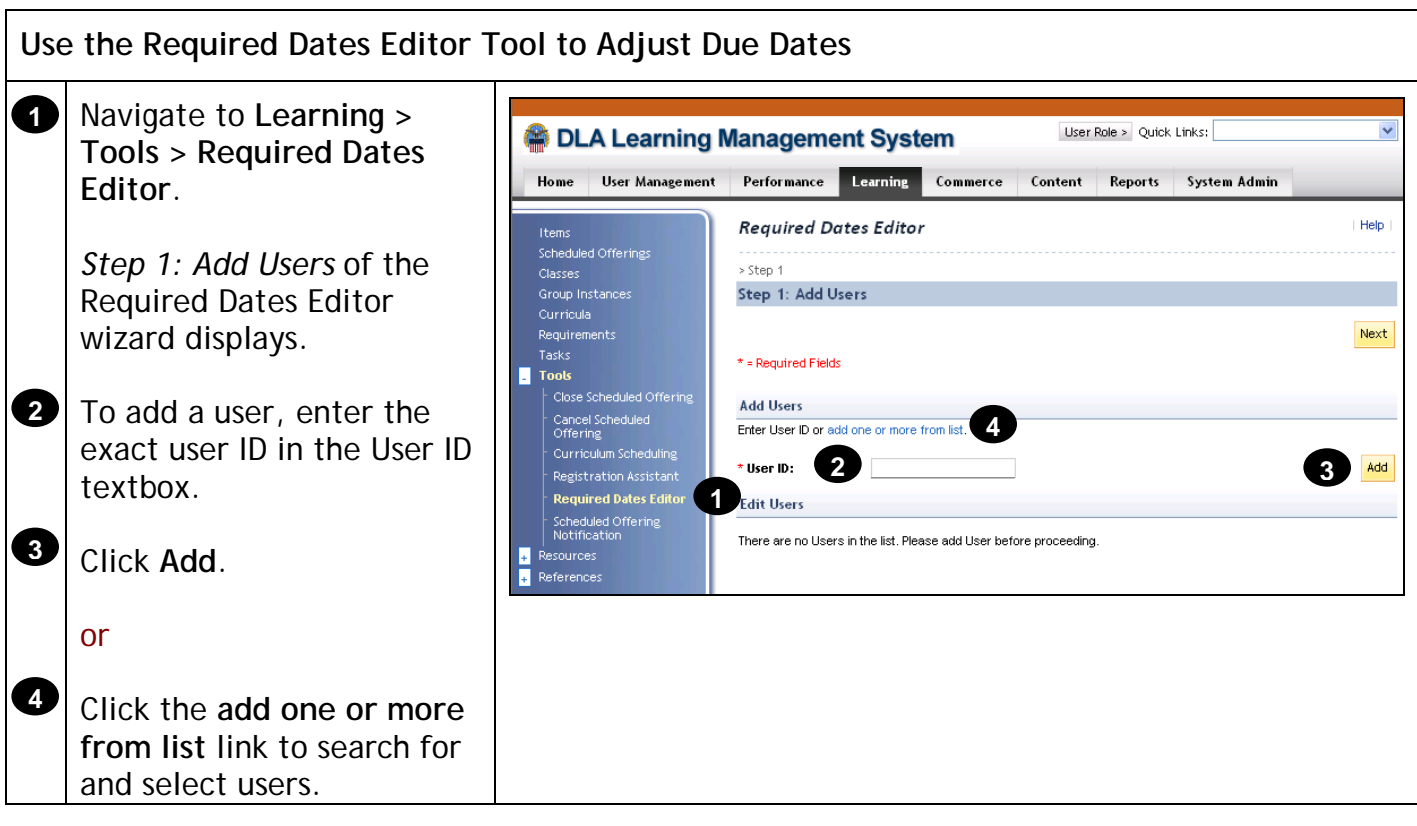

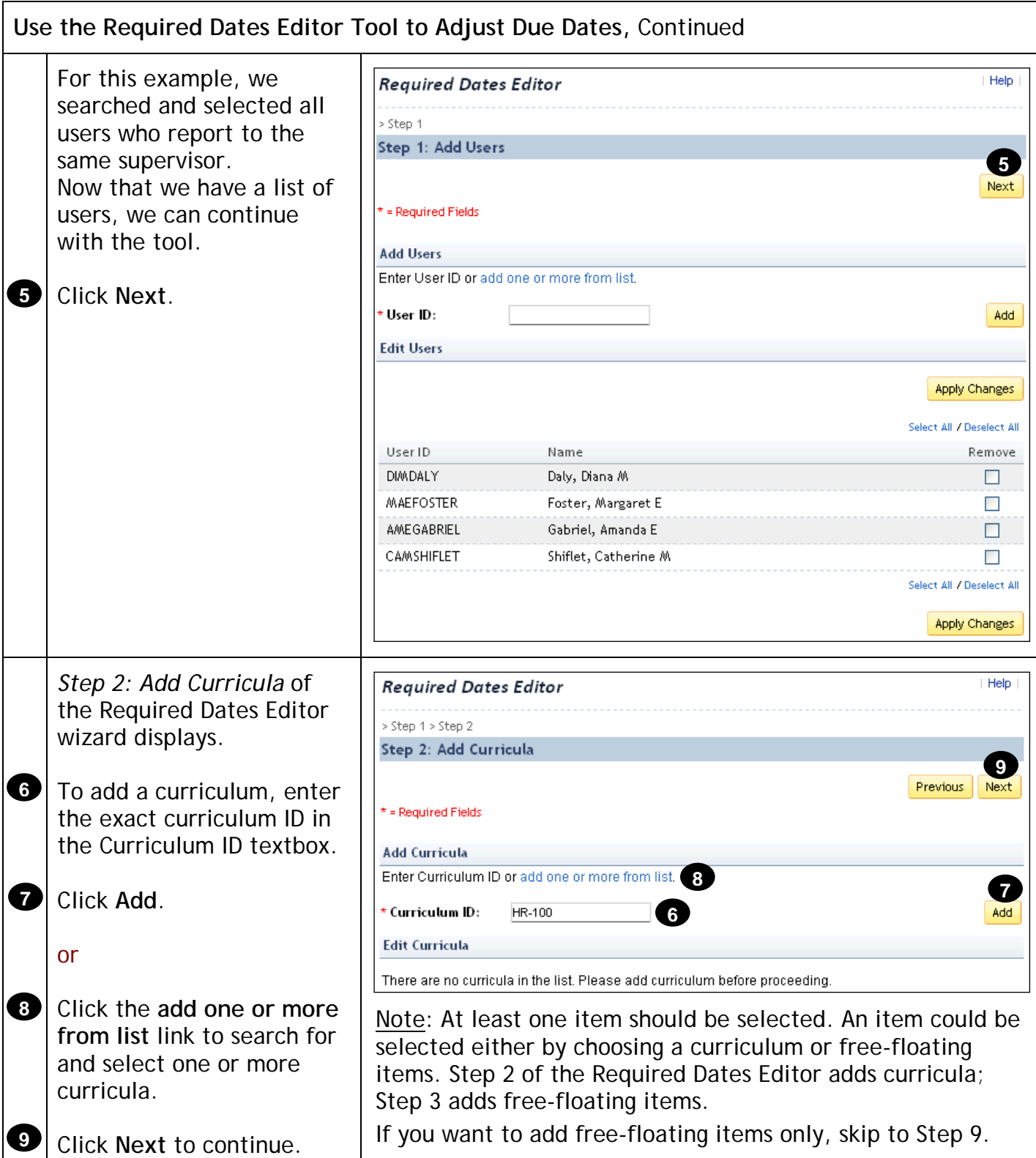

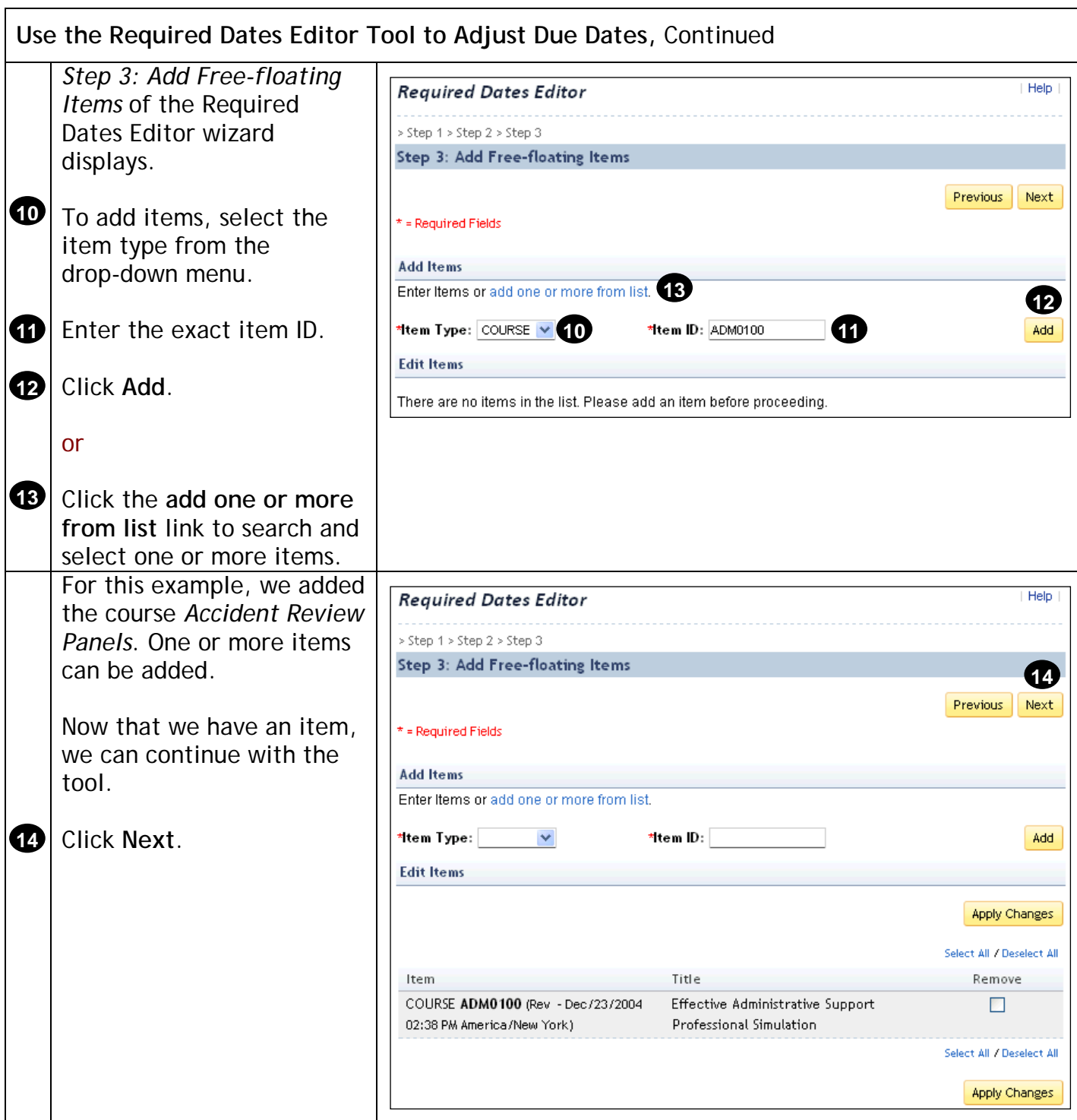

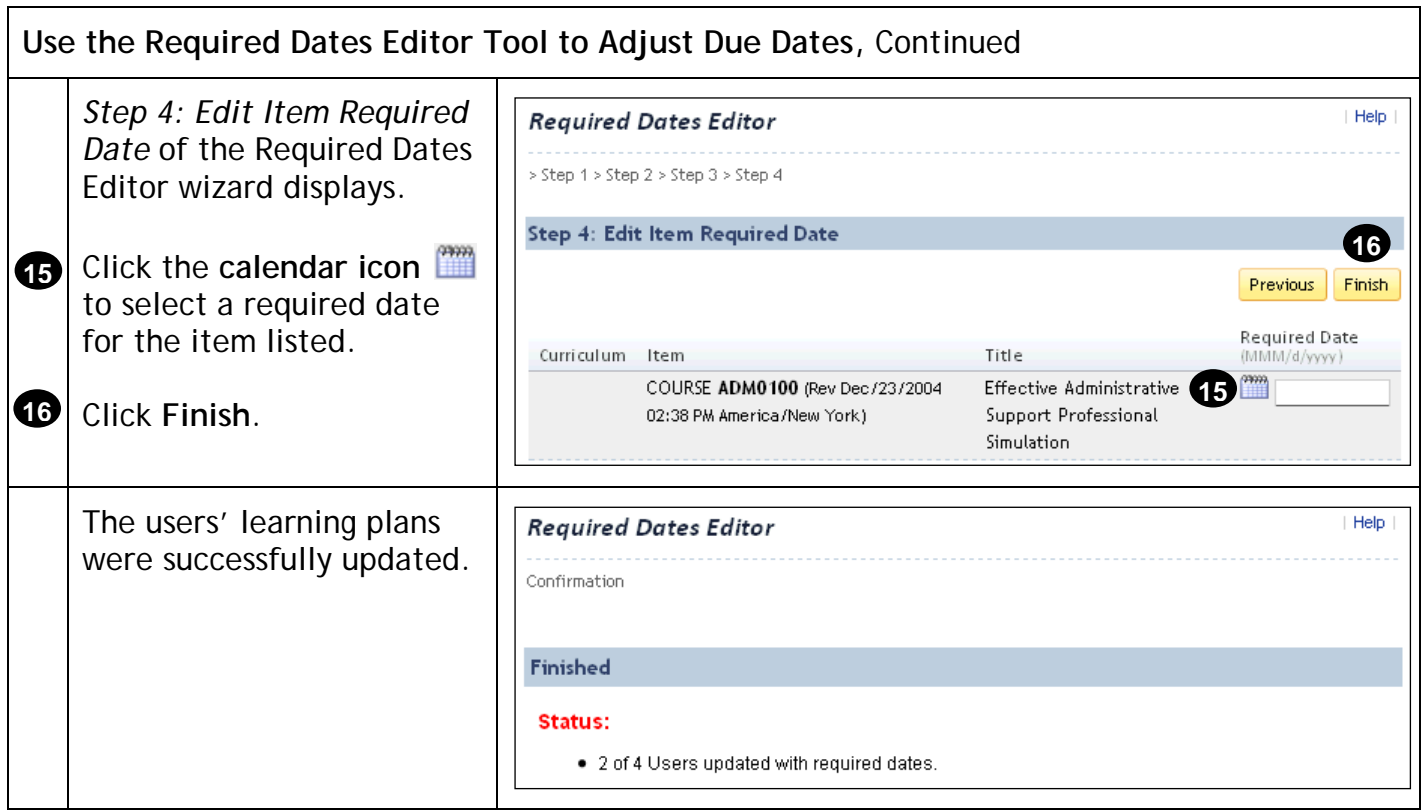